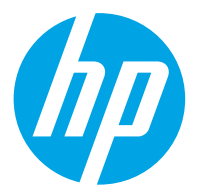

HP ScanJet Pro 2600 f1, 3600 f1, N4600 fnw1 HP ScanJet Enterprise Flow N6600 fnw1

Käyttöopas

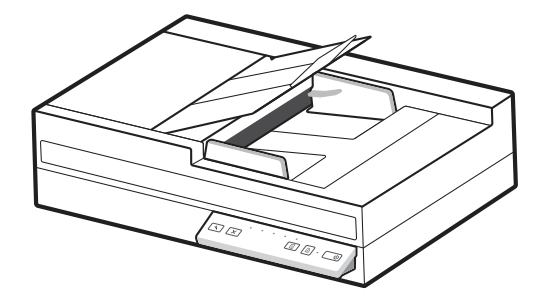

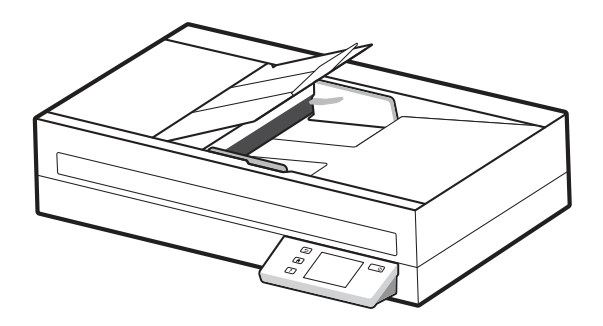

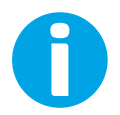

www.hp.com/support/sjpro2600f1 www.hp.com/support/sjpro3600f1 www.hp.com/support/sjproN4600fnw1 www.hp.com/support/sjflowN6600fnw1

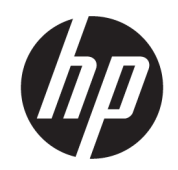

# HP ScanJet Pro 2600 f1, 3600 f1, N4600 fnw1 HP ScanJet Enterprise Flow N6600 fnw1

Käyttöopas

#### YHTEENVETO

Tämä opas sisältää tietoja määrityksestä, käytöstä, huollosta, vianmäärityksestä, turvallisuudesta ja ympäristöstä.

## Oikeudelliset tiedot

#### Tekijänoikeus- ja käyttöoikeustiedot

© Copyright 2022 HP Development Company, L.P.

Kopiointi, muokkaaminen tai kääntäminen ilman kirjallista lupaa on kielletty lukuun ottamatta tekijänoikeuslaissa määritettyjä kohtia.

Tässä olevia tietoja voidaan muuttaa ilman erillistä ilmoitusta.

HP-tuotteiden ja -palveluiden ainoat takuut on esitetty tuotteiden ja palveluiden mukana toimitettavissa takuuehdoissa. Mikään tässä mainittu ei muodosta lisätakuuta. HP ei ole vastuussa tämän aineiston teknisistä tai toimituksellisista virheistä eikä puutteista.

Edition 1, 3/2022

#### Tavaramerkkitietoja

Adobe® , Adobe Photoshop® , Acrobat® ja PostScript® ovat Adobe Systems Incorporatedin rekisteröityjä tavaramerkkejä.

Apple ja Apple-logo ovat Apple Inc:n tavaramerkkejä, jotka on rekisteröity Yhdysvalloissa ja muissa maissa.

macOS on Apple Inc:n tavaramerkki, joka on rekisteröity Yhdysvalloissa ja muissa maissa.

AirScan on Apple Inc:n tavaramerkki, joka on rekisteröity Yhdysvalloissa ja muissa maissa / muilla alueilla.

Google™ ja Gmail™ ovat Google Inc:n tavaramerkkejä.

Microsoft®, Windows®, Windows® XP, SharePoint® ja Internet Explorer® ovat Microsoft Corporationin Yhdysvalloissa rekisteröityjä tavaramerkkejä.

UNIX® on The Open Groupin rekisteröity tavaramerkki.

Yahoo!® on OATH Inc:n rekisteröity tavaramerkki

# Sisällysluettelo

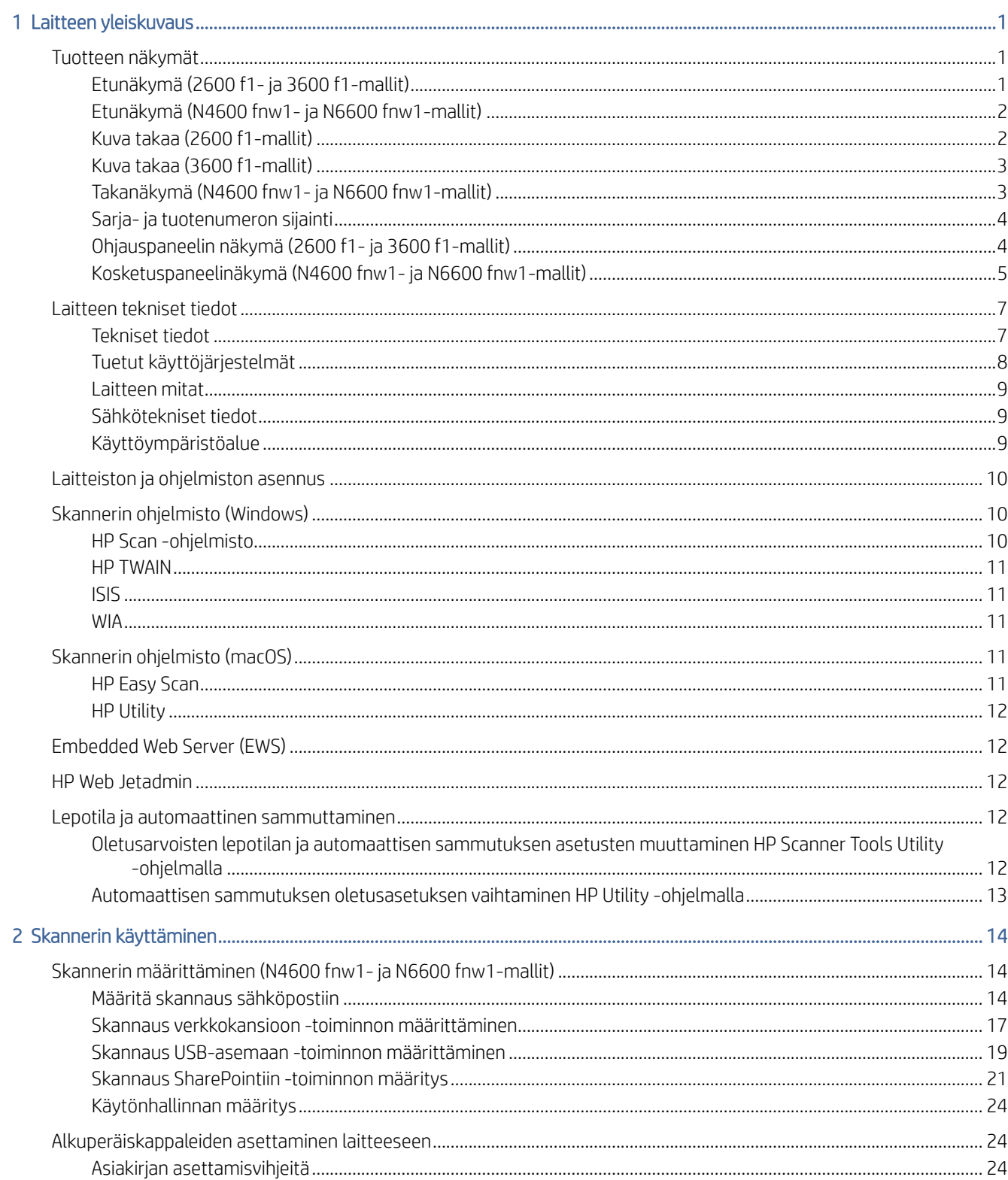

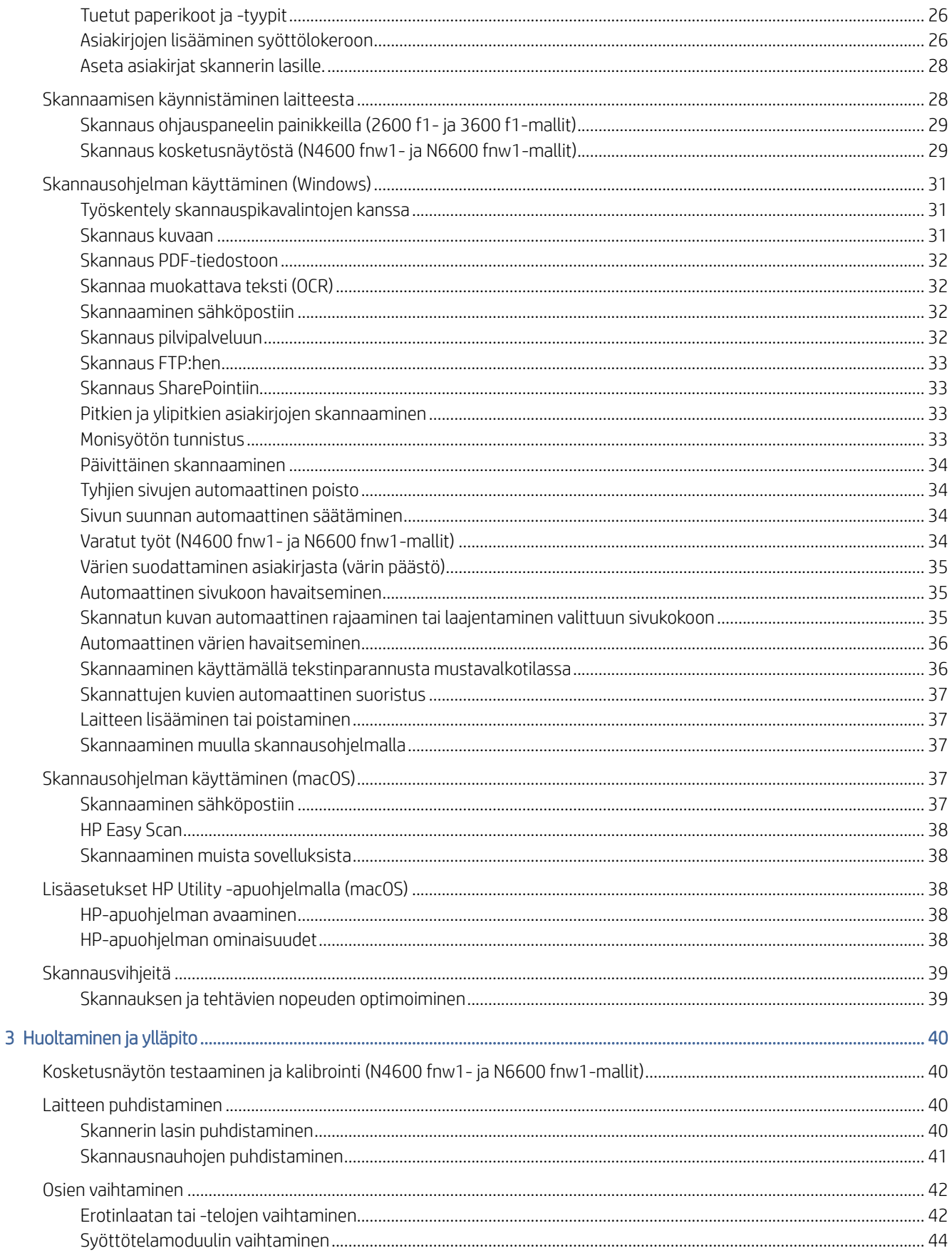

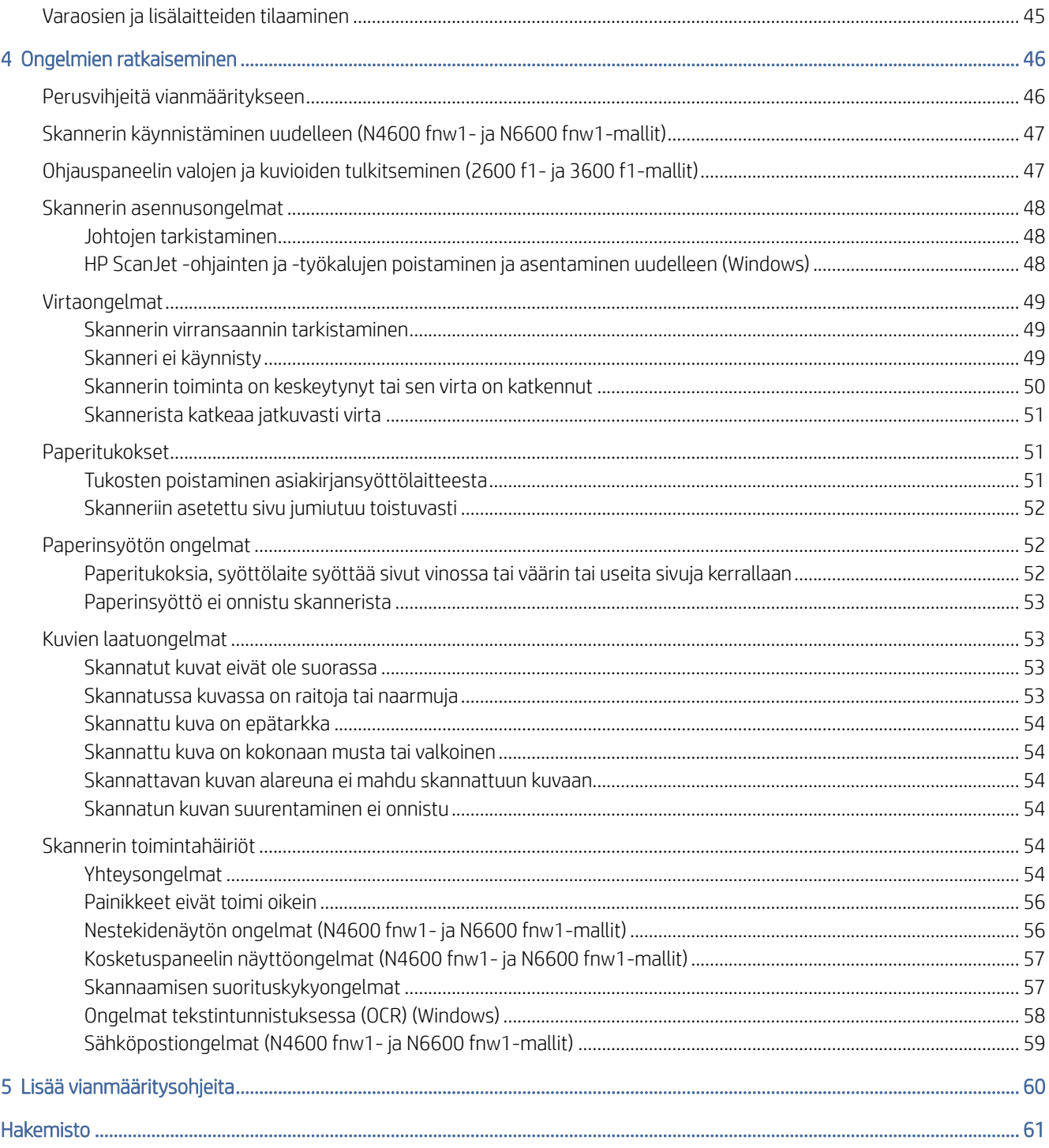

# <span id="page-6-0"></span>1 Laitteen yleiskuvaus

Ennen kuin aloitat, tarkista muun muassa laitteen ominaisuudet, tekniset tiedot ja ohjelmistot.

Seuraavat tiedot pitävät paikkansa julkaisuhetkellä. Ajankohtaiset tiedot ovat skannerituen aloitussivulla:

- 2600 f1 mallit: [www.hp.com/support/sjpro2600f1](http://www.hp.com/support/sjpro2600f1)
- 3600 f1 mallit: [www.hp.com/support/sjpro3600f1](http://www.hp.com/support/sjpro3600f1)
- N4600 fnw1 mallit: [www.hp.com/support/sjproN4600fnw1](http://www.hp.com/support/sjproN4600fnw1)
- N6600 fnw1 mallit: [www.hp.com/support/sjflowN6600fnw1](http://www.hp.com/support/sjflowN6600fnw1)

HP-tuotteen kaikenkattavissa ohjeissa on seuraavat tiedot:

- Asennus ja määritys
- Opi ja käytä
- Ongelmien ratkaiseminen
- Ohjelmistopäivitysten lataaminen
- Asiakastukifoorumit
- Tietoja takuusta ja säännöksistä

## Tuotteen näkymät

Tutustu skannerien fyysisiin osiin.

## Etunäkymä (2600 f1- ja 3600 f1-mallit)

Skannerin etuosan osien tunnistaminen.

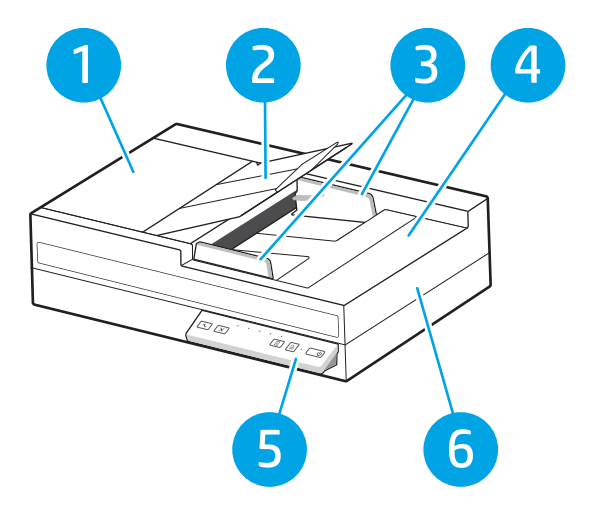

<span id="page-7-0"></span>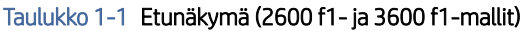

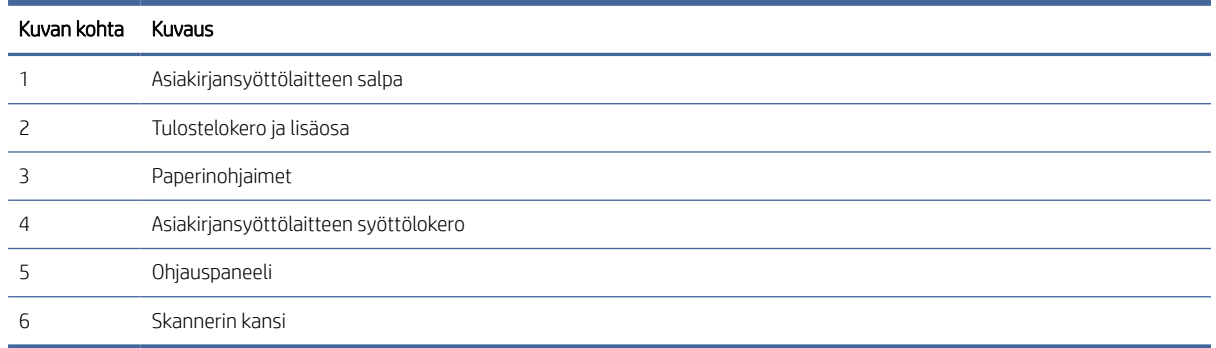

## Etunäkymä (N4600 fnw1- ja N6600 fnw1-mallit)

Skannerin etuosan osien tunnistaminen.

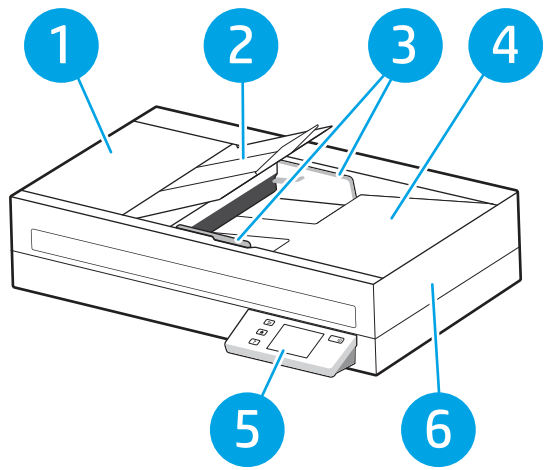

Taulukko 1-2 Etunäkymä (N4600 fnw1- ja N6600 fnw1-mallit)

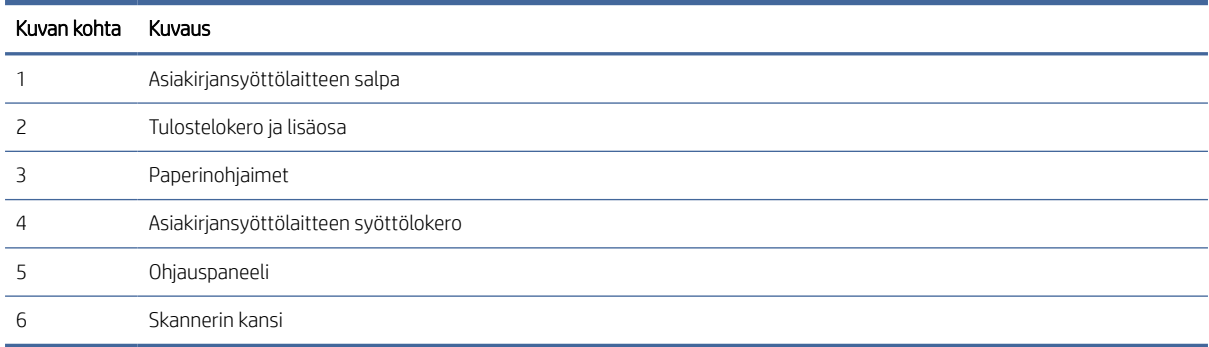

## Kuva takaa (2600 f1-mallit)

Skannerin takaosan osien tunnistaminen.

<span id="page-8-0"></span>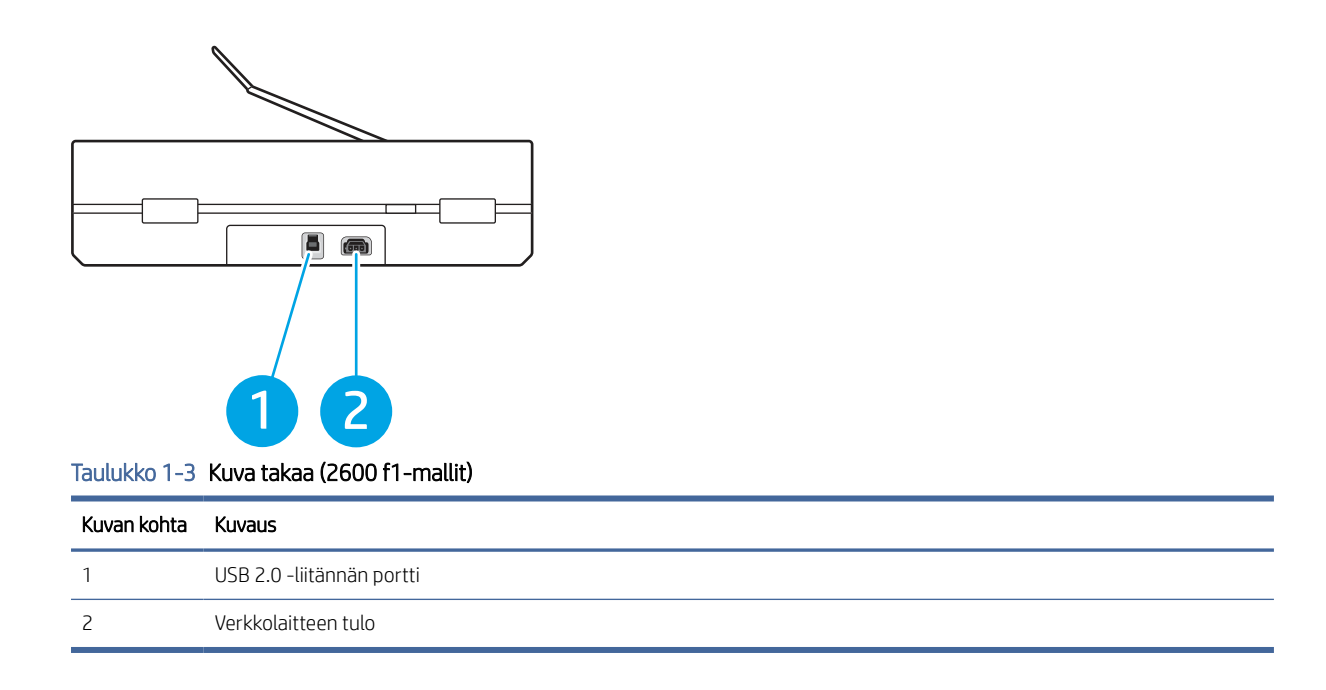

## Kuva takaa (3600 f1-mallit)

Skannerin takaosan osien tunnistaminen.

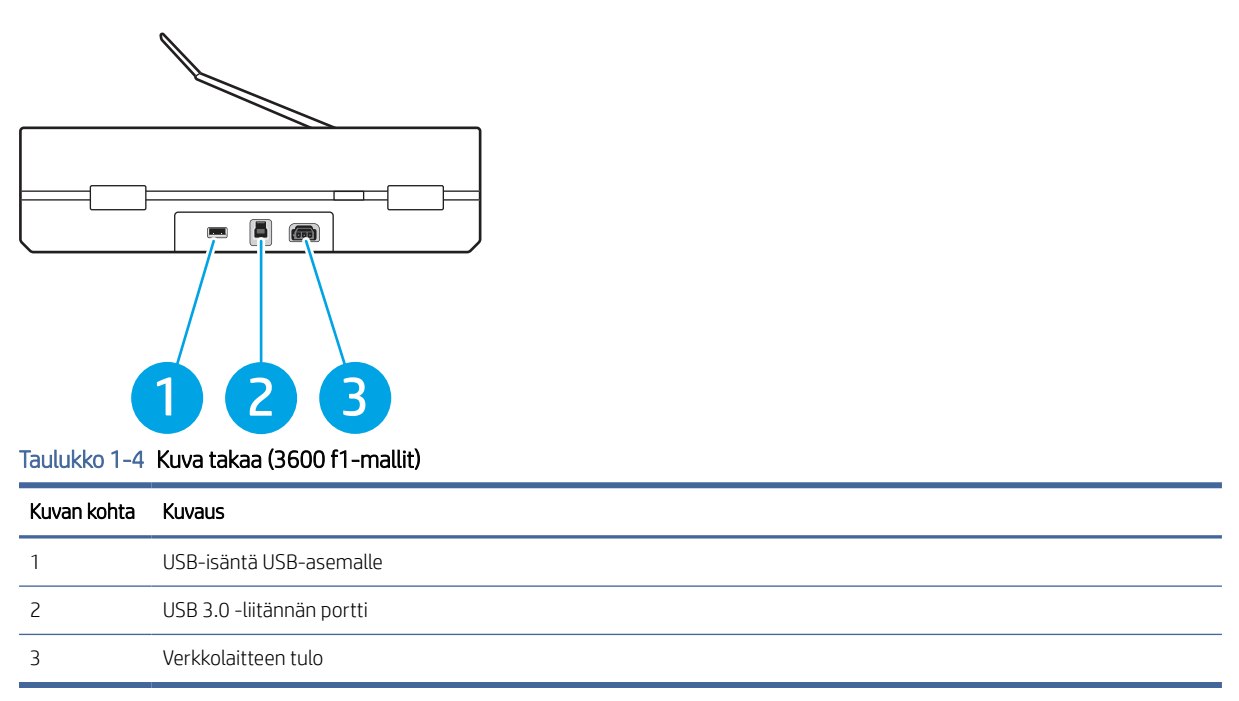

## Takanäkymä (N4600 fnw1- ja N6600 fnw1-mallit)

Skannerin takaosan osien tunnistaminen.

<span id="page-9-0"></span>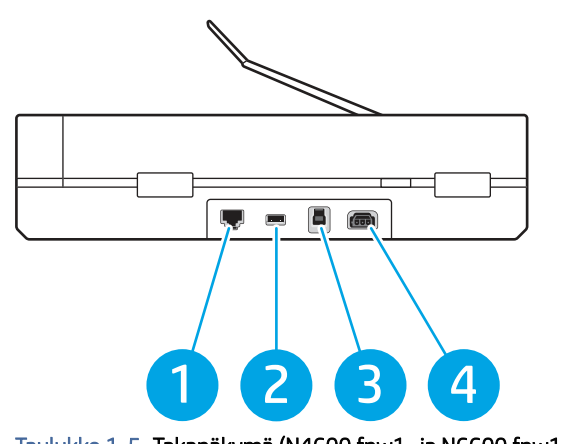

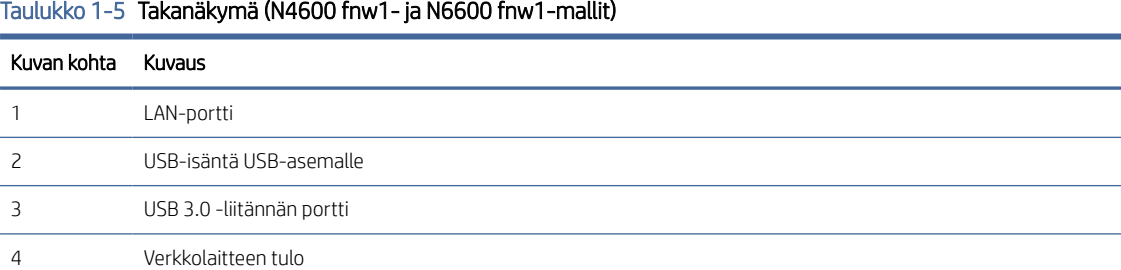

## Sarja- ja tuotenumeron sijainti

Sarja- ja tuotenumerotarra on skannerin pohjassa.

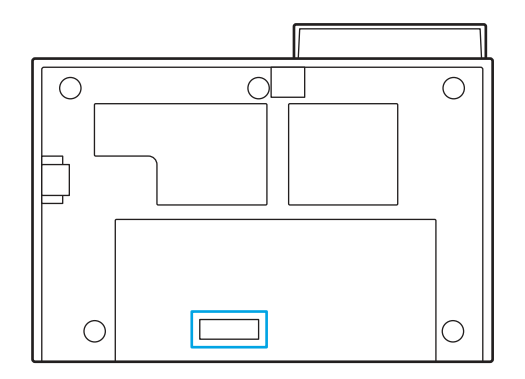

## Ohjauspaneelin näkymä (2600 f1- ja 3600 f1-mallit)

Ohjauspaneelin painikkeilla voi käynnistää tai peruuttaa skannaamisen sekä kytkeä ja katkaista laitteen virran.

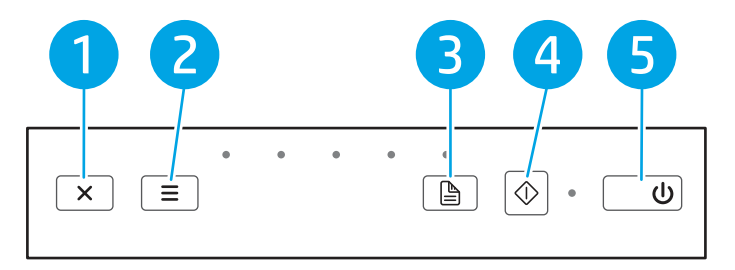

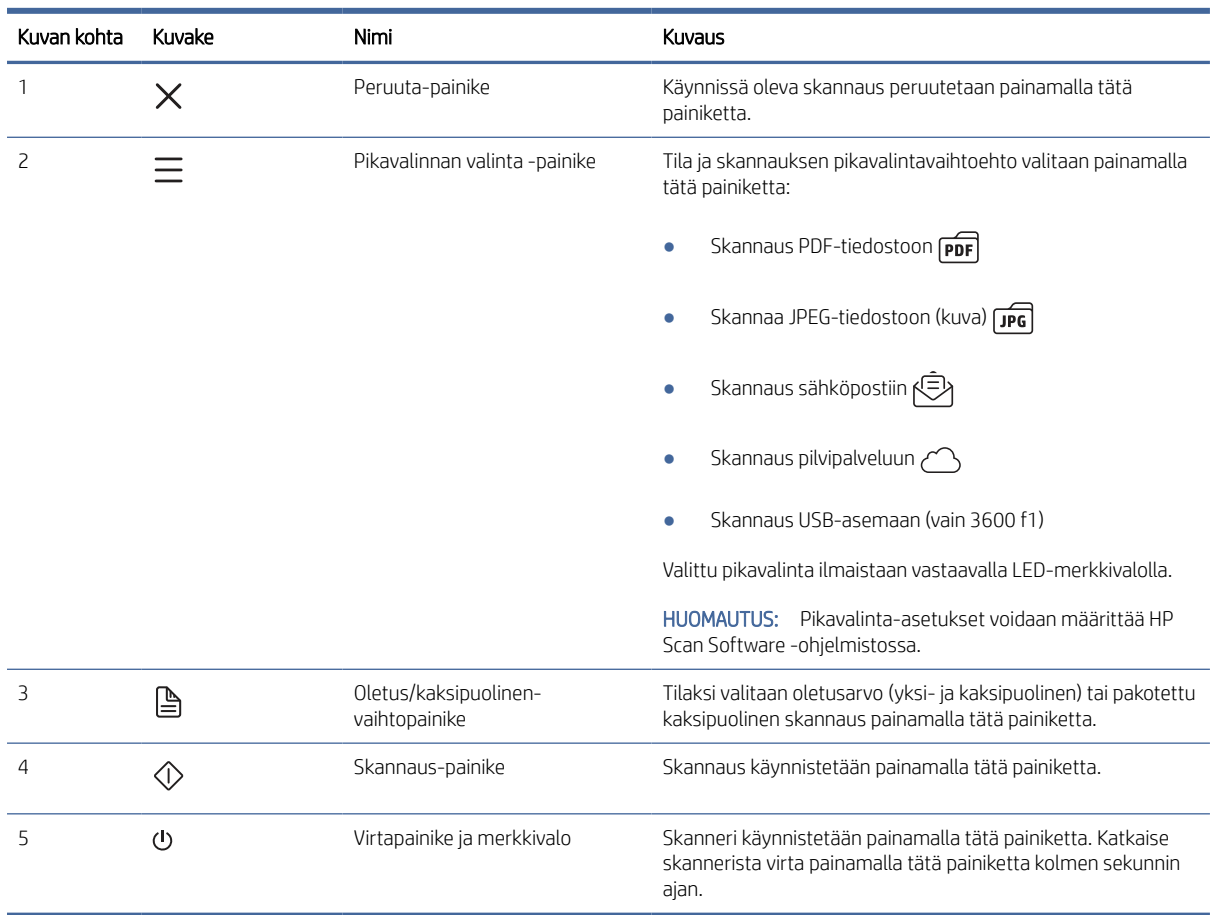

#### <span id="page-10-0"></span>Taulukko 1-6 Ohjauspaneelin näkymä (2600 f1- ja 3600 f1-mallit)

## Kosketuspaneelinäkymä (N4600 fnw1- ja N6600 fnw1-mallit)

Ohjauspaneelin painikkeiden tunnistaminen.

#### Kosketusnäytön valikkorakenne

Kosketuspaneelin ominaisuuksien tunnistaminen.

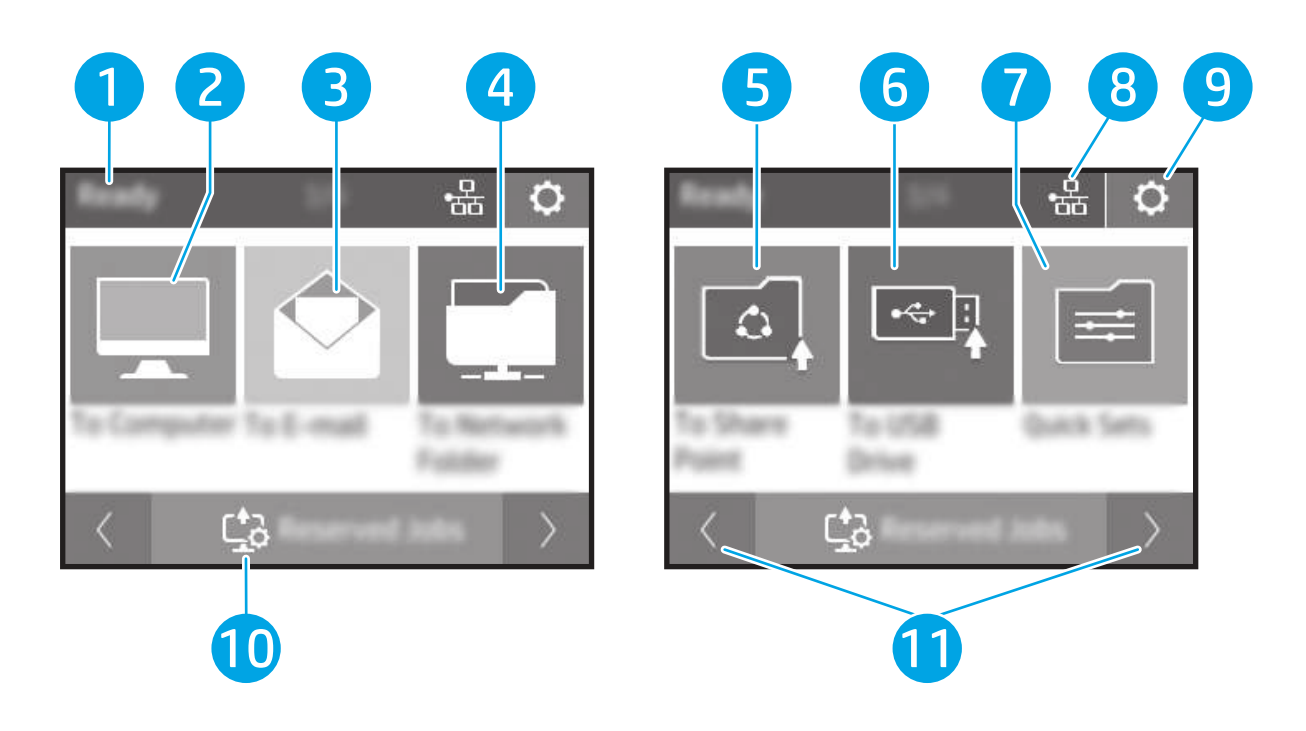

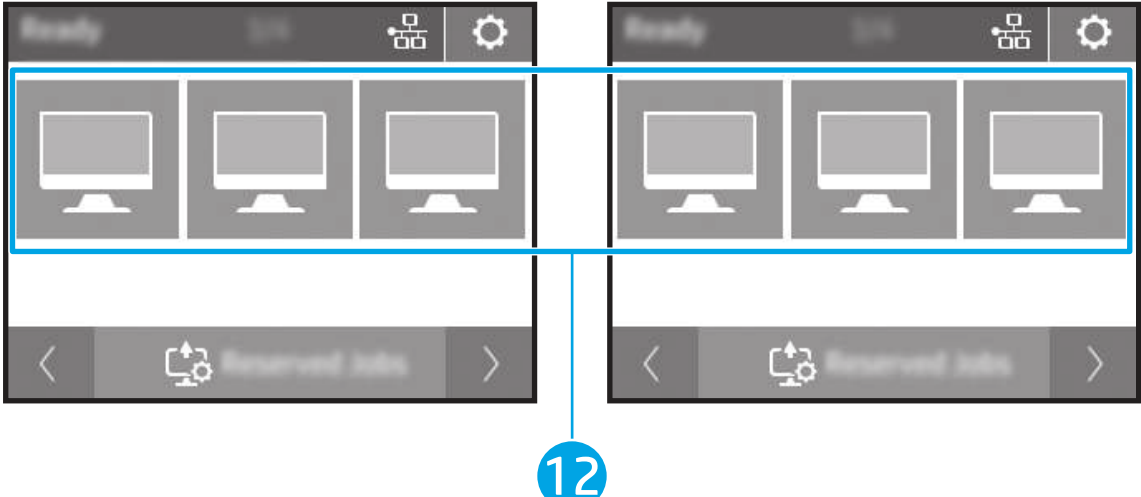

#### Taulukko 1-7 Kosketusnäytön valikko

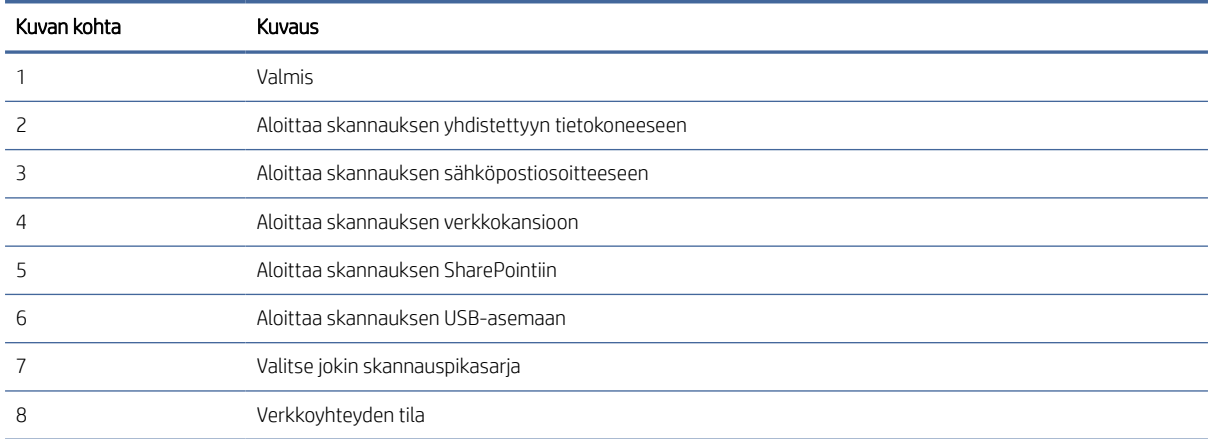

<span id="page-12-0"></span>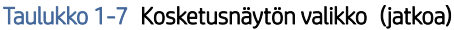

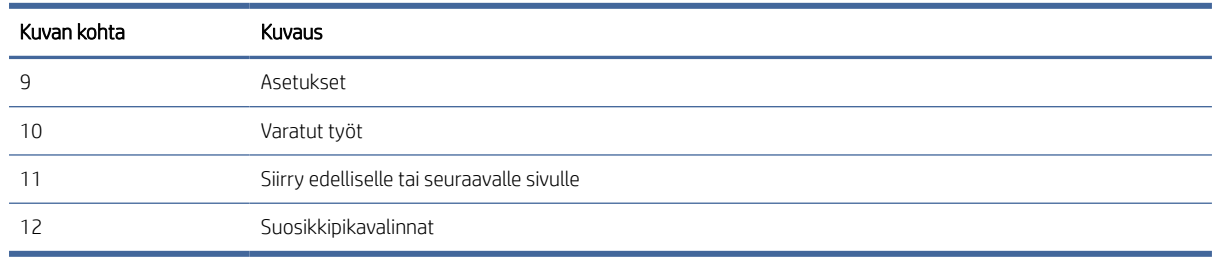

<sup>28</sup> HUOMAUTUS: Aloitusnäytössä esitetyt toiminnot voivat vaihdella skanneriin määritettyjen asetusten mukaan.

### Kosketuspaneelin painikkeet

Kosketuspaneelin painikkeilla voi aloittaa ja peruuttaa skannauksen sekä kytkeä ja katkaista virran.

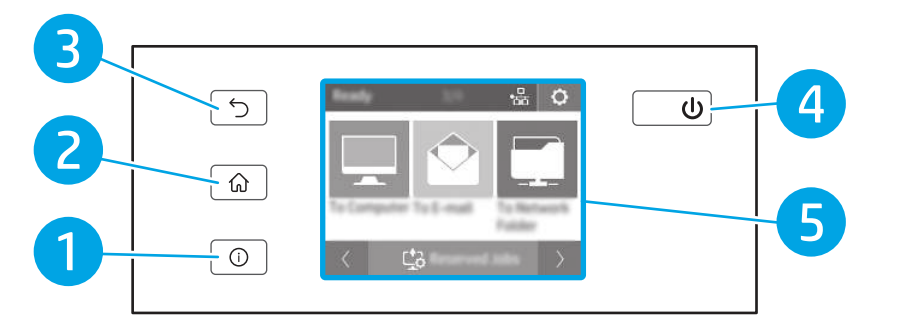

#### Taulukko 1-8 Kosketuspaneelin painikkeet

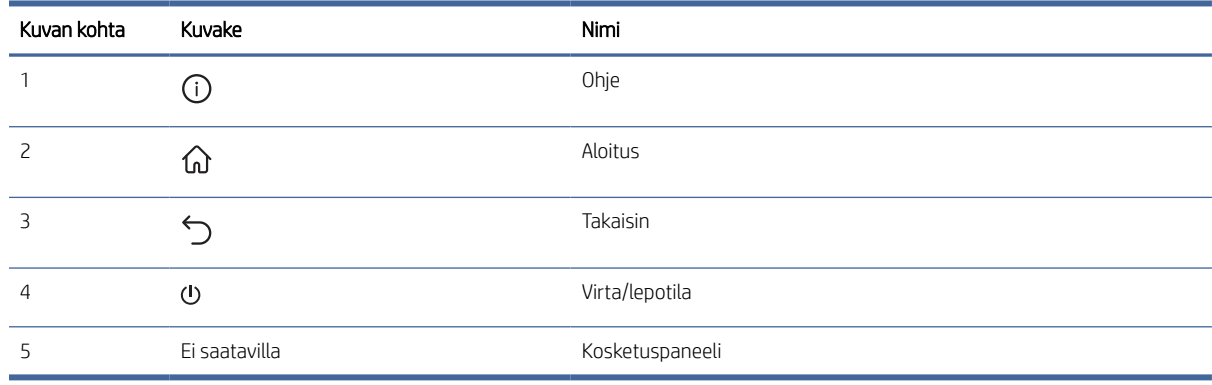

## Laitteen tekniset tiedot

Tässä osassa esitellään laitteen tekniset tiedot.

## Tekniset tiedot

Tarkista skannerin tekniset tiedot.

#### <span id="page-13-0"></span>Taulukko 1-9 Tekniset tiedot

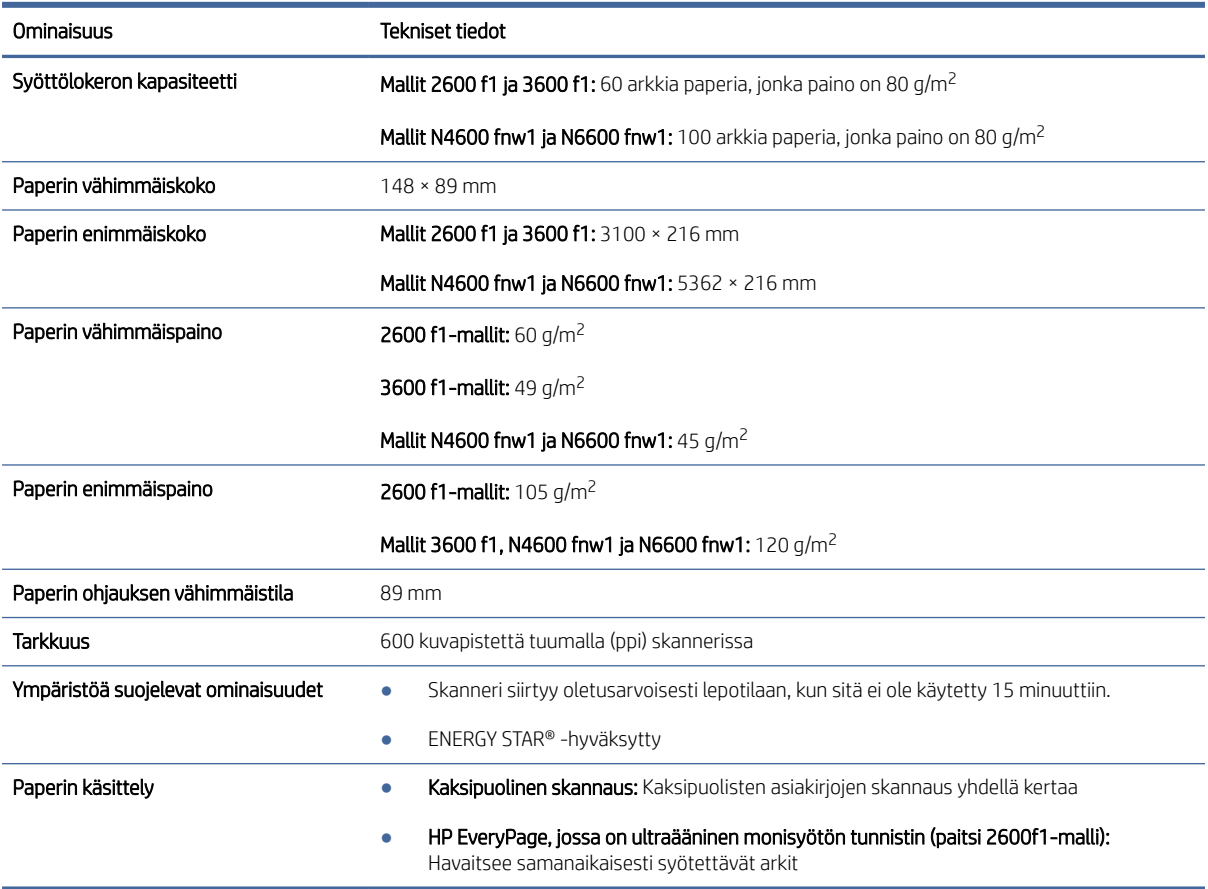

## Tuetut käyttöjärjestelmät

Seuraavat tiedot koskevat skannerikohtaisia Windows- ja macOS‑käyttöjärjestelmän HP-skannausohjaimia sekä ohjelmiston asennusohjelmaa.

Windows: Katso lisätietoja ohjelmiston asennushuomautuksista.

macOS: Skanneri tukee Mac-tietokoneita. Lataa ohjelmisto tuotetuen aloitussivulta ja asenna sitten HPskannausohjain sen avulla.

- 1. Siirry tuotetuen aloitussivulle.
- 2. Lataa skannausohjelmisto annettujen ohjeiden mukaisesti.

Linux: Linux-tietoja ja -skannausohjaimia on saatavana osoitteesta [www.hp.com/go/linuxprinting.](http://www.hp.com/go/linuxprinting)

**学 HUOMAUTUS:** Päivitetty luettelo tuetuista käyttöjärjestelmistä on HP:n kaikenkattavassa ohjeessa skannerille, joka on tuotetuen aloitussivulla:

- 2600 f1 mallit: [www.hp.com/support/sjpro2600f1](http://www.hp.com/support/sjpro2600f1)
- 3600 f1 mallit: [www.hp.com/support/sjpro3600f1](http://www.hp.com/support/sjpro3600f1)
- N4600 fnw1 mallit: [www.hp.com/support/sjproN4600fnw1](http://www.hp.com/support/sjproN4600fnw1)

<span id="page-14-0"></span>N6600 fnw1 mallit: [www.hp.com/support/sjflowN6600fnw1](http://www.hp.com/support/sjflowN6600fnw1)

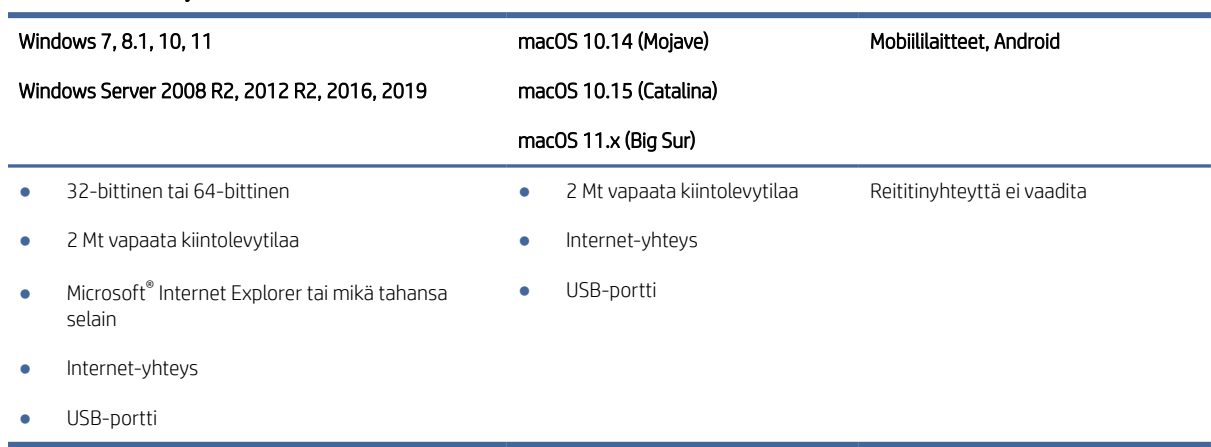

#### Taulukko 1-10 Järjestelmän vähimmäisvaatimukset

## Laitteen mitat

Varmista, että skannerille on varattu riittävästi tilaa.

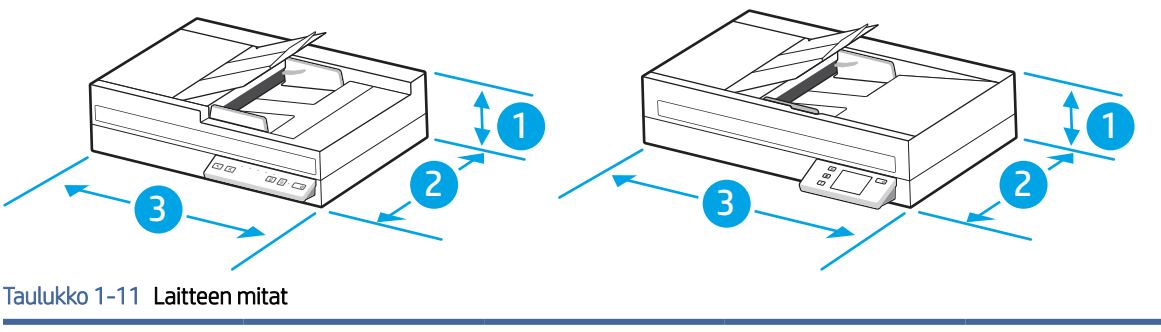

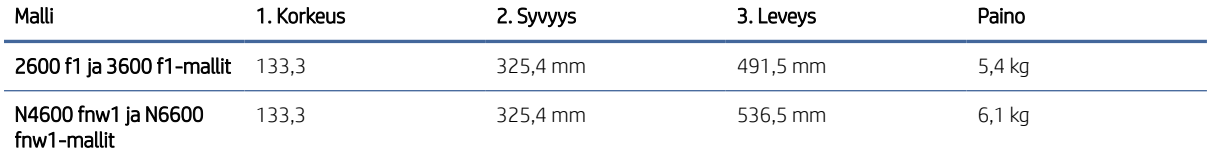

## Sähkötekniset tiedot

Jotta skanneri toimii oikein, sen on sijaittava ympäristössä, joka täyttää tietyt virtaa koskevat vaatimukset.

Virtalähteen tekniset tiedot: Virtaläteen nimellisominaisuudet ovat 100–240 V~, ja siinä on tasavirtalähtö 32 Vdc, 1,56 A, 50 W.

HUOMIO: Virtavaatimukset ovat sen maan/alueen mukaisia, jossa laite myydään. Käyttöjännitteitä ei saa muuttaa. Tämä voi vahingoittaa laitetta ja mitätöidä tuotetakuun.

### Käyttöympäristöalue

Tarkista skannerisi suositeltua käyttöympäristöä koskevat tiedot.

#### <span id="page-15-0"></span>Taulukko 1-12 Käyttöympäristöalue

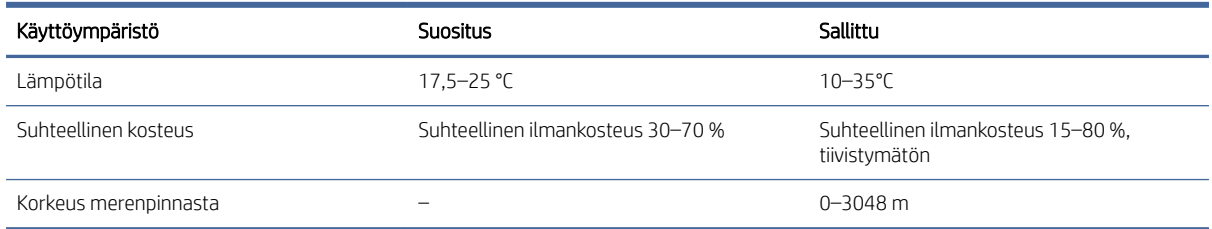

## Laitteiston ja ohjelmiston asennus

Perusasennusohjeita on laitteen mukana toimitetussa skannerin asennusoppaassa. Lisätietoja on HP:n tuessa Internetissä.

Voit tutustua HP:n kaiken kattavaan ohjeeseen tuotteen tukisivulla:

- 2600 f1 mallit: [www.hp.com/support/sjpro2600f1](http://www.hp.com/support/sjpro2600f1)
- 3600 f1 mallit: [www.hp.com/support/sjpro3600f1](http://www.hp.com/support/sjpro3600f1)
- N4600 fnw1 mallit: [www.hp.com/support/sjproN4600fnw1](http://www.hp.com/support/sjproN4600fnw1)
- N6600 fnw1 mallit: [www.hp.com/support/sjflowN6600fnw1](http://www.hp.com/support/sjflowN6600fnw1)

HP-tuotteen kaikenkattavassa ohjeessa on seuraavat tiedot:

- Asennus ja määritys
- Opi ja käytä
- Ongelmien ratkaiseminen
- Ohjelmisto- ja laiteohjelmistopäivitysten lataaminen
- Asiakastukifoorumit
- Tietoja takuusta ja säännöksistä

## Skannerin ohjelmisto (Windows)

Skannerin mukana toimitetaan erilaisia Windowsin skannausohjelmistoja ja -ohjaimia, mukaan lukien HP Scan.

### HP Scan -ohjelmisto

Käytä HP Scan -ohjelmaa seuraavien tehtävien suorittamiseen:

- Skannaus PDF-tiedostoon
- Skannaus JPEG-tiedostoon
- Lähettäminen sähköpostitse PDF-muodossa
- Lähettäminen sähköpostitse JPEG-muodossa
- <span id="page-16-0"></span>● Muokattavan tekstin skannaaminen (OCR)
- Skannaaminen pilveen
- Päivittäinen skannaaminen

#### HP Scanner Tools Utility (HP:n skannerityökaluapuohjelma)

HP Scanner Tools Utility -apuohjelmalla voi tehdä seuraavia toimia:

- määrittää huolto- ja tilailmoitusasetukset
- muuttaa skannerin virranhallinta-asetuksia
- tarkastella skannerin tietoja (laiteohjelmistoversio, sarjanumero, skannattujen sivujen yhteismäärä).
- Skannaus USB-asemaan -toiminnon ominaisuuksien muokkaaminen

Voit avata apuohjelman tekemällä jonkin seuraavista toimista:

- Windows 8.1 ja 10: Napsauta aloitusnäytössä HP Scanner Tools Utility -apuohjelman ruutua.
- Käynnistä HP Scan Assistant työpöydältä ja valitse Tools (Työkalut).

#### HP TWAIN

HP TWAIN tarjoaa kuvantamis-/skannauslaitteiston ja TWAIN-yhteensopivien ohjelmistosovelluksien välisen ohjelmistokäyttöliittymän. Kaikki TWAIN-yhteensopivat ohjelmat eivät toimi samalla tavalla, joten katso lisätietoja skannauksesta ohjelmiston dokumentaatiosta.

### ISIS

ISIS (Image and Scanner Interface Specification) tarjoaa kuvantamis-/skannauslaitteiston ja ISIS-pohjaisten ohjelmistosovellusten välisen ohjelmistokäyttöliittymän. ISIS-ohjaimet varmistavat kaikkien ISIS-yhteensopivien skannereiden sujuvan tiedonsiirron.

#### **WIA**

WIA tarjoaa kuvantamis-/skannauslaitteiston ja WIA-yhteensopivien ohjelmistosovelluksien välisen ohjelmistokäyttöliittymän. Kaikki WIA-yhteensopivat ohjelmat eivät toimi samalla tavalla, joten katso lisätietoja skannauksesta ohjelmiston dokumentaatiosta.

## Skannerin ohjelmisto (macOS)

Laite on yhteensopiva Apple AirScan -toiminnon kanssa. Sinun ei tarvitse asentaa ylimääräisiä ohjelmistoja, vaan voit skannata käyttämällä Kuvansiirtäjä-sovellusta tai jotakin muuta ICA-yhteensopivaa sovellusta.

Jotta voit hyödyntää skannerin kaikkia ominaisuuksia, HP suosittelee, että asennat HP:n toimittaman skanneriratkaisun, johon kuuluu HP Easy Scan -sovellus ja HP Utility -apuohjelma.

## HP Easy Scan

Skannaa asiakirjat ja valokuvat ja hallitse skannauspikavalintoja.

### <span id="page-17-0"></span>**HP Utility**

HP Utility -apuohjelman Huolto-ruutu näyttää skannerin käyttötiedot ja huoltohistorian ja ilmoittaa käyttäjälle, koska skanneri on huollettava. Ilmoitus näkyy HP Utility -apuohjelmassa, kun Huolto-ruutu on valittu.

HP Utility -ohjelmassa voi määrittää skannerin asetuksia ja Skannaus-painikkeen toiminnot Mac-tietokoneella. HP Utility on kansiossa Sovellukset > HP.

## Embedded Web Server (EWS)

Tässä laitteessa on EWS-palvelin, jonka avulla saadaan tietoja laitteen ja verkon toiminnasta. Tiedot näkyvät verkkoselaimessa, kuten jossakin seuraavista: Microsoft Internet Explorer, Microsoft Edge, Mozilla Firefox tai Google Chrome.

Embedded Web Server sijaitsee laitteessa. Sitä ei isännöidä verkkopalvelimessa.

Embedded Web Server toimii laitteen käyttöliittymänä, jota kuka tahansa verkkoon liitettyä tietokonetta ja tavanomaista selainta käyttävä henkilö voi hyödyntää. Erikoisohjelmia ei asenneta eikä määritetä, mutta tietokoneessa on oltava tuettu selain. Embedded Web Server saadaan käyttöön kirjoittamalla laitteen IP-osoite selaimen osoiteriville. Saat IP-osoitteen näkyviin koskettamalla aloitusnäytön oikeassa yläkulmassa olevaa verkkokuvaketta (1) tai  $\frac{\Box}{\Box}$  ja valitsemalla Langaton yhteys tai Kiinteä (LAN).

## HP Web Jetadmin

HP Web Jetadmin on toimialan johtava ja palkittu työkalu, jonka avulla voit hallita tehokkaasti erilaisia verkkoon kytkettyjä HP-laitteita, kuten tulostimia, monitoimitulostimia ja digitaalisia lähetyslaitteita. Kyseessä on yhtenäinen ratkaisu, jonka avulla voit tehdä asennuksen, valvonnan, ylläpitotoimet ja vianmäärityksen etätoimina sekä suojata tulostus- ja kuvankäsittely-ympäristön. Näin voit parantaa liiketoiminnan tuottavuutta, koska ratkaisu auttaa säästämään aikaa, hallitsemaan kustannuksia ja suojaamaan investointisi.

Ajoittain julkaistaan HP Web Jetadmin -päivityksiä, joilla tuetaan määrättyjen laitteiden ominaisuuksia. Katso lisätietoja osoitteesta [www.hp.com/go/webjetadmin.](http://www.hp.com/go/webjetadmin)

## Lepotila ja automaattinen sammuttaminen

Skanneri siirtyy oletuksena lepotilaan, kun laite on ollut käyttämättömänä 15 minuuttia. Virran säästämiseksi skannerista katkaistaan automaattisesti virta, kun laite on ollut käyttämättömänä kaksi tuntia.

## Oletusarvoisten lepotilan ja automaattisen sammutuksen asetusten muuttaminen HP Scanner Tools Utility -ohjelmalla

Windows: Voit muuttaa oletusarvoisia lepotilan ja automaattisen sammutuksen asetuksia HP Scanner Tools Utility ‑apuohjelmalla.

- 1. Käynnistä HP Scanner Tools Utility.
- 2. Napsauta Settings (Asetukset) -välilehteä.
- 3. Valitse haluamasi arvot avattavasta Turn off the scanner after (Katkaise skannerista virta tämän ajan kuluttua) -luettelosta ja avattavasta Put the scanner to sleep after (Siirrä skanneri lepotilaan tämän ajan kuluttua) -luettelosta.

## <span id="page-18-0"></span>Automaattisen sammutuksen oletusasetuksen vaihtaminen HP Utility -ohjelmalla

macOS: Voit vaihtaa automaattisen sammutuksen oletusasetuksia HP Utility -ohjelman Energia-ruudussa.

- 1. Käynnistä HP Utility
- 2. Napsauta Energia-kuvaketta.
- 3. Valitse automaattisen sammutusajan asetus avattavasta Automatically power off the scanner (Katkaise virta skannerista automaattisesti) -ruudusta.

# <span id="page-19-0"></span>2 Skannerin käyttäminen

Seuraavissa aiheissa kuvataan skannerin määrittäminen ja käyttäminen.

## Skannerin määrittäminen (N4600 fnw1- ja N6600 fnw1-mallit)

Seuraavissa aiheissa kuvataan skannerin määrittäminen.

## Määritä skannaus sähköpostiin

Seuraavassa kuvataan, miten Skannaa sähköpostiin -toiminto määritetään.

#### Vaihe 1: Tarkista verkkoyhteys ja kerää SMTP-tiedot

Sähköpostiin skannauksen määrittämistä varten laitteessa tulee olla muodostettuna verkkoyhteys samaan verkkoon kuin tietokoneesta, joka suorittaa määritystoiminnon.

Kerää seuraavat tiedot ennen määritysprosessin aloittamista.

- Laitteen käyttö järjestelmänvalvojana
- SMTP-palvelin (esim. smtp.mycompany.com)
- HUOMAUTUS: Jos et tiedä SMTP-palvelimen nimeä, SMTP-palvelimen portin numeroa tai todennustietoja, ota yhteyttä sähköposti- tai Internet-palveluntarjoajaan tai järjestelmänvalvojaan. SMTP-palvelinten nimet ja porttien nimet löytää yleensä Internet-haulla. Suorita haku esimerkiksi hakusanoilla "Gmail smtp server name" tai "Yahoo smtp server name".
- SMTP-palvelimen todennusvaatimukset lähteville sähköpostiviesteille, mukaan lukien mahdollinen todennukseen käytetty käyttäjänimi ja salasana.
- HUOMAUTUS: Tietoja sähköpostitilin digitaalisen lähetyksen rajoista saat sähköpostipalvelun toimittajan ohjeista. Jotkin toimittajat saattavat tilapäisesti lukita tilisi, jos lähetysraja ylittyy.

#### Vaihe kaksi: HP:n EWS-palvelimen (Embedded Web Server) avaaminen

Voit käyttää HP:n EWS-palvelinta (Embedded Web Server) seuraavien ohjeiden mukaan:

- 1. Kosketa laitteen ohjauspaneelin aloitusnäytössä verkkokuvaketta (\*) tai Banderkkoyhteysmenetelmän mukaisesti. Valitse sitten Wireless (Langaton) tai Wired (LAN) (Kiinteä (LAN)), niin IP-osoite tai isäntänimi tulee näkyviin.
- 2. Avaa verkkoselain ja anna osoiteriville IP-osoite tai isäntänimi täsmälleen siinä muodossa kuin se näkyy laitteen ohjauspaneelissa. Paina tietokoneen näppäimistön Enter-näppäintä. EWS avautuu.

#### Kuva 2-1 Esimerkki IP-osoitteesta verkkoselaimessa

https://10.10.XXXXX/

HUOMAUTUS: Jos selaimessa näkyy ilmoitus, jonka mukaan sivuston käyttö ei ehkä ole turvallista, jatka sivustoon siitä huolimatta. Tähän sivustoon siirtyminen ei vahingoita tietokonetta.

#### Kuva 2-2 Esimerkki EWS-palvelimen (Embedded Web Server) näytöstä

## **HP ScanJet**

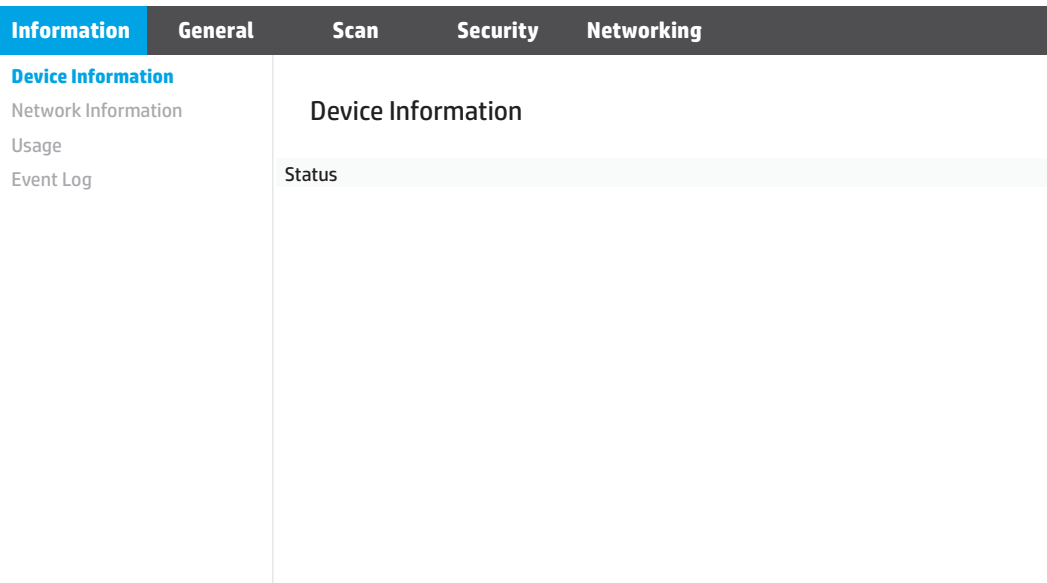

#### Vaihe 3: Skannaus sähköpostiin -toiminnon määrittäminen

HP:n sulautetun verkkopalvelimen Scan to E-mail Setup (Sähköpostiin skannauksen määritys) -toiminnon avulla voit tehdä perusmäärityksen.

- 1. Valitse sulautetun verkkopalvelimen yläosan siirtymisvälilehdistä Scan (Skannaus) -välilehti.
- 2. Valitse vasemmassa siirtymisruudussa Scan to E-mail Setup (Sähköpostiin skannauksen määritys).
- 3. Anna E-mail Address (Sähköpostiosoite) -alueelle lähettäjän sähköpostiosoite From E-mail Address (Lähettäjän sähköpostiosoite) -kenttään.
- 4. Täytä SMTP-palvelimen asetukset -alueella seuraavat kentät:
	- Kirjoita SMTP-palvelin-kenttään SMTP-palvelimen osoite.
	- Kirjoita SMTP-portti-kenttään SMTP-portin numero.
	- **EX** HUOMAUTUS: Yleensä portin numeron oletusasetusta ei tarvitse muuttaa.
	- HUOMAUTUS: Jos käytät Gmailin kaltaista isännöityä SMTP-palvelua, tarkista SMTP-osoite, portin numero ja SSL-asetukset palveluntarjoajan verkkosivustosta tai muista lähteistä. Yleensä Gmailpalvelun SMTP-palvelun osoite on smtp.gmail.com, portin numero on 465 ja SSL-salaus on käytössä. Varmista verkkolähteistä, että nämä palvelinasetukset ovat ajan tasalla määritystä tehdessäsi.
	- Jos käytät Gmail-sähköpostipalvelua, valitse Always use secure connection (SSL/TLS) (Käytä aina suojattua yhteyttä [SSL/TLS]) ‑valintaruutu.
- 5. Jos SMTP-palvelin edellyttää todennusta sähköpostin lähettämiseksi, täytä seuraavat kentät SMTPtodennus-alueella:
	- Kirjoita SMTP-käyttäjätunnus-kenttään SMTP-palvelimen käyttäjätunnus.
	- Kirjoita SMTP-salasana-kenttään SMTP-palvelimen salasana.
- 6. Tarkista kaikki tiedot ja valitse sitten jokin seuraavista vaihtoehdoista:
	- Tallenna ja testaa: Valitsemalla tämän asetuksen voit tallentaa tiedot ja testata yhteyden.
	- Pelkkä tallennus: Valitsemalla tämän asetuksen voit tallentaa tiedot testaamatta yhteyttä.

#### Vaihe neljä: Yhteystietojen lisääminen sähköpostin osoitekirjaan

Valitsemalla vasemmasta siirtymisruudusta E-mail Address Book Setup (Sähköpostin osoitekirjan määritys) voit lisätä sähköpostiosoitteita laitteen osoitekirjaan.

Yksittäisen sähköpostiosoitteen lisääminen:

Taulukko 2-1 Sähköpostiasetukset

- 1. Kirjoita E-mail Address (Sähköpostiosoite) kenttään uuden yhteyshenkilön sähköpostiosoite.
- 2. Napsauta Tallenna.

#### Vaihe 5: Oletusasetusten määrittäminen sähköpostiin skannaamista varten

Voit määrittää sähköpostiin skannauksen oletusasetukset valitsemalla vasemmasta siirtymisruudusta Scan Settings (Skannausasetukset).

1. Määritä seuraavat sähköpostiasetukset Default Settings for Scan to E-Mail (Skannaa sähköpostiin oletusasetukset) -alueella:

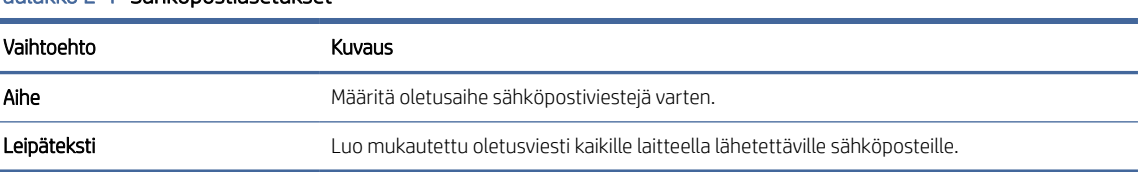

#### 2. Määritä seuraavat tiedostonskannausasetukset:

#### Taulukko 2-2 Tiedostonskannausasetukset

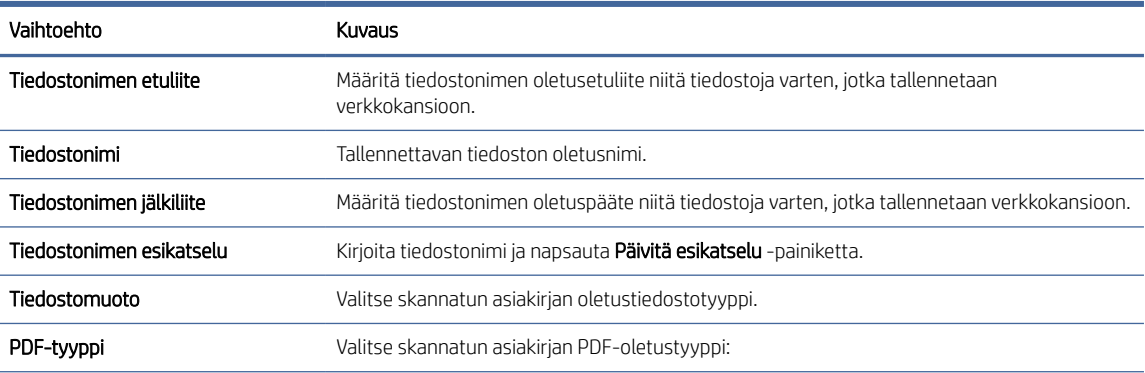

#### <span id="page-22-0"></span>Taulukko 2-2 Tiedostonskannausasetukset (jatkoa)

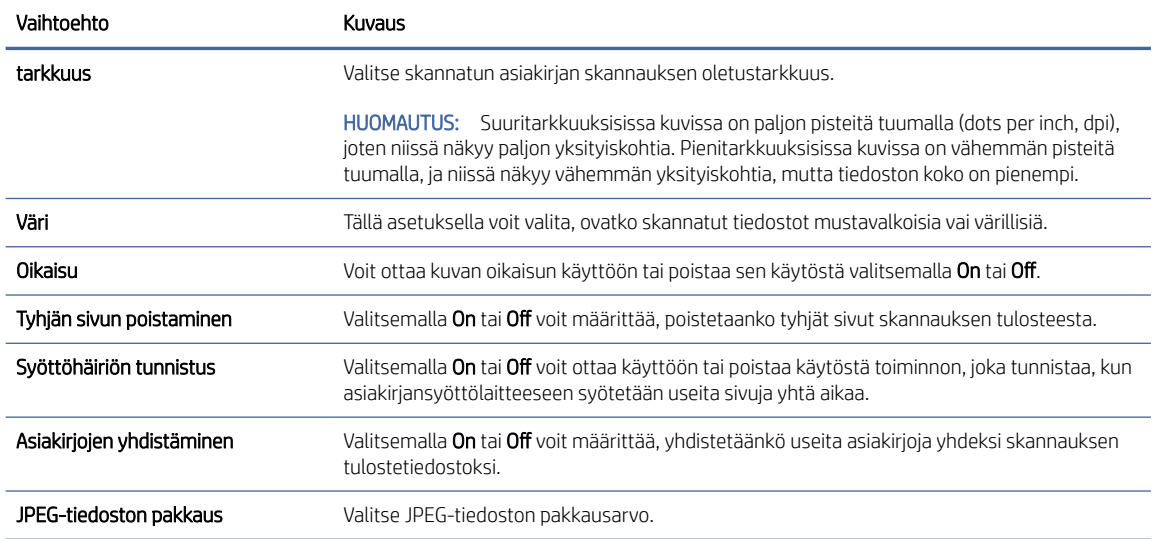

3. Valitse näytön alareunassa oleva Käytä-painike.

### Skannaus verkkokansioon -toiminnon määrittäminen

Seuraavassa kuvataan, miten Skannaa verkkokansioon -toiminto määritetään.

#### Vaihe 1: Verkon tietojen hakeminen

Ennen kuin aloitat Skannaa verkkokansioon -toiminnon määrittämisen, kerää seuraavat tiedot ja valmistaudu.

HUOMAUTUS: Verkkokansioon skannauksen määrittämistä varten laitteesta tulee olla muodostettuna verkkoyhteys samaan verkkoon kuin tietokoneesta, joka suorittaa määritystoiminnon.

Järjestelmänvalvojat tarvitsevat seuraavat asiat ennen määritysprosessin aloittamista.

- Laitteen käyttö järjestelmänvalvojana
- Kohdekansion täydellinen toimialuenimi (FQDN) (esim. \\palvelinnimi.fi.yrityksennimi.net\skannaukset) tai palvelimen IP-osoite (esim. \\16.88.20.20\skannaukset).
- HUOMAUTUS: Termi "palvelin" viittaa tässä yhteydessä tietokoneeseen, jossa jaettu kansio sijaitsee.  $\mathbb{Z}$

#### Vaihe kaksi: HP:n EWS-palvelimen (Embedded Web Server) avaaminen

Voit käyttää HP:n EWS-palvelinta (Embedded Web Server) seuraavien ohjeiden mukaan:

1. Kosketa laitteen ohjauspaneelin aloitusnäytössä verkkokuvaketta ( $\gamma$ ) tai  $\frac{\Box}{\Box\cdots\Box\cdots\Diamond}$ verkkoyhteysmenetelmän mukaisesti. Valitse sitten Wireless (Langaton) tai Wired (LAN) (Kiinteä (LAN)), niin IP-osoite tai isäntänimi tulee näkyviin.

2. Avaa verkkoselain ja anna osoiteriville IP-osoite tai isäntänimi täsmälleen siinä muodossa kuin se näkyy laitteen ohjauspaneelissa. Paina tietokoneen näppäimistön Enter-näppäintä. EWS avautuu.

#### Kuva 2-3 Esimerkki IP-osoitteesta verkkoselaimessa

https://10.10.XXXXX/

**EX** HUOMAUTUS: Jos selaimessa näkyy ilmoitus, jonka mukaan sivuston käyttö ei ehkä ole turvallista, jatka sivustoon siitä huolimatta. Tähän sivustoon siirtyminen ei vahingoita tietokonetta.

#### Kuva 2-4 Esimerkki EWS-palvelimen (Embedded Web Server) näytöstä

# **ND HP ScanJet Information General Scan Security Networking Device Information** Network Information Device Information Usage Status Event Log

#### Vaihe 3: Skannaus verkkokansioon -toiminnon määrittäminen

Tee perusmääritys HP:n EWS-palvelimen (Embedded Web Server) Network Folder Setup (Verkkokansion määritys) -toiminnon avulla.

- 1. Valitse sulautetun verkkopalvelimen yläosan siirtymisvälilehdistä Scan (Skannaus).
- 2. Valitse vasemmasta siirtymisruudusta Network Folder Setup (Verkkokansion määritys).
- 3. Valitse Network Folder Setup (Verkkokansion määritys) -sivulla New (Uusi)-painike.
- 4. Täytä Skannausasetukset -alueella seuraavat kentät:

#### Taulukko 2-3 Tiedostonskannausasetukset

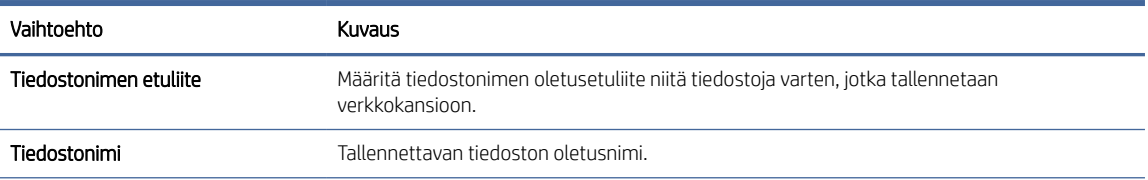

<span id="page-24-0"></span>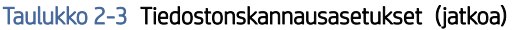

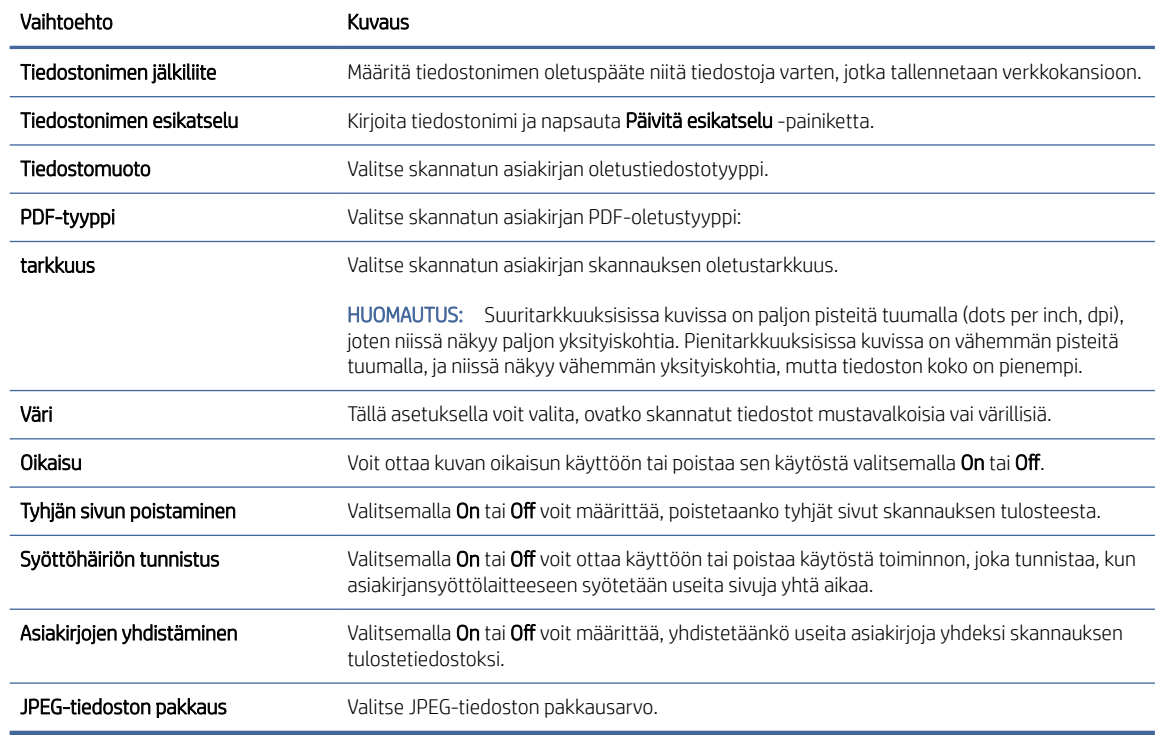

- 5. Täytä Verkkokansion tiedot -alueella seuraavat kentät:
	- Kirjoita Näyttönimi-kenttään kansion näytettävä nimi.
	- Kirjoita Network Path (Verkkopolku) -kenttään kansion verkkopolku.
	- Kirjoita Käyttäjätunnus-kenttään kansion käyttämiseen verkossa tarvittava käyttäjätunnus.
	- Kirjoita Salasana-kenttään kansion verkossa käyttämiseen tarvittava salasana.
- 6. Tarkista kaikki tiedot ja valitse sitten jokin seuraavista vaihtoehdoista:
	- Tallenna ja testaa: Valitsemalla tämän asetuksen voit tallentaa tiedot ja testata yhteyden.
	- Pelkkä tallennus: Valitsemalla tämän asetuksen voit tallentaa tiedot testaamatta yhteyttä.
	- Peruuta: Valitsemalla tämän asetuksen voit lopettaa määrittämisen tallentamatta tietoja.

### Skannaus USB-asemaan -toiminnon määrittäminen

Laitteella voi skannata asiakirjan ja tallentaa sen USB-muistitikulle. Ennen kuin käytät tätä toimintoa, ota se käyttöön ja määritä se seuraavien ohjeiden mukaan.

#### Vaihe 1: HP:n EWS-palvelimen (Embedded Web Server) avaaminen

Voit käyttää HP:n EWS-palvelinta (Embedded Web Server) seuraavien ohjeiden mukaan:

- 1. Kosketa laitteen ohjauspaneelin aloitusnäytössä verkkokuvaketta ( $\gamma$ ) tai  $\frac{\Box}{\Box \Box \Box}$  verkkoyhteysmenetelmän mukaisesti. Valitse sitten Wireless (Langaton) tai Wired (LAN) (Kiinteä (LAN)), niin IP-osoite tai isäntänimi tulee näkyviin.
- 2. Avaa verkkoselain ja anna osoiteriville IP-osoite tai isäntänimi täsmälleen siinä muodossa kuin se näkyy laitteen ohjauspaneelissa. Paina tietokoneen näppäimistön Enter-näppäintä. EWS avautuu.

#### Kuva 2-5 Esimerkki IP-osoitteesta verkkoselaimessa

https://10.10.XXXXX/

**E** HUOMAUTUS: Jos selaimessa näkyy ilmoitus, jonka mukaan sivuston käyttö ei ehkä ole turvallista, jatka sivustoon siitä huolimatta. Tähän sivustoon siirtyminen ei vahingoita tietokonetta.

#### Kuva 2-6 Esimerkki EWS-palvelimen (Embedded Web Server) näytöstä

## **HP ScanJet**

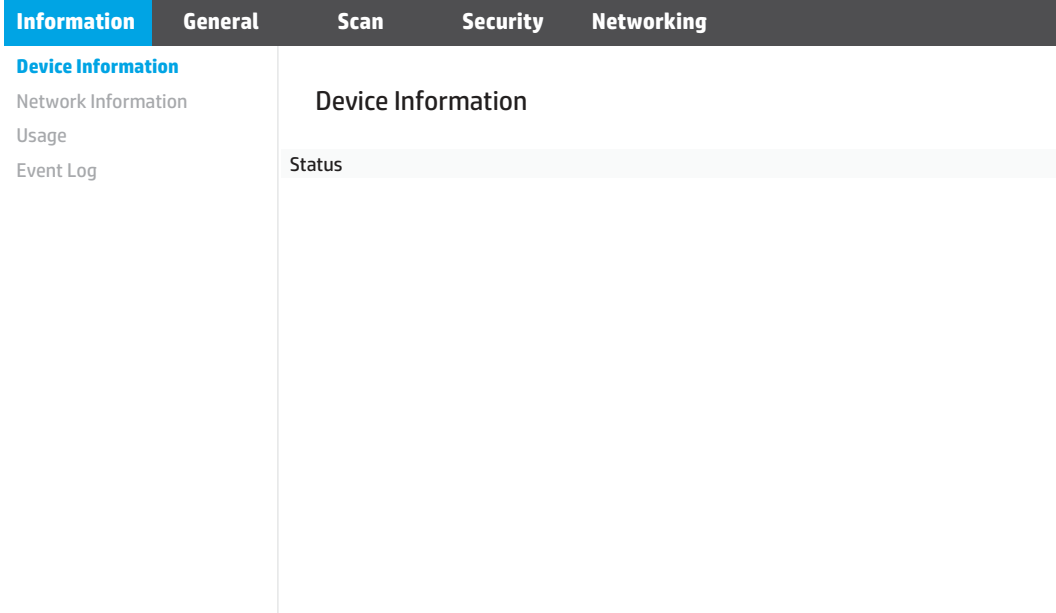

#### Vaihe kaksi: Oletusasetusten määrittäminen USB-asemaan skannaamista varten

Määritä USB-asemaan skannaamisen oletusasetukset seuraavasti:

- 1. Valitse sulautetun verkkopalvelimen yläosan siirtymisvälilehdistä Scan (Skannaus) -välilehti.
- 2. Valitse vasemmassa siirtymisruudussa Scan Settings (Skannausasetukset).

<span id="page-26-0"></span>3. Kirjoita kansion nimi Default Settings for Scan to USB (Skannaa USB-asemaan -oletusasetukset) -alueen Stored Folder (Tallennuskansio) -kohtaan ja määritä seuraavat asetukset:

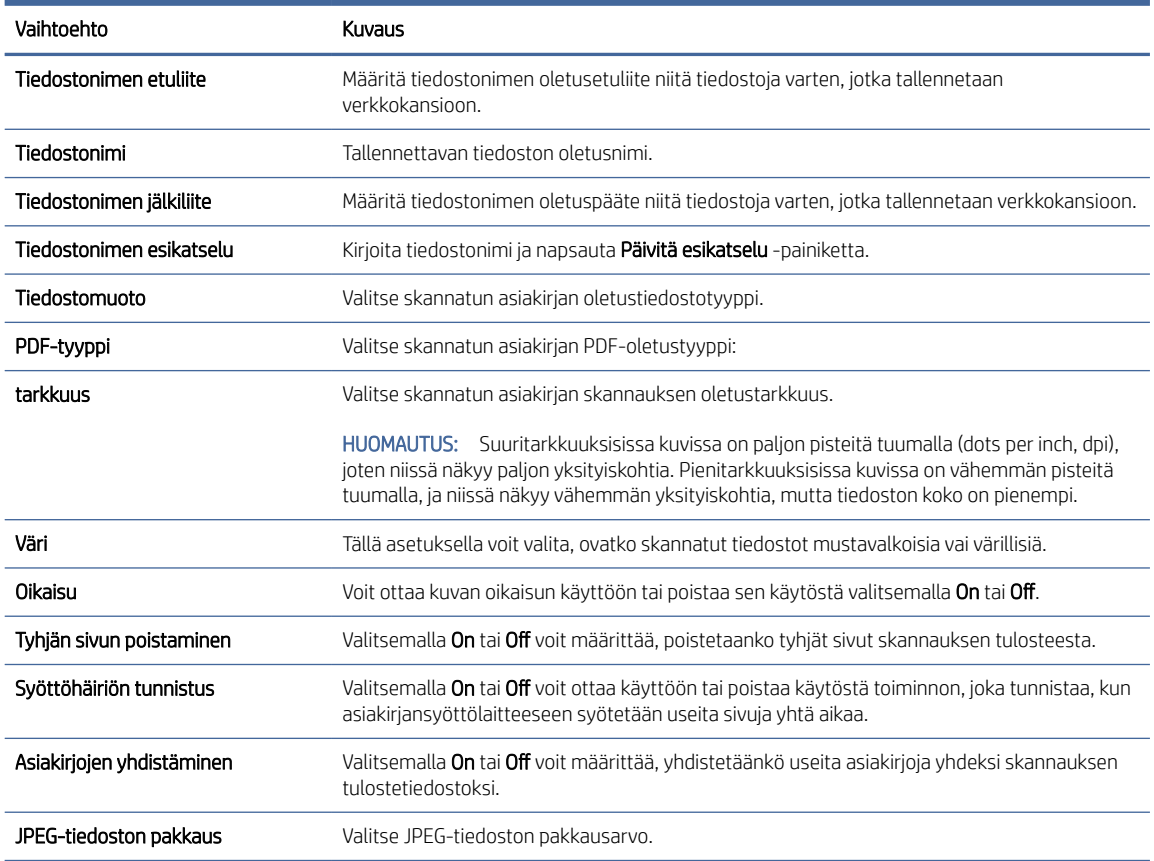

Taulukko 2-4 Tiedostonskannausasetukset

4. Valitse näytön alareunassa oleva Käytä-painike.

## Skannaus SharePointiin -toiminnon määritys

Seuraavassa kuvataan, miten Skannaa SharePointiin -toiminto määritetään.

#### Vaihe 1: Valmistele

Ennen kuin aloitat Tallennus SharePointiin -toiminnon määrittämisen, tee seuraavat valmistelut.

Järjestelmänvalvojat tarvitsevat seuraavat asiat ennen määritysprosessin aloittamista.

- Järjestelmänvalvojan käyttöoikeudet laitteeseen.
- Skannattujen tiedostojen tallennuskansion täytyy olla luotuna SharePoint-sivustossa, ja kohdekansioon on oltava kirjoitusoikeudet.

#### Vaihe kaksi: HP:n EWS-palvelimen (Embedded Web Server) avaaminen

Voit käyttää HP:n EWS-palvelinta (Embedded Web Server) seuraavien ohjeiden mukaan:

- 1. Kosketa laitteen ohjauspaneelin aloitusnäytössä verkkokuvaketta ( $\gamma$ ) tai  $\frac{\Box}{\Box \Box \Box}$  verkkoyhteysmenetelmän mukaisesti. Valitse sitten Wireless (Langaton) tai Wired (LAN) (Kiinteä (LAN)), niin IP-osoite tai isäntänimi tulee näkyviin.
- 2. Avaa verkkoselain ja anna osoiteriville IP-osoite tai isäntänimi täsmälleen siinä muodossa kuin se näkyy laitteen ohjauspaneelissa. Paina tietokoneen näppäimistön Enter-näppäintä. EWS avautuu.

#### Kuva 2-7 Esimerkki IP-osoitteesta verkkoselaimessa

https://10.10.XXXXX/

HUOMAUTUS: Jos selaimessa näkyy ilmoitus, jonka mukaan sivuston käyttö ei ehkä ole turvallista, jatka sivustoon siitä huolimatta. Tähän sivustoon siirtyminen ei vahingoita tietokonetta.

#### Kuva 2-8 Esimerkki EWS-palvelimen (Embedded Web Server) näytöstä

## **HP ScanJet**

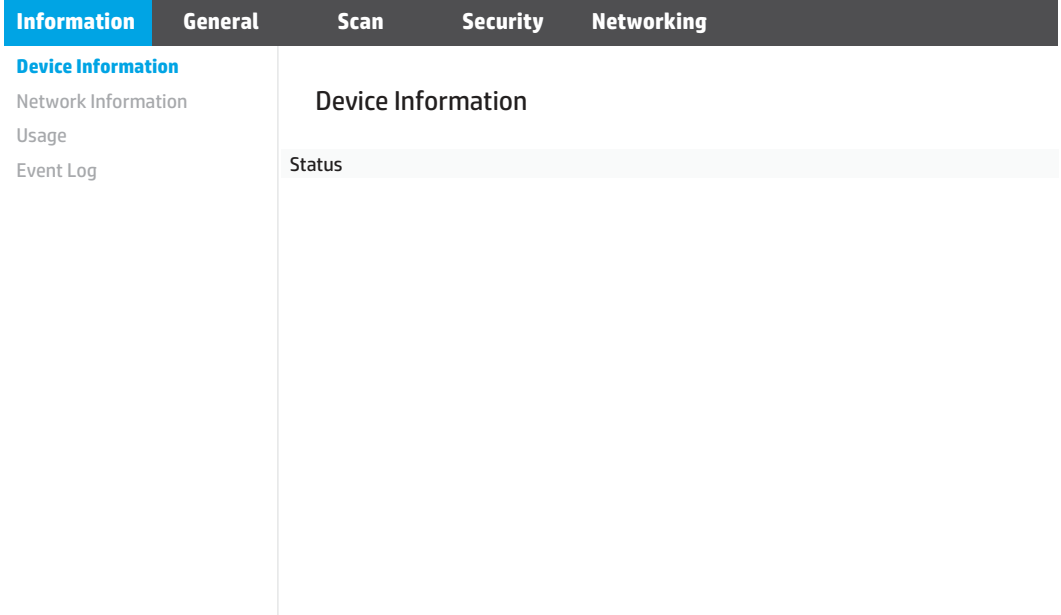

#### Vaihe 3: Skannaus SharePointiin -toiminnon määrittäminen

Tee perusmääritys HP:n EWS-palvelimen (Embedded Web Server) SharePoint Setup (SharePoint-määritys) -toiminnon avulla.

- 1. Valitse sulautetun verkkopalvelimen yläosan siirtymisvälilehdistä Scan (Skannaus) -välilehti.
- 2. Valitse vasemmassa siirtymisruudussa SharePoint Setup (SharePoint-määritys).
- 3. Valitse SharePoint Setup (SharePoint-määritys) -sivulla New (Uusi) -painike.

4. Täytä Skannausasetukset -alueella seuraavat kentät:

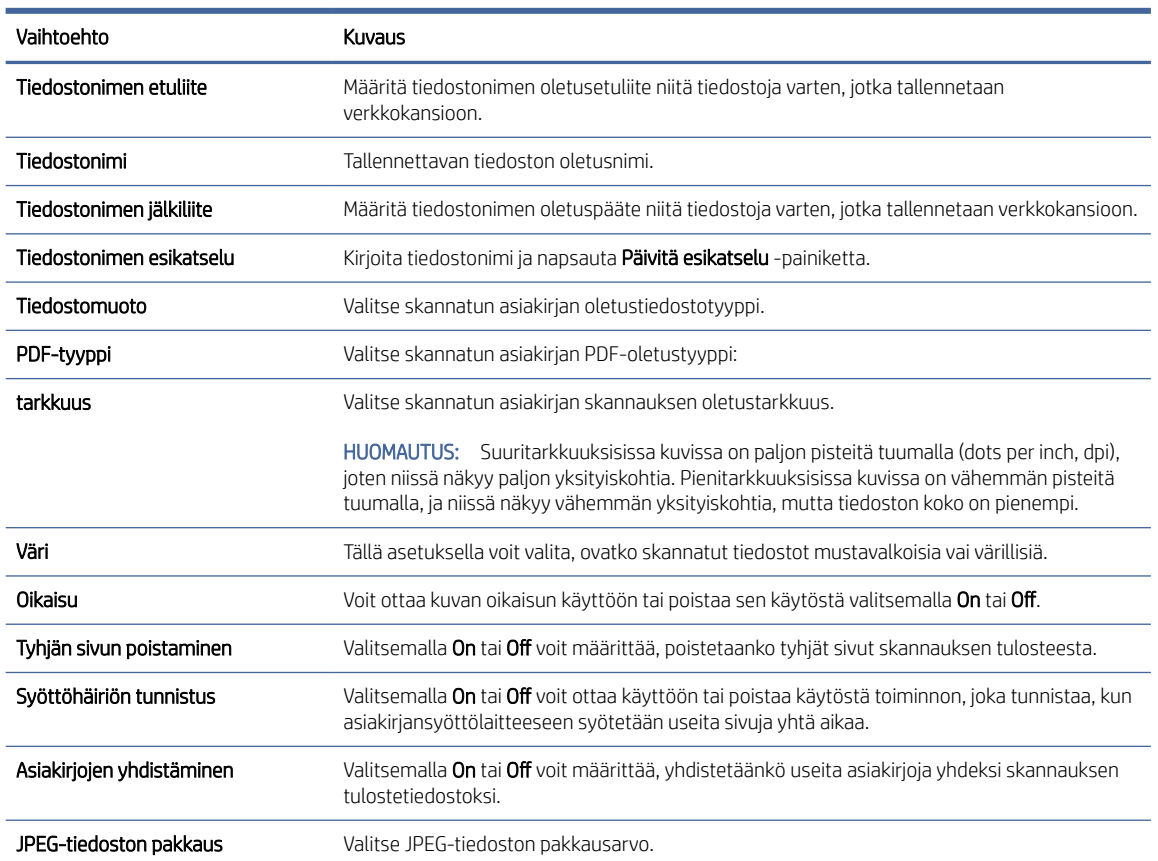

#### Taulukko 2-5 Tiedostonskannausasetukset

- 5. Täytä SharePoint Information (SharePoint-tiedot) -alueella seuraavat kentät:
	- Kirjoita Display Name (Näyttönimi) -kenttään SharePoint-polun näytettävä nimi.
	- Kirjoita Network Path (Verkkopolku) -kenttään SharePoint-polku.
	- Jos haluat, että laite korvaa vanhan tiedoston, joka on samanniminen kuin uusi tiedosto, valitse Overwrite existing files (Korvaa nykyiset tiedostot).
	- Kirjoita toimialueen nimi Windows Domain (Windows-toimialue) -kenttään.
	- Kirjoita Username (Käyttäjätunnus) -kenttään SharePoint-polun käyttämiseen tarvittava käyttäjätunnus.
	- Kirjoita Password (Salasana) -kenttään SharePoint-polun käyttämiseen tarvittava salasana.
- 6. Tarkista kaikki tiedot ja valitse sitten jokin seuraavista vaihtoehdoista:
	- Tallenna ja testaa: Valitsemalla tämän asetuksen voit tallentaa tiedot ja testata yhteyden.
	- Pelkkä tallennus: Valitsemalla tämän asetuksen voit tallentaa tiedot testaamatta yhteyttä.
	- Peruuta: Valitsemalla tämän asetuksen voit lopettaa määrittämisen tallentamatta tietoja.

## <span id="page-29-0"></span>Käytönhallinnan määritys

HP:n EWS-palvelimen (Embedded Web Server) Access Control (Käytönhallinta) -vaihtoehdon avulla voit hallita skannerin toimintoja, joita käyttäjät voivat käyttää.

- HUOMAUTUS: Jos järjestelmänvalvoja on rajoittanut EWS-palvelimen (Embedded Web Server) käyttöä salasanalla, salasana tarvitaan ennen käytönhallinnan määrittämistä.
	- 1. Kosketa laitteen ohjauspaneelin aloitusnäytössä verkkokuvaketta (\*) tai pan verkkoyhteysmenetelmän mukaisesti. Valitse sitten Wireless (Langaton) tai Wired (LAN) (Kiinteä (LAN)), niin IP-osoite tai isäntänimi tulee näkyviin.
	- 2. Avaa verkkoselain ja anna osoiteriville IP-osoite tai isäntänimi täsmälleen siinä muodossa kuin se näkyy laitteen ohjauspaneelissa. Paina tietokoneen näppäimistön Enter-näppäintä. EWS avautuu.

#### Kuva 2-9 Esimerkki IP-osoitteesta verkkoselaimessa

https://10.10.XXXXX/

- HUOMAUTUS: Jos selaimessa näkyy ilmoitus, jonka mukaan sivuston käyttö ei ehkä ole turvallista, jatka sivustoon siitä huolimatta. Tähän sivustoon siirtyminen ei vahingoita tietokonetta.
- 3. Valitse EWS-palvelimen (Embedded Web Server) yläosan siirtymisvälilehdistä Security (Suojaus) -välilehti.
- 4. Valitse vasemmasta siirtymisruudusta Käytönhallinta.
- 5. Valitse Enable Access Control (Ota käytönhallinta käyttöön).
	- Jos haluat käyttää nykyistä käyttäjätiliä, valitse Edit (Muokkaa). Määritä sitten PIN-koodi ja valitse skannerin ominaisuudet, joita haluat nykyisen käyttäjätilin voivan käyttää.
	- Jos haluat luoda uuden käyttäjätilin, valitse New (Uusi). Anna tilin nimi, määritä PIN-koodi ja valitse sitten skannerin ominaisuudet, joita haluat tämän käyttäjätilin voivan käyttää.
- 6. Valitse OK.

Kun käytönhallinta on määritetty, käyttäjät eivät voi käyttää estettyjä skannerin toimintoja ja tarvitsevat PINkoodin käytössä olevien skannerin toimintojen käyttämiseen.

## Alkuperäiskappaleiden asettaminen laitteeseen

Seuraavissa osioissa kerrotaan, kuinka asiakirjat lisätään syöttölokeroon.

## Asiakirjan asettamisvihjeitä

Seuraavien vinkkien avulla voit asettaa alkuperäiskappaleet oikein.

- $\bullet$  Syöttötason enimmäiskapasiteetti on 60 arkkia paperia, jonka paino on 80 g/m<sup>2</sup> (2600 f1- ja 3600 f1-mallit) tai 100 arkkia paperia, jonka paino on 80 g/m<sup>2</sup> (N4600 fnw1- ja N6600 fnw1-mallit). Jos käytetään paksumpaa paperia, enimmäiskapasiteetti on alhaisempi.
- VIHJE: Syöttölokeron paperinohjaimissa olevien merkintöjen avulla voi varmistaa, ettei syöttölaitteen kapasiteettia ylitetä.
- Varmista, että alkuperäiskappaleet ovat seuraavien ohjearvojen mukaisia:

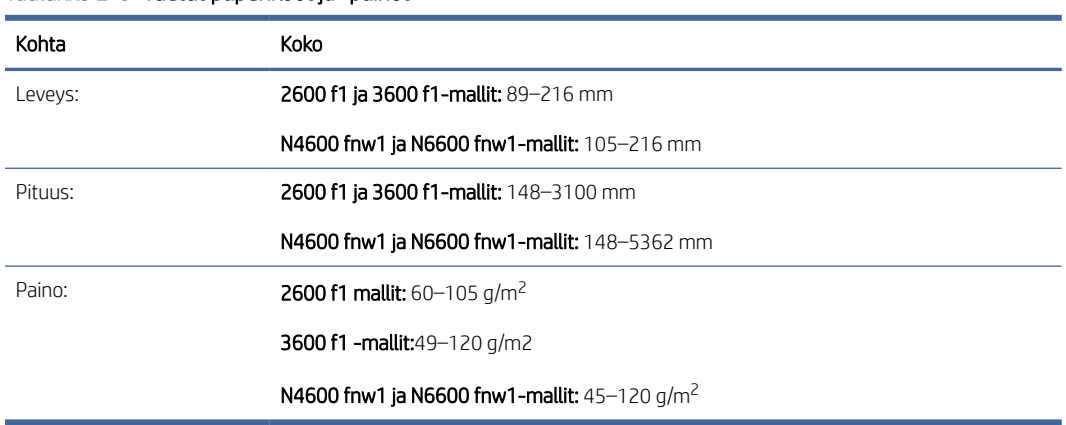

#### Taulukko 2-6 Tuetut paperikoot ja -painot

● Seuraavien asiakirjatyyppien skannaaminen voi aiheuttaa paperitukoksia tai asiakirjojen vahingoittumisen.

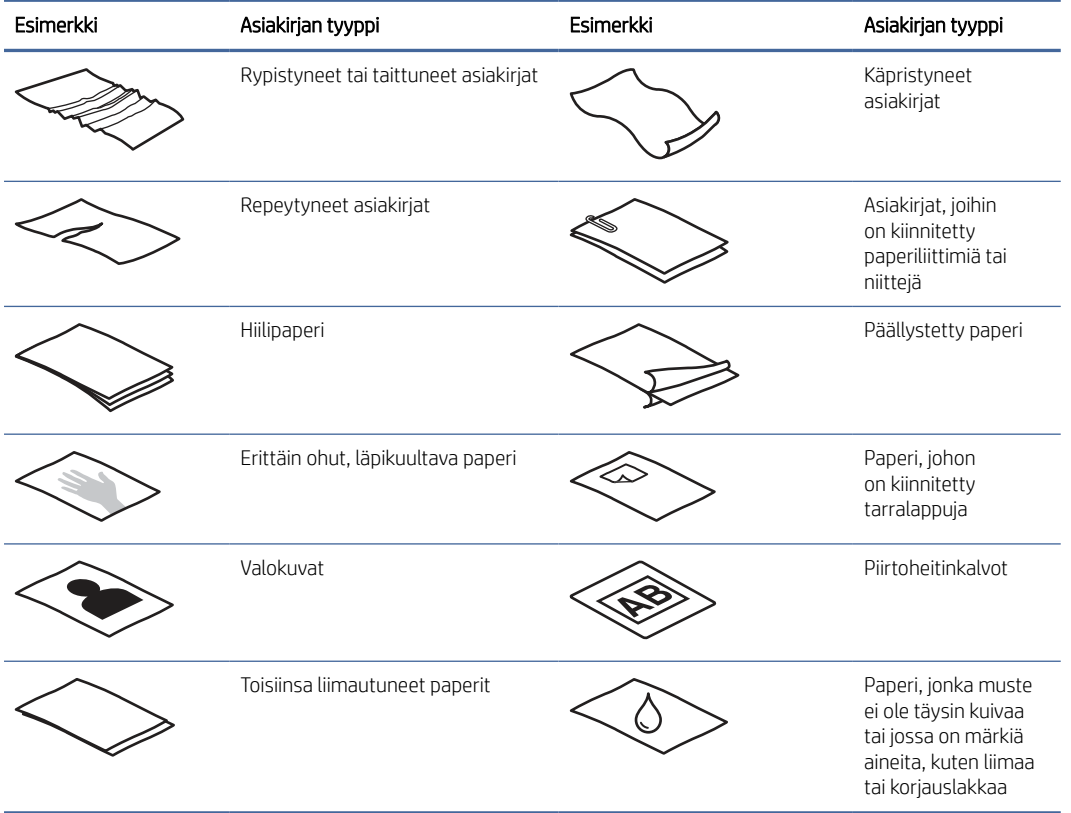

#### Taulukko 2-7 Sopimattomat asiakirjat

- Tasoita kaikki asiakirjojen taitokset ja rypyt ennen asiakirjojen asettamista syöttölaitteeseen. Jos asiakirjan etureuna on käpristynyt tai taittunut, paperi voi juuttua laitteeseen.
- Jos sinun pitää skannata herkkiä asiakirjoja (esimerkiksi valokuvia tai ryppyistä tai keveää paperia), aseta asiakirja skannattava puoli alaspäin skannerin lasille.
- Varmista, että asiakirjansyöttölaitteen luukku on suljettu tiukasti.

<span id="page-31-0"></span>● Säädä paperinohjaimet asiakirjojen leveyden mukaan. Varmista, että paperinohjaimet ovat kiinni alkuperäisen asiakirjan reunoissa. Jos asiakirjan reunojen ja paperinohjainten välissä on tilaa, skannattu kuva saattaa olla vino.

### Tuetut paperikoot ja -tyypit

Tuote tukee seuraavia paperityyppejä ja -kokoja.

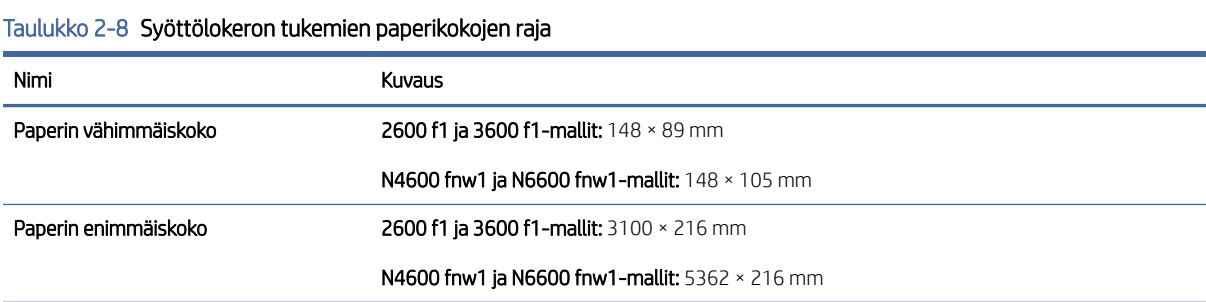

#### Taulukko 2-9 Tasoskannerin tukemien paperikokojen raja

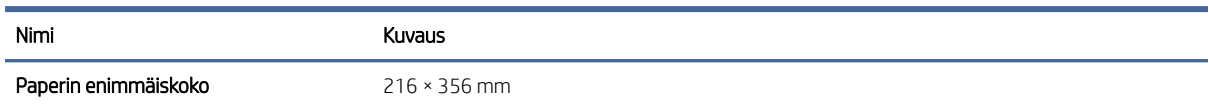

#### Taulukko 2-10 Tuetut paperikoot

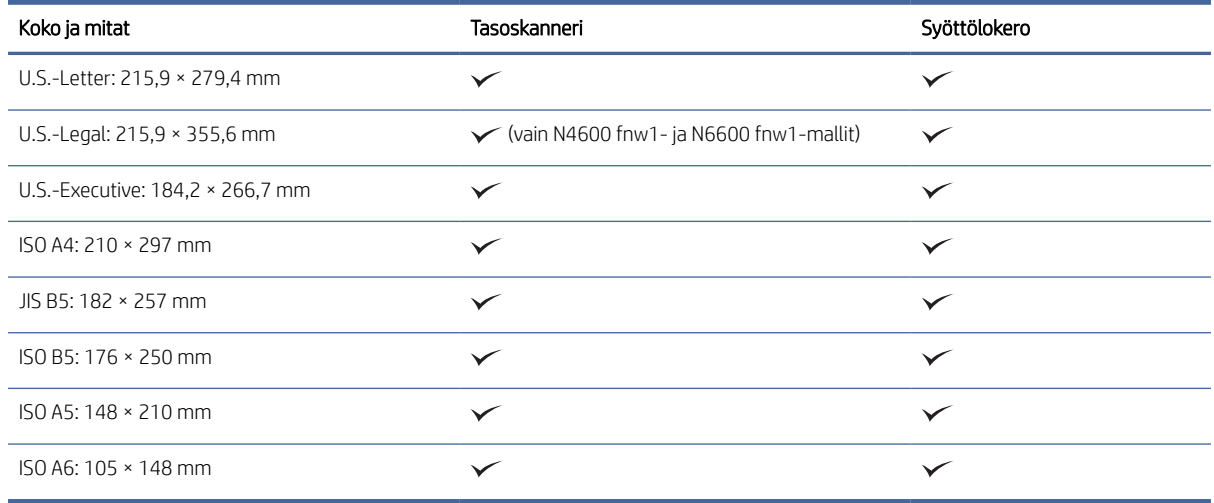

### Asiakirjojen lisääminen syöttölokeroon

Jos haluat skannata samankokoisia asiakirjoja, aseta ne syöttölokeroon.

Ennen kuin asetat asiakirjat syöttölokeroon, varmista, että noudatat seuraavia ohjeita:

- Aseta syöttölokeroon suositustyypin ja -koon mukaista paperia. Lisätietoja paperikapasiteetista ja ominaisuuksista on Tuetut paperikoot ja -tyypit -kohdassa.
- Vältä paperitukokset tasoittamalla kaikki asiakirjojen taitokset ja rypyt.

1. Selaa sivut läpi ja poista niitit, paperiliittimet tai tarralaput.

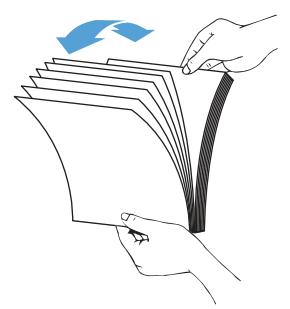

2. Tasaa asiakirjan sivujen reunat napauttamalla ensin sivujen pitkä reunat tasaista pintaa vasten ja sitten vastaavasti sivujen yläreunat.

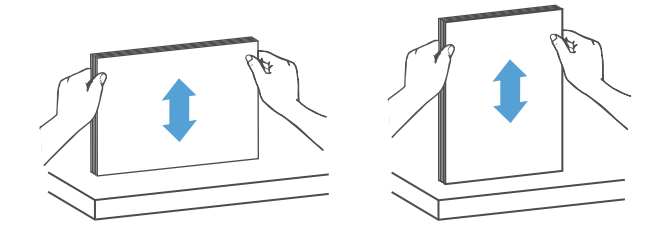

3. Aseta sivut syöttölokeroon etupuoli ylöspäin ja sivujen yläreuna edellä automaattisen.

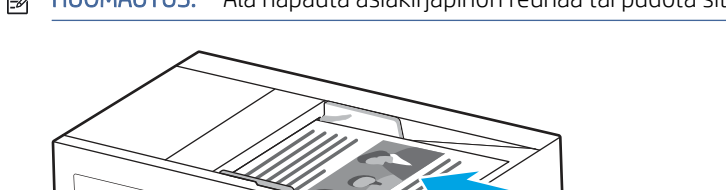

**EY** HUOMAUTUS: Älä napauta asiakirjapinon reunaa tai pudota sitä syöttölokeroon.

- 4. Säädä paperinohjaimet asiakirjojen leveyden mukaan. Jos asiakirjan reunojen ja paperinohjainten välissä on tilaa, skannattu kuva saattaa olla vino.
- HUOMAUTUS: Varmista, että et työnnä paperinohjaimia niin tiukasti, että ne taivuttavat asiakirjoja.

Kun asetat laitteeseen pieniä asiakirjoja, kuten sekkejä, aseta pisin reuna paperin leveysohjainten suuntaisesti.

<span id="page-33-0"></span>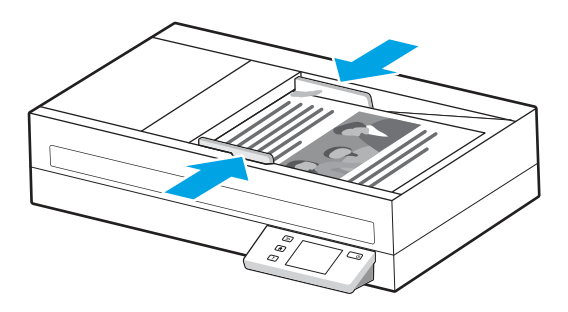

5. Avaa tulostelokero ja jatke.

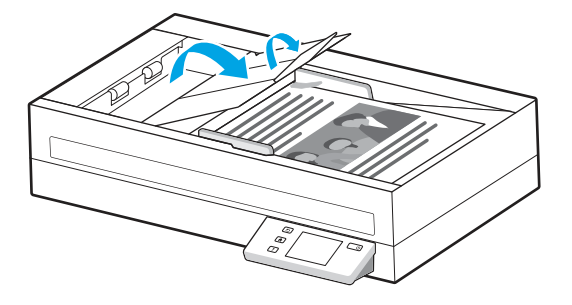

Asiakirjat ovat nyt valmiita skannattaviksi.

### Aseta asiakirjat skannerin lasille.

Jos sinun pitää skannata herkkiä asiakirjoja (esimerkiksi valokuvia tai rypistynyttä tai keveää paperia), aseta asiakirja skannattava puoli alaspäin skannerin lasille.

- 1. Avaa skannerin kansi.
- 2. Aseta asiakirja skannerin lasille skannattava sisältö alaspäin laitteen osoittimien mukaisesti.

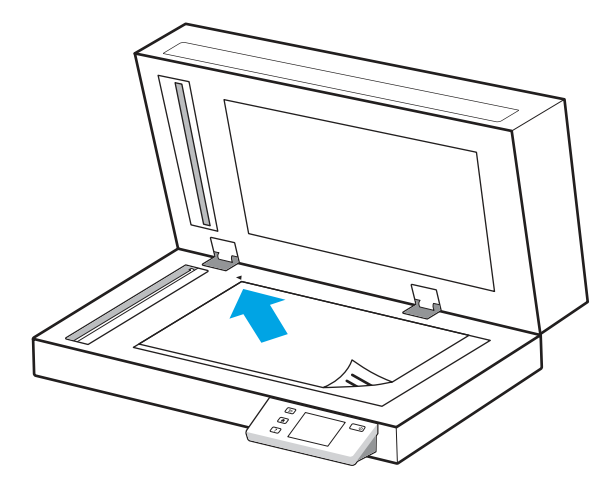

3. Sulje skannerin kansi.

Asiakirja on nyt valmis skannattavaksi.

## Skannaamisen käynnistäminen laitteesta

Opi käynnistämään skannaus ohjauspaneelista.

## <span id="page-34-0"></span>Skannaus ohjauspaneelin painikkeilla (2600 f1- ja 3600 f1-mallit)

Voit skannata ohjauspaneelista seuraavasti:

- 1. Aseta alkuperäiskappale syöttölokeroon tai skannerin lasille.
- 2. Valitse suoritettava skannauksen pikavalinta painamalla Pikavalinnan valinta -painiketta  $\equiv$  (esimerkiksi Skannaa PDF-tiedostoon ppF).
- 3. Voit määrittää oletusarvoisen tai kaksipuolisen skannauksen valitsemalla Oletus/kaksipuolinenvaihtopainikkeen  $\Box$ . (Oletus: yksi- tai kaksipuolinen sen mukaan, kumpi niistä on määritetty Skannaus tietokoneeseen -pikavalinnan oletukseksi.)
- 4. Paina Skannaus-painiketta  $\langle \cdot \rangle$ .
- $\cdot$  $\dot{\gamma}$ : VIHJE: Voit peruuttaa skannauksen painamalla ohjauspaneelin peruutuspainiketta  $\times$ .

## Skannaus kosketusnäytöstä (N4600 fnw1- ja N6600 fnw1-mallit)

Seuraavissa osioissa kerrotaan, kuinka kosketusnäytöllä skannataan.

#### Skannaus tietokoneeseen

Skannaa tietokoneeseen seuraavasti:

- 1. Aseta alkuperäiskappale syöttölokeroon tai skannerin lasille.
- 2. Valitse laitteen ohjauspaneelin aloitusnäytössä To Computer (Tietokoneeseen).
- 3. Skanneri näyttää luettelon tietokoneista, joihin on asennettu HP-ohjelmisto ja jotka voivat vastaanottaa skannaukset skannerista. Valitse tietokone, johon haluat skannata.
- 4. Skannausasetusten muuttaminen:
	- Valitse jokin muu skannauksen pikavalinta valitsemalla Shortcut (Pikavalinta).
	- Valitsemalla Sides (Puolet) voit vaihtaa oletusasetusten sekä yksi- ja kaksipuolisten asetusten välillä. (Oletus: yksi- tai kaksipuolinen sen mukaan, kumpi niistä on määritetty Skannaus tietokoneeseen -pikavalinnan oletukseksi.)
- 5. Valitse Scan (Skannaa). Skannaus lähetetään valittuun tietokoneeseen.

#### Skannaus verkkosijaintiin

Skannaa verkkosijaintiin seuraavasti:

- 1. Aseta alkuperäiskappale syöttölokeroon tai skannerin lasille.
- 2. Valitse laitteen ohjauspaneelin aloitusnäytössä To Network Folder (Verkkokansioon).
- 3. Jos olet määrittänyt useita verkkokohteita, skanneri näyttää luettelon verkkokansioista. Valitse verkkokansio, johon haluat skannata.
- 4. Anna PIN-salasana, jos sitä pyydetään.
- 5. Skannausasetusten määrittäminen:
	- Valitsemalla Options (Asetukset) voit muuttaa tiedostotyyppiä, tarkkuutta, väriä tai muita lisäasetuksia.
- Valitsemalla Sides (Puolet) voit vaihtaa yksi- tai kaksipuolisten asetusten välillä.
- 6. Valitse Scan (Skannaa).

#### Skannaaminen sähköpostiin

Skannaa sähköpostiin seuraavasti:

- 1. Aseta alkuperäiskappale syöttölokeroon tai skannerin lasille.
- 2. Valitse laitteen ohjauspaneelin aloitusnäytössä To Email (Sähköpostiin).
- 3. Valitse tai kirjoita sähköpostiosoite näytön ohjeiden mukaisesti.
- 4. Skannausasetusten määrittäminen:
	- Valitsemalla Options (Asetukset) voit muuttaa tiedostotyyppiä, tarkkuutta, väriä tai muita lisäasetuksia.
	- Valitsemalla Sides (Puolet) voit vaihtaa yksi- tai kaksipuolisten asetusten välillä.
- 5. Valitse Scan (Skannaa).

#### Skannaaminen Microsoft SharePoint -sivustoon

Tallennus SharePointiin -toiminnolla voit skannata asiakirjoja suoraan Microsoft SharePoint -sivustoon. Tämä ominaisuus poistaa tarpeen skannata asiakirjoja verkkokansioon, USB-flash-muistiin tai sähköpostiviestiin ja ladata tiedostoja manuaalisesti SharePoint-sivustolle.

- 1. Aseta alkuperäiskappale syöttölokeroon tai skannerin lasille.
- 2. Valitse laitteen ohjauspaneelin aloitusnäytössä Scan to SharePoint (Skannaus SharePointiin).
- 3. Jos olet määrittänyt useita SharePoint-kohteita, skanneri näyttää luettelon SharePoint-kansioista. Valitse SharePoint-kansio, johon haluat skannata.
- 4. Skannausasetusten määrittäminen:
	- Valitsemalla Options (Asetukset) voit muuttaa tiedostotyyppiä, tarkkuutta, väriä tai muita lisäasetuksia.
	- Valitsemalla Sides (Puolet) voit vaihtaa yksi- tai kaksipuolisten asetusten välillä.
- 5. Valitse Scan (Skannaa).

#### Skannaaminen USB-asemaan

Laitteella voi skannata asiakirjan ja tallentaa sen USB-muistitikulle. Ennen kuin käytät tätä toimintoa, ota se käyttöön ja määritä se HP:n sulautetun Web-palvelimen avulla.

- 1. Aseta alkuperäiskappale syöttölokeroon tai skannerin lasille.
- 2. Aseta USB-muistitikku USB-porttiin.
- 3. Valitse laitteen ohjauspaneelin aloitusnäytössä Scan to USB Drive (Skannaus USB-asemaan).
- 4. Skannausasetusten määrittäminen:
	- Valitsemalla Options (Asetukset) voit muuttaa tiedostotyyppiä, tarkkuutta, väriä tai muita lisäasetuksia.
	- Valitsemalla Sides (Puolet) voit vaihtaa yksi- tai kaksipuolisten asetusten välillä.
- 5. Valitse Scan (Skannaa).

## <span id="page-36-0"></span>Skannausohjelman käyttäminen (Windows)

Seuraavissa osioissa kerrotaan, kuinka skannausohjelmaa käytetään.

### Työskentely skannauspikavalintojen kanssa

Skannauspikavalintojen avulla voit valita asetukset usein suoritettaville skannaustehtäville nopeasti ja tehokkaasti. HP Scan -ohjelmiston avulla voit luoda ja muokata skannauspikavalintoja.

#### Skannauspikavalintojen tarkasteleminen

Jos haluat nähdä olemassa olevat skannauspikavalinnat, avaa HP San -ohjelma. Olemassa olevat skannauspikavalinnat näkyvät luettelossa vasemmalle.

#### Skannauspikavalintojen luominen

Skannauspikavalinta luodaan seuraavasti:

- 1. Avaa HP Scan -ohjelmisto.
- 2. Valitse Luo uusi skannauksen pikakuvake.
- 3. Anna uuden pikavalintavaihtoehdon nimi.
- 4. Valitse haluatko luoda uuden pikavalinnan nykyisistä asetuksista tai jo olemassa olevan pikavalinnan pohjalta.
- 5. Valitse Luo.
- 6. Muokkaa uuden skannauspikavalinnan asetuksia. Valitse Lisää, jos haluat lisää asetuksia.
- 7. Tallenna pikavalintaan tehdyt muokkaukset napsauttamalla pikavalikkoluettelossa uuden pikavalinnan nimen vieressä olevaa Save (Tallenna) -kuvaketta tai kumoa muokkaukset valitsemalla Undo (Kumoa) -kuvake.

#### Pikavalintojen muokkaaminen

Skannauspikavalintaa voidaan muokata seuraavasti:

- 1. Avaa HP Scan -ohjelmisto.
- 2. Valitse muokattava pikavalinta vasemmalla olevasta luettelosta.
- 3. Muuta asetuksia näytön oikeassa reunassa. Valitse Lisää, jos haluat lisää asetuksia.
- 4. Tallenna muutokset napsauttamalla pikavalinnan nimen oikealla puolella olevaa Tallenna-kuvaketta.

#### Skannaus kuvaan

Voit tallentaa skannauksen kuvana seuraavasti:

- 1. Aseta alkuperäiskappale syöttölokeroon tai skannerin lasille.
- 2. Avaa HP Scan -ohjelmisto.
- <span id="page-37-0"></span>3. Suorita jokin seuraavista vaiheista:
	- Valitse Tallenna JPEG-muodossa tai Lähetä sähköpostina JPEG-muodossa, ja sen jälkeen napsauta Skannaa.
	- Valitse mikä tahansa muu skannauksen pikavalinta, muuta Item Type (Kohdetyyppi) -kohtaan Photo (Valokuva), valitse kuvatiedoston tyyppi avattavasta File Type (Tiedostotyyppi) -luettelosta ja napsauta sen jälkeen kohtaa Scan (Skannaa).

### Skannaus PDF-tiedostoon

Voit tallentaa skannauksen PDF-tiedostona seuraavasti:

- 1. Aseta alkuperäiskappale syöttölokeroon tai skannerin lasille.
- 2. Avaa HP Scan -ohjelmisto.
- 3. Suorita jokin seuraavista vaiheista:
	- Valitse Tallenna PDF-muodossa tai Lähetä sähköpostina PDF-muodossa, ja sen jälkeen napsauta Skannaa.
	- Valitse jokin muu skannauksen pikavalinta ja valitse avattavasta File Type (Tiedostotyyppi) -luettelosta PDF, Searchable PDF (.PDF) (Hakukelpoinen PDF [.pdf]) tai PDF/A (.PDF) ja valitse sitten Scan (Skannaa).

## Skannaa muokattava teksti (OCR)

HP Scan -ohjelmisto käyttää optista merkintunnistusohjelmaa (OCR) ja muuntaa sivun tekstin sellaiseen muotoon, että sitä voidaan muokata tietokoneessa. OCR-ohjelman mukana toimitetaan HP Scan -ohjelmisto. Lisätietoja OCR-ohjelman käyttämisestä on verkko-ohjeen kohdassa muokattavan tekstin skannaaminen.

## Skannaaminen sähköpostiin

Opi skannaaminen sähköpostiin HP Scan -ohjelmistolla.

HUOMAUTUS: Kun skannaat sähköpostiin, varmista, että tietokone on yhteydessä Internetiin.

- 1. Aseta alkuperäiskappale syöttölokeroon tai skannerin lasille.
- 2. Avaa HP Scan -ohjelmisto.
- 3. Suorita jokin seuraavista vaiheista:
	- Valitse Lähetä sähköpostina PDF-tiedostona tai Lähetä sähköpostina JPEG-tiedostona ja sen jälkeen valitse Skannaa.
	- Valitse jokin muu skannauspikavalinta ja valitse Email (Sähköposti) -vaihtoehto avattavasta Send To (Lähetä kohteeseen) -luettelosta. Valitse sitten Scan (Skannaa).

## Skannaus pilvipalveluun

Opi skannaaminen pilveen HP Scan -ohjelmistolla.

- HUOMAUTUS: Kun skannaat pilveen, varmista, että tietokone on yhteydessä Internetiin.
	- 1. Aseta alkuperäiskappale syöttölokeroon tai skannerin lasille.
	- 2. Avaa HP Scan -ohjelmisto.
- <span id="page-38-0"></span>3. Valitse Lähetä pilvipalveluunja valitse sitten tiedostokohde.
- 4. Valitse Skannaus.

### Skannaus FTP:hen

Voit ladata skannatun kuvan FTP-kansioon HP Scan -ohjelmistolla.

- 1. Aseta alkuperäiskappale syöttölokeroon tai skannerin lasille.
- 2. Avaa HP Scan -ohjelmisto.
- 3. Valitse skannauksen pikavalinta. Valitse Destination (Kohde) -alueella Send to (Lähetä kohteeseen).
- 4. Valitse kohteeksi FTP-kansio. Jos käytät tätä ominaisuutta ensimmäistä kertaa, määritä ensin FTP-kohde valitsemalla Add (Lisää).
- 5. Valitse OK ja sitten Scan (Skannaa).

### Skannaus SharePointiin

Voit ladata skannatun kuvan suoraan SharePoint-sivustoon HP Scan -ohjelmistolla.

- 1. Aseta alkuperäiskappale syöttölokeroon tai skannerin lasille.
- 2. Avaa HP Scan -ohjelmisto.
- 3. Valitse skannauksen pikavalinta. Valitse Destination (Kohde) -alueella Send to (Lähetä kohteeseen).
- 4. Valitse SharePoint-sivusto kohteeksi. Jos et ole määrittänyt tätä ominaisuutta aiemmin, määritä ensin SharePoint-sivusto kohteeksi valitsemalla Add (Lisää).
- 5. Valitse OK ja sitten Scan (Skannaa).

## Pitkien ja ylipitkien asiakirjojen skannaaminen

Oletusarvoisesti skanneri tunnistaa automaattisesti sivukoon ja käyttää Koon tunnistus -toimintoa, kun sivun pituus on enintään 356 mm.

Valitse pitkien ja ylipitkien asiakirjojen skannausta varten pikavalinta-asetuksista Long (8.50 x 34 inches) (Pitkä  $[8,5 \times 34$  tuumaa]) tai **Extra Long (8.50 x 122 inches)** (Erittäin pitkä  $[8,5 \times 122$  tuumaa]).

**学 HUOMAUTUS:** Käytettäessä pitkän tai erikoispitkän sivun asetusta voidaan skannata vain yksi sivu kerrallaan.

Jos skanneri on määritetty skannaamaan pitkiä tai ylipitkiä sivuja, se skannaa yhden sivun kerrallaan. Tämän asetuksen käyttäminen tavallisten sivujen skannaamiseen hidastaa työtä, joten sitä kannattaa käyttää ainoastaan, kun skannataan sivuja, joiden pituus on yli 356 mm.

### Monisyötön tunnistus

Usean arkin syötön tunnistustoiminto keskeyttää skannauksen, jos se havaitsee, että skanneriin syötetään useita sivuja kerralla. Toiminto on käytössä oletusasetuksena.

Tämän ominaisuuden käytöstä poistamisesta voi olla hyötyä, kun skannaat:

● moniosaisia lomakkeita (käyttö, jota HP ei suosittele)

- <span id="page-39-0"></span>asiakirjoja, joihin on kiinnitetty nimi- tai tarralappuja.
- HUOMAUTUS: Jos käytät jonkin muun valmistajan ohjelmistoa, ota usean arkin syötön tunnistus käyttöön ISIS-, WIA- tai TWAIN-käyttöliittymässä.

### Päivittäinen skannaaminen

Päivittäinen skannaaminen -pikavalikon kautta käyttäjät voivat määritellä ja tallentaa skannauspikavalikon jokapäiväisiä tarpeitaan varten. Seuraavat Skannauspikavalikkoasetukset voidaan mukauttaa, kun Päivittäinen skannaus -pikavalikko on valittu:

- Nimikkeen tyyppi
- Page Sides (Sivu, puolia)
- Page Size (Sivukoko)
- Väritila
- Kohde/Tiedostotyyppi

### Tyhjien sivujen automaattinen poisto

Kun Delete blank pages (Poista tyhjät sivut) -toiminto on käytössä, skannatut sivut arvioidaan sisällön perusteella. Tyhjiksi havaittujen sivujen kohdalla näytetään katselusovelluksessa merkintä poistamisesta. Nämä havaitut tyhjät sivut poistetaan automaattisesti, kun skannaus tallennetaan kohteeseen.

- 1. Avaa HP Scan -ohjelmisto.
- 2. Valitse skannauksen pikavalinta.
- 3. Valitse More (Lisää). Valitse Document (Asiakirja) -välilehti, valitse avattavasta Adjust documents (Säädä asiakirjoja) -ruudusta Delete blank pages (Poista tyhjät sivut) ja valitse sitten OK.
- io: VIHJE: Sensitivity (Herkkyys) -liukusäätimellä voit säätää tyhjien sivujen tunnistuksen ja poiston herkkyyttä. Jos liukusäädin on asteikon alaosassa, useammat sivut tunnistetaan tyhjiksi ja poistetaan. Jos liukusäädin on asteikon yläosassa, sivujen on oltava lähes täysin tyhjiä, jotta ne voidaan tunnistaa ja poistaa. Herkkyysarvon voi asettaa myös antamalla arvon tai napsauttamalla nuolipainikkeita.

### Sivun suunnan automaattinen säätäminen

Tällä toiminnolla voit säätää sivun suunnan automaattisesti kielen mukaan.

- 1. Avaa HP Scan -ohjelmisto.
- 2. Valitse skannauksen pikavalinta.
- 3. Valitse More (Lisää). Valitse Scan (Skannaus) -välilehden avattava Page Orientation (Sivun suunta) -ruutu ja valitse sitten Auto Orient (Automaattinen suunta) -valintaruutu.
- 4. Valitse asiakirjan kieli, valitse OK ja aloita skannaus.

## Varatut työt (N4600 fnw1- ja N6600 fnw1-mallit)

Reserved Jobs (Varatut työt) -toiminnolla voit aloittaa työn HP Scan -ohjelmistosta tietokoneella esimääritetyillä asetuksilla ja käynnistää sitten työn skannerissa. Näin voit vähentää skannerin ja tietokoneen välillä kulkemista.

- <span id="page-40-0"></span>1. Jos käytät tätä toimintoa ensimmäisen kerran, sinun on ensin varattava skannaustyö HP Scan ohjelmistosta.
	- a. Avaa tietokoneessa HP Scan -ohjelmisto ja valitse Job Reservation (Työn varaus).
	- b. Valitse Job Reservation Settings (Työn varausasetukset) -valintaikkunassa Enable Reservation (Ota varaus käyttöön).
	- c. Jos haluat määrittää PIN-koodin, valitse Use PIN (Käytä PIN -koodia) ja anna PIN-koodi. Valitse sitten OK.
- 2. Valitse skannauksen pikavalinta, muuta asetuksia tarvittaessa ja valitse sitten Scan (Skannaa).
- 3. Mene skannerin luo. Aseta alkuperäiskappale syöttölokeroon tai skannerin lasille.
- 4. Aloita skannaus valitsemalla ohjauspaneelin aloitusnäytössä Reserved Jobs (Varatut työt).

### Värien suodattaminen asiakirjasta (värin päästö)

Voit suodattaa pois värikanavan (punaisen, vihreän tai sinisen) tai enintään kolme tiettyä väriä. Tiettyjen värien osalta herkkyysasetus määrittää, miten tarkasti skannattavan värin on vastattava määritettyä väriä.

Värien määrän vähentäminen skannattavasta työstä voi pienentää skannaustiedoston kokoa ja parantaa optisen merkintunnistuksen (OCR) tuloksia.

Valitse skannauksesta poistettavat värit HP Scan -ohjelmistossa seuraavasti:

- 1. Avaa HP Scan -ohjelmisto.
- 2. Skannaa katseluohjelmaan näytesivu, jolla on pois jätettävät värit.
- 3. Napsauta Lisää-painiketta, valitse sitten Kuva-välilehti ja Värin päästö -toiminto.
- 4. Ota värinpäästötoiminto käyttöön ja valitse väri esikatselunäkymässä Pipetti-työkalulla. Muista tallentaa värit.

Vain skannerissasi käytössä olevat värin päästö -vaihtoehdot ovat valittavissa.

Lisätietoja värien päästöasetuksista on skannausohjelmiston online-ohjeessa.

### Automaattinen sivukoon havaitseminen

HP Scan -ohjelmisto pystyy havaitsemaan sivukoon automaattisesti Koon tunnistus (Detect size) -toiminnolla. Kun avattavasta Page Size (Sivun koko) -luettelosta valitaan Detect Size (Tunnista koko), skannattu kuva rajataan tunnistetun koon mukaiseksi ja mahdollinen vino sisältö suoristetaan.

### Skannatun kuvan automaattinen rajaaminen tai laajentaminen valittuun sivukokoon

Tällä toiminnolla voit rajata tai laajentaa skannatun kuvan valittuun sivukokoon.

Jos haluat rajata skannatun kuvan tai laajentaa sen automaattisesti valittuun sivukokoon, toimi näin:

- 1. Avaa HP Scan -ohjelmisto.
- 2. Valitse skannauspikavalinta ja valitse More (Lisää), niin näet lisää asetuksia.
- <span id="page-41-0"></span>3. Valitse rajausvaihtoehto avattavasta Input Page Size (Syötetyn sivun koko) -luettelosta.
	- Voit rajata asiakirjan automaattisesti sisällön perusteella valitsemalla Detect Content on Page (Tunnista sisältö sivulla).
	- Voit rajata asiakirjan automaattisesti asiakirjan mittojen mukaan valitsemalla **Detect Size** (Tunnista koko).
- HUOMAUTUS: Kun skannaat muiden valmistajien ohjelmistoilla, määritä rajausasetukset ISIS- tai TWAINkäyttöliittymässä.

Lisätietoja automaattisen rajauksen asetuksista on skannausohjelmiston online-ohjeessa.

4. Varmista, että Same as Input (Sama kuin syötetty) -vaihtoehto on valittuna Output Page Size (Tulostesivun koko) -kohdassa ja valitse Scan (Skannaa).

### Automaattinen värien havaitseminen

Tämän toiminnon avulla voit pienentää skannatun tiedoston kokoa tallentamalla värisivuina ainoastaan värejä sisältävät sivut ja tallentamalla kaikki muut sivut mustavalkoisina.

Värien automaattinen havaitseminen skannatusta kuvasta suoritetaan näin:

- 1. Avaa HP Scan -ohjelmisto.
- 2. Valitse skannauksen pikavalinta.
- 3. Voit säätää Auto Detect Color (Automaattinen värien havaitseminen) -toiminnon herkkyys- ja tulostetilaasetuksia valitsemalla More (Lisää) ja Image (Kuva).
- 4. Valitse Color Mode (Väritila) -pudotusruutu ja sen jälkeen Auto Detect Color (Automaattinen värien havaitseminen).
- 5. Valitse avattava Auto Detect Color (Automaattinen värien havaitseminen) -ruutu, muuta asetuksia ja valitse sitten OK.
- 6. Napsauta Scan(Skannaa).
- HUOMAUTUS: Lisätietoja automaattisen värien havaitsemisen asetuksista on käyttämäsi skannausohjelmiston online-ohjeessa.

Jos käytät jonkin muun valmistajan skannausohjelmistoa, voit käyttää ISIS-, WIA- tai TWAIN-käyttöliittymää värien automaattiseen havaitsemiseen.

#### Skannaaminen käyttämällä tekstinparannusta mustavalkotilassa

Käytä tätä toimintoa skannatun kuvan tehostamiseen skannattaessa mustavalkoista tekstiä. Voit käyttää tätä toimintoa seuraavasti:

- 1. Avaa HP Scan -ohjelmisto.
- 2. Valitse skannauksen pikavalinta.
- 3. Valitse More (Lisää), valitse Image (Kuva) -välilehti ja valitse sitten avattavasta Color Mode (Väritila) -ruudusta Black/White (1 bit) (Mustavalkoinen [1-bittinen]).
- 4. Valitse Threshold for Black/White (Mustavalkoisuuden kynnysarvo), valitse Enhance Content (Paranna sisältöä) ja valitse sitten OK.

## <span id="page-42-0"></span>Skannattujen kuvien automaattinen suoristus

Voit suoristaa lähdeasiakirjan sivumittoihin nähden vääristyneen sisällön Straighten Content (Suorista sisältö) -toiminnolla. Suorista Koon tunnistus -toiminnolla sivun kuvat, jotka ovat menneet vinoon skannauksen aikana.

- 1. Avaa HP Scan -ohjelmisto.
- 2. Valitse skannauksen pikavalinta.
- 3. Napsauta Lisää, valitse Asiakirja-välilehti ja sen jälkeen valitse Suorista sisältö.

### Laitteen lisääminen tai poistaminen

HP Scan -ohjelmistolla voit lisätä tai poistaa laitteen tietokoneesta käsin.

- 1. Avaa HP Scan -ohjelmisto.
- 2. Avaa Device Settings (Laiteasetukset) -ikkuna napsauttamalla asetuskuvaketta  $\{\hat{\delta}\}$ .
- 3. Tee jokin seuraavista:
	- Voit lisätä laitteen napsauttamalla pluskuvaketta (+), valitsemalla Connect a new device (Liitä uusi laite) ja seuraamalla näytön ohjeita.
	- Voit poistaa laitteen valitsemalla skannerin nimen olemassa olevien skannereiden luettelosta ja napsauttamalla Delete (Poista) -painiketta.
	- VIHJE: Voit valita useita skannereita poistettavaksi samalla kerralla.
- ic: VIHJE: Voit lisätä uuden laitteen myös HP Scan Assistant -ohjelmalla. Käynnistä HP Scan Assistant tietokoneen työpöydältä, valitse Tools (Työkalut), Device Setup & Software (Laitteen määritys ja ohjelmisto) ja Connect a new device (Yhdistä uusi laite).

## Skannaaminen muulla skannausohjelmalla

Skanneri tukee myös muiden valmistajien sovelluksia, jotka tukevat TWAIN-, ISIS- ja WIA-ajureita.

## Skannausohjelman käyttäminen (macOS)

Seuraavissa osioissa kerrotaan, kuinka skannausohjelmistolla skannataan.

## Skannaaminen sähköpostiin

Sähköpostiin skannataan seuraavasti:

**学 HUOMAUTUS:** Kun skannaat sähköpostiin, varmista, että tietokone on yhteydessä Internetiin.

- 1. Aseta alkuperäiskappale syöttölokeroon tai skannerin lasille.
- 2. Kaksoisosoita Sovellukset-kansiossa Apple Image Capture -kuvaketta.
- 3. Valitse Image Capture (Kuvan tallennus) -ikkunan Devices (Laitteet) -luettelosta skannerisi.
- io: VIHJE: Jos haluat nähdä lisää Image Capture -skannausvalintoja valitse Show Details (Näytä tiedot).
- <span id="page-43-0"></span>4. Valitse Scan To (Skannaus) -luettelosta Mail (Posti), jolloin skannaus liitetään automaattisesti sähköpostiviestiin.
- $\frac{29}{27}$  **HUOMAUTUS:** Jos käytät Apple Mailin sijaan jotakin toista sähköpostisovellusta, voit skannata asiakirjan tiedostoon ja liittää sen sähköpostiviestiin manuaalisesti tai voit lisätä sähköpostisovelluksen Scan To (Skannaus) -luetteloon.

Voit lisätä sähköpostisovelluksesi luetteloon valitsemalla Other (Muu), valitsemalla sähköpostisovelluksesi ja osoittamalla sitten Choose (Valitse).

5. Kirjoita näkyviin tulevaan viestiin sähköpostiosoite, aihe ja mahdollinen teksti ja lähetä viesti.

### HP Easy Scan

Skannaaminen HP Easy Scan -toiminnolla:

- 1. Aseta alkuperäiskappale syöttölokeroon tai skannerin lasille.
- 2. Kaksoisnapsauta Sovellukset-kansiossa HP Easy Scan -kuvaketta.
- 3. Etsi laite sen nimen perusteella ja varmista, että se on valittu skanneri.
- 4. Valitse skannaustyöhösi sopiva skannauksen esiasetus.
- 5. Valitse Skannaa-painike.
- 6. Kun kaikki sivut on skannattu, valitse Tiedosto ja Tallenna.
- 7. Määritä, miten ja minne tiedosto tallennetaan, ja valitse sitten Tallenna.

### Skannaaminen muista sovelluksista

Voit skannata kuvan suoraan mihin tahansa ICA-yhteensopivaan sovellukseen. Etsi sovelluksessa valintaa, jolla voit tuoda tai hakea kuvia skannerista.

■ HUOMAUTUS: HP-ohjelmisto ei tue TWAIN-skannausta. Jos sovelluksessa on tuonti- tai hakutoiminnot, mutta HP-skanneriasi ei ole luettelossa, sovellus saattaa etsiä vain skannereita, jotka tukevat TWAIN-protokollaa.

## Lisäasetukset HP Utility -apuohjelmalla (macOS)

HP Utility -apuohjelman avulla voit tarkistaa skannerin tilan tai muuttaa skannerin asetuksia tietokoneessa. Voit käyttää HP-apuohjelmaa, kun skanneri on liitetty USB-kaapelilla.

## HP-apuohjelman avaaminen

Avaa HP Utility-apuohjelma seuraavasti:

- 1. Avaa tietokoneessa Sovellukset-kansio.
- 2. Valitse HP ja valitse sitten HP Utility.

### HP-apuohjelman ominaisuudet

HP Utility -työkalurivi sisältää seuraavat vaihtoehdot:

● Laitteet: Tällä painikkeella voit näyttää tai piilottaa HP Utility -apuohjelman löytämät Mac-laitteet.

- <span id="page-44-0"></span>Kaikki asetukset: Tällä painikkeella voi palata HP Utility -apuohjelman päänäkymään.
- HP:n tuki: tällä painikkeella voit avata selaimen ja siirtyä HP:n tukisivustoon.
- Tarvikkeet: tällä painikkeella voit avata HP SureSupply -verkkosivuston.
- Rekisteröinti: tällä painikkeella voit avata HP:n rekisteröinnin verkkosivuston.
- Kierrätys: tällä painikkeella voit avata HP Planet Partners -kierrätysohjelman verkkosivuston.

HP-apuohjelma sisältää sivuja, joita voit avata Kaikki asetukset -luettelosta.

## **Skannausvihjeitä**

Seuraavilla vinkeillä voit optimoida skannauksen suorituskyvyn ja skannata hauraita alkuperäiskappaleita.

## Skannauksen ja tehtävien nopeuden optimoiminen

Useat asetukset vaikuttavat skannaustyön kokonaisnopeuteen. Kun haluat optimoida skannauksen suoritustehon, ota huomioon seuraavat tiedot.

- Optimoidaksesi tehokkuuden varmista, että tietokoneesi täyttää suositellut järjestelmävaatimukset. Käyttöjärjestelmää koskevat vähimmäisvaatimukset ja suositukset ovat osoitteessa [www.hp.com.](http://www.hp.com) Etsi skannerin mallinumerolla ja sanoilla tekniset tiedot.
- Skannatun kuvan tallentaminen muodossa, jota voidaan hakea (esim. PDF, jota voidaan hakea), vie enemmän aikaa kuin kuvamuodossa tallentaminen, koska skannattu kuva analysoidaan OCR-tekniikkaa käyttämällä. Varmista, että haluat skannata tiedoston haettavassa muodossa ennen kuin valitset haettavissa olevan tiedostomuodon.
- Jos skannauksessa käytetään tarpeettoman suurta tarkkuutta, skannausaika pitenee ja luotu tiedosto on tavallista suurempi ilman lisähyötyä. Jos skannauksessa käytetään suurta tarkkuutta, tarkkuuden voi asettaa alemmalle tasolle skannausnopeuden lisäämiseksi.

# <span id="page-45-0"></span>3 Huoltaminen ja ylläpito

Tässä osassa on tietoja skannerin huoltamisesta ja ylläpidosta.

Viimeisimmät huoltotiedot ovat tuotetuen aloitussivulla:

- 2600 f1 mallit: [www.hp.com/support/sjpro2600f1](http://www.hp.com/support/sjpro2600f1)
- 3600 f1 mallit: [www.hp.com/support/sjpro3600f1](http://www.hp.com/support/sjpro3600f1)
- N4600 fnw1 mallit: [www.hp.com/support/sjproN4600fnw1](http://www.hp.com/support/sjproN4600fnw1)
- N6600 fnw1 mallit: [www.hp.com/support/sjflowN6600fnw1](http://www.hp.com/support/sjflowN6600fnw1)

## Kosketusnäytön testaaminen ja kalibrointi (N4600 fnw1- ja N6600 fnw1-mallit)

Testaa ja kalibroi kosketusnäyttö seuraavasti:

- 1. Valitse Settings (Asetukset) -kuvake.
- 2. Valitse Näyttö.
- 3. Vieritä näyttöä alaspäin ja valitse Näytön uudelleenkalibrointi.
- 4. Suorita kalibrointi näytön ohjeiden mukaisesti.
- 5. Uudelleenkalibrointi valmis -ilmoitus näytetään, kun prosessi on valmis.

## Laitteen puhdistaminen

Kun skanneri puhdistetaan ajoittain, skannaustulosten laatu säilyy hyvänä. Huoltotarpeeseen vaikuttavat esimerkiksi skannerin käyttömäärä ja käyttöympäristö. Skanneri kannattaa puhdistaa aina tarvittaessa.

## Skannerin lasin puhdistaminen

Puhdista skannerin lasi säännöllisesti, ja aina, kun pölyä tai likaa on näkyvissä.

Varmista ennen puhdistusta, että käytettävissä ovat seuraavat välineet:

- Puhtaita, nukkaamattomia liinoja tai mikrokuituliinoja
- Lasinpuhdistusainetta tai puhdasta vettä
- $\triangle$  HUOMIO: Älä käytä hankaavia aineita, asetonia, bentseeniä tai hiilitetraklorideja, jotka saattavat vahingoittaa skannerin lasia.

Vältä myös isopropyylialkoholin käyttämistä, koska se voi jättää lasiin raitoja.

1. Katkaise virta skannerista painamalla virtapainiketta  $\psi$  ja irrota sitten USB-johto ja virtalähde skannerista.

<span id="page-46-0"></span>2. Nosta asiakirjansyöttölaite.

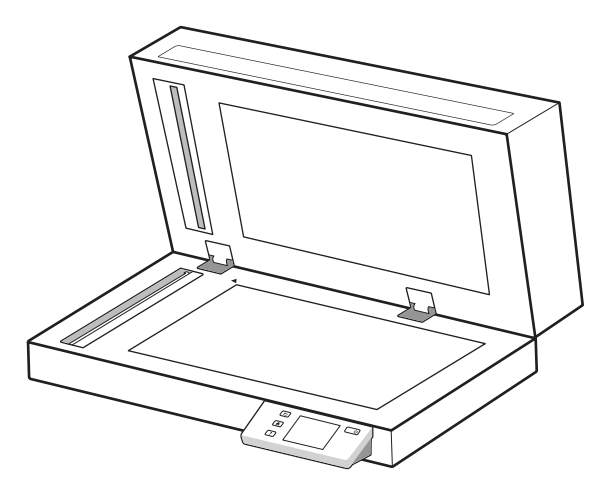

- 3. Ota puhdas ja nukkaamaton liina, kostuta se vedellä tai lasinpuhdistusaineella ja pyyhi tasoskannerin lasi huolellisesti.
- HUOMIO: Älä suihkuta lasinpuhdistusainetta suoraan skannerin lasille, sillä tämä saattaa vahingoittaa lasia pysyvästi.
- 4. Kuivaa lasi kuivalla nukkaamattomalla liinalla.
- **By** HUOMAUTUS: Varmista, että kuivaat skannerin lasin kokonaan.
- 5. Sulje asiakirjansyöttölaite. Kytke skanneriin virta painamalla virtapainiketta (). Skanneri on nyt käyttövalmis.

### Skannausnauhojen puhdistaminen

Voit puhdistaa skannausnauhat seuraavasti:

- 1. Katkaise virta skannerista painamalla virtapainiketta U ja irrota sitten USB-johto ja virtalähde skannerista.
- 2. Nosta asiakirjansyöttölaite.
- 3. Pyyhi skannausnauhat puhtaaksi pehmeällä, nukkaamattomalla liinalla. Voit suihkuttaa liinaan mietoa lasinpuhdistusainetta.

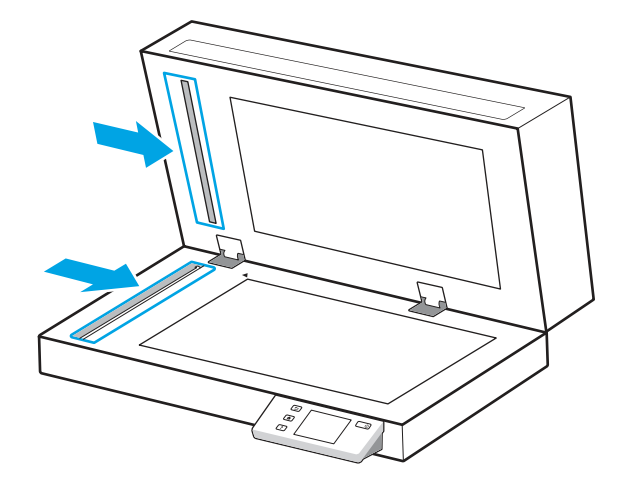

<span id="page-47-0"></span> $\triangle$  HUOMIO: Käytä skannausnauhojen puhdistamiseen vain lasinpuhdistusainetta. Älä käytä hankaavia aineita, asetonia, bentseeniä tai hiilitetraklorideja, jotka saattavat vahingoittaa skannausnauhoja. Vältä myös isopropyylialkoholin käyttämistä, koska se voi jättää skannausnauhoihin raitoja.

Älä ruiskuta lasinpuhdistusainetta suoraan skannausnauhoille.

- 4. Kuivaa skannausnauhat kuivalla nukkaamattomalla liinalla. Pyyhi kapeat heijastavaa, harmaata materiaalia olevat pinnat.
- 5. Sulje asiakirjansyöttölaite, kytke USB-kaapeli ja virtalähde takaisin skanneriin ja kytke skanneriin virta painamalla virtapainiketta (). Skanneri on nyt käyttövalmis.

## Osien vaihtaminen

Osien vaihtaminen tarvittaessa auttaa varmistamaan laadukkaat skannaustulokset. Osia on ehkä vaihdettava, kun Scanner Tools Utility niin ilmoittaa, tai jos skanneri ei toimi oikein.

Telojen varaosapakkaus sisältää seuraavat varaosat:

- Syöttötelat
- Erotinlaatta (2600 f1- ja 3600 f1-mallit)
- Erotintelat (N4600 fnw1- ja N6600 fnw1-mallit)

Varaosapakkaus sisältää myös yksityiskohtaiset jokaisen osan vaihto-ohjeet.

### Erotinlaatan tai -telojen vaihtaminen

Vaihda erotinlaatta-/-telamoduuli, kun se pitää huoltaa, tai skannerissa esiintyy toistuvia asiakirjojen juuttumisia.

Vaihda erotinlaatat tai -telat seuraavissa tapauksissa:

- Windows: Kun Huoltoa suositellaan -valintaikkuna ilmaisee huollon tarpeen.
- Jos skannerissa on usein tukoksia.

HUOMAUTUS: Varaosapakkaus on kulutustarvike eikä takuu tai tavallinen palvelusopimus kata sitä.

- 1. Katkaise virta skannerista painamalla virtapainiketta  $\omega$  ja irrota sitten USB-johto ja virtalähde skannerista.
- 2. Avaa asiakirjansyöttölaitteen luukku.

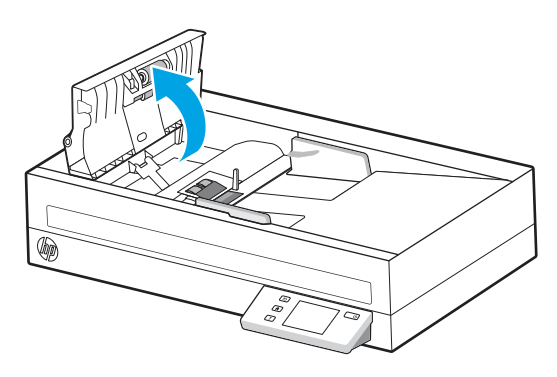

3. Purista erotinlaatta/-telamoduulin vasemmassa reunassa olevaa kielekettä ja poista se nostamalla sitä ylöspäin.

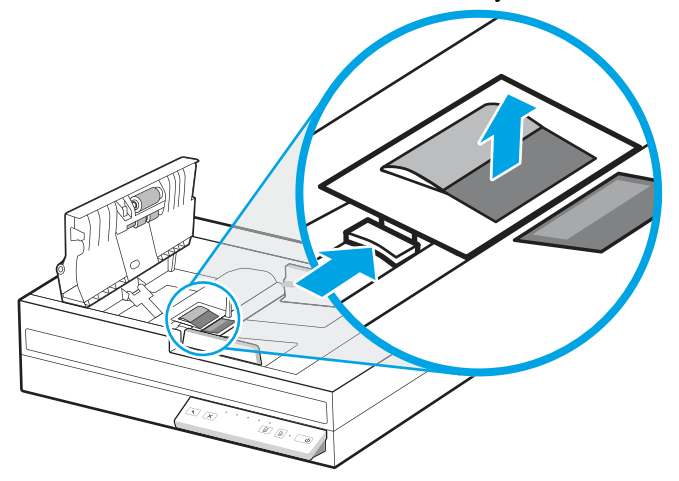

Kuva 3-1 Erotinlaatan irrottaminen (2600 f1- ja 3600 f1-mallit)

Kuva 3-2 Erotintelojen irrottaminen (N4600 fnw1- ja N6600 fnw1-mallit)

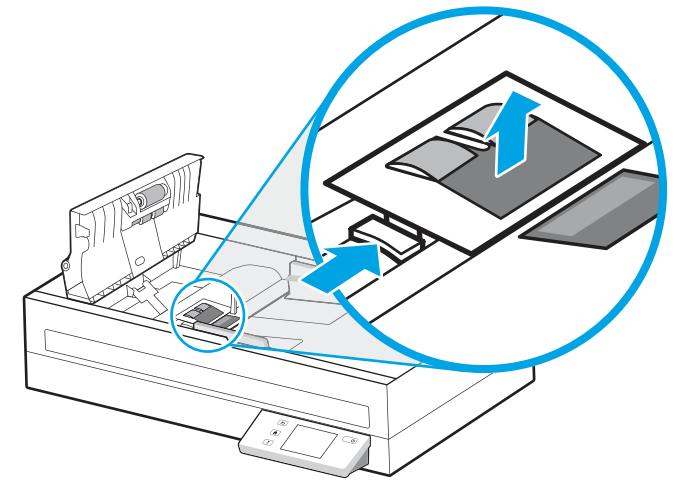

4. Irrota ja vaihda erotinlaatta-/-telamoduuli varaosapakkauksessa toimitettujen ohjeiden mukaisesti.

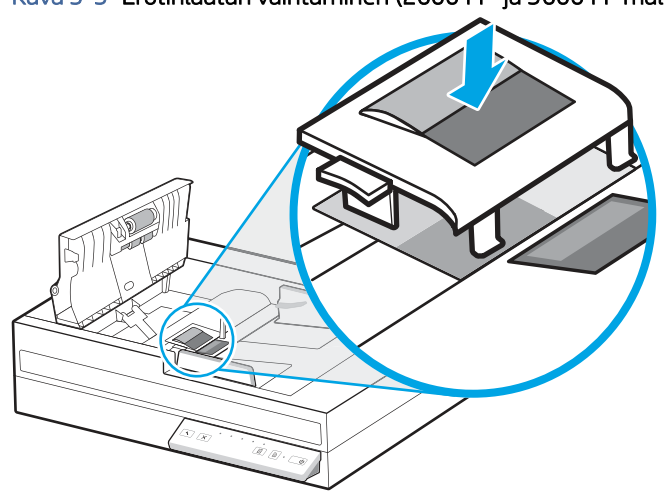

Kuva 3-3 Erotinlaatan vaihtaminen (2600 f1- ja 3600 f1-mallit)

<span id="page-49-0"></span>Kuva 3-4 Erotintelojen vaihtaminen (N4600 fnw1- ja N6600 fnw1-mallit)

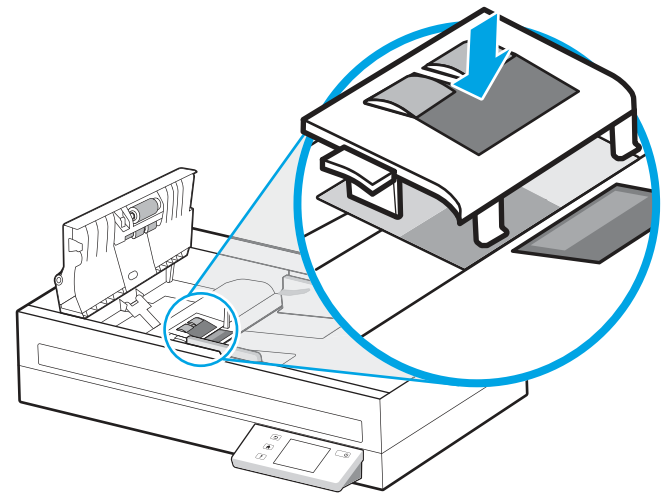

5. Jatka vaihtamalla syöttötelamoduuli.

### Syöttötelamoduulin vaihtaminen

Vaihda syöttötelamoduuli sen jälkeen, kun erotintelat on vaihdettu.

1. Löysää tela-akseli puristamalla syöttötelamoduulin vasemmassa reunassa olevaa kielekettä.

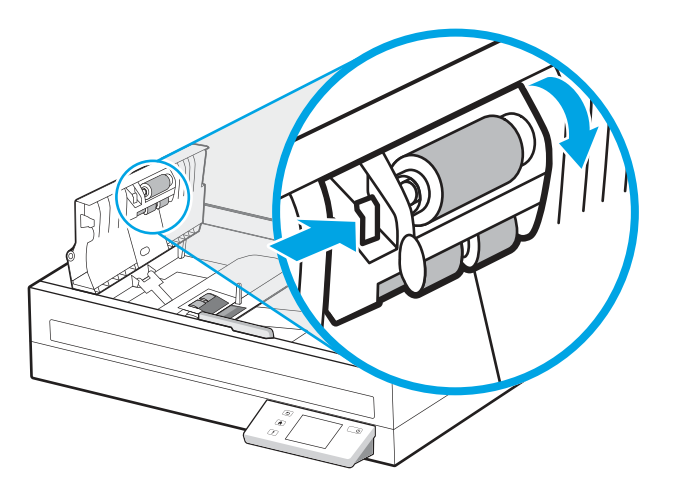

<span id="page-50-0"></span>2. Irrota tela-akseli pidikkeestä ja sen jälkeen poista telamoduuli.

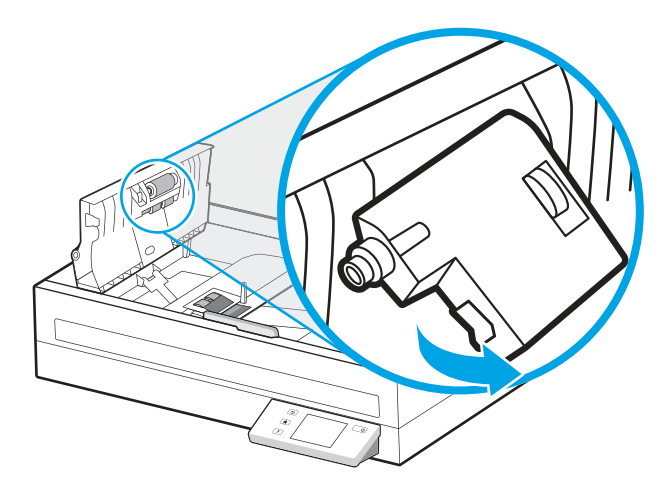

- 3. Vaihda syöttötelamoduuli varaosapakkauksen mukana toimitettujen ohjeiden mukaisesti.
- 4. Sulje asiakirjansyöttölaitteen luukku. Kytke USB-kaapeli ja verkkolaite skanneriin uudelleen.
- 5. Kytke skanneriin virta painamalla virtapainiketta  $\Phi$ .

## Varaosien ja lisälaitteiden tilaaminen

Seuraavan taulukon varaosat voi tilata verkosta.

[Kun haluat tilata skannerin varaosia, siirry HP:n skanneritarvikkeiden sivustoon osoitteessa www.hp.com/buy/](http://www.hp.com/buy/parts) parts.

#### Taulukko 3-1 Telojen varaosapakkaus

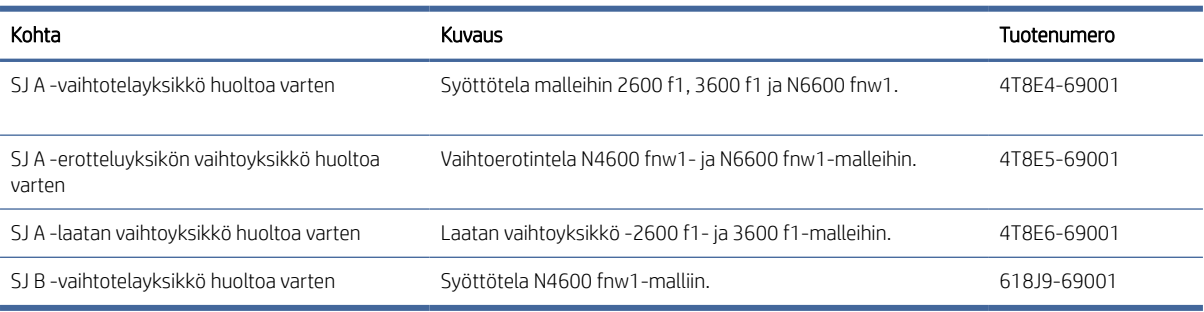

# <span id="page-51-0"></span>4 Ongelmien ratkaiseminen

Tässä osassa on ratkaisuja skannerin käytössä ilmeneviin yleisiin ongelmiin. Lisää vianmääritystietoja on käyttämäsi HP:n skannausohjelman ohjeessa.

## Perusvihjeitä vianmääritykseen

Pienet asiat, kuten lika skannausnauhoissa tai löystyneet kaapelit, saattavat aiheuttaa epätarkkuutta skannaukseen tai skannerin toimintahäiriöitä. Skannausongelmien ilmetessä tarkista aina seuraavat asiat.

- Jos skannaat asiakirjaa, joka on tarkoitus analysoida OCR-tekniikalla, varmista että alkuperäiskappale on riittävän selkeä analysoitavaksi.
- Varmista, että USB-kaapeli ja virtajohto ovat tiukasti paikallaan liitännöissään skannerin takana ja että virtajohto on liitetty toimivaan pistorasiaan tai ylijännitesuojaan.
- Varmista, ettei skanneri ole sammunut automaattisesti. Jos skanneri on sammunut, käynnistä se painamalla virtapainiketta (I).
- Tarkista, että skanneri saa virtaa.
	- Tarkista, että ohjauspaneelin virran merkkivalo palaa.
	- Jos virran merkkivalo ei pala, varmista virran kulku pistorasiassa tai ylijännitesuojassa, johon verkkolaite on kytketty.
	- Jos virran merkkivalo ei pala, vaikka pistorasia tai ylijännitesuoja toimii normaalisti, vika voi olla verkkolaitteessa. Saat apua tuotetuen aloitussivulta:
		- 2600 f1 mallit: [www.hp.com/support/sjpro2600f1](http://www.hp.com/support/sjpro2600f1)
		- 3600 f1 mallit: [www.hp.com/support/sjpro3600f1](http://www.hp.com/support/sjpro3600f1)
		- N4600 fnw1 mallit: [www.hp.com/support/sjproN4600fnw1](http://www.hp.com/support/sjproN4600fnw1)
		- N6600 fnw1 mallit: [www.hp.com/support/sjflowN6600fnw1](http://www.hp.com/support/sjflowN6600fnw1)
- Jos skannausohjelmistossa näkyy Skanneria ei löytynyt -virheilmoitus skanneria käyttäessäsi, katkaisen skannerin virta, odota 30 sekuntia ja kytke virta skanneriin uudelleen. Jos ilmoitus näkyy edelleen, skannerin asetukset on ehkä nollattava.
- Jos skanneri on liitetty tietokoneeseen USB-keskittimen tai tietokoneen etuosassa olevan USB-portin avulla, irrota johto ja kytke se tietokoneen takana olevaan USB-porttiin.
- Windows: Varmista, että Skannaus-painike  $\Diamond$  tai Oletus/kaksipuolinen-vaihtopainike  $\Box$  on otettu käyttöön HP:n skannausohjelmistossa.
- Sammuta skanneri, odota 30 sekuntia ja käynnistä skanneri uudelleen.
- Varmista, että asiakirjansyöttölaitteen luukku on kiinni.
- Käynnistä tietokone uudelleen.

<span id="page-52-0"></span>Jos ongelmat jatkuvat, on mahdollista, että HP:n skannausohjelma, laiteohjelmisto tai siihen liittyvät ohjaimet vaativat päivitystä tai ovat vioittuneet. Skannerin ohjelmisto-, laiteohjelmisto- ja ohjainpäivitykset ovat saatavilla tuotetuen aloitussivulta:

- 2600 f1 mallit: [www.hp.com/support/sjpro2600f1](http://www.hp.com/support/sjpro2600f1)
- 3600 f1 mallit: [www.hp.com/support/sjpro3600f1](http://www.hp.com/support/sjpro3600f1)
- N4600 fnw1 mallit: [www.hp.com/support/sjproN4600fnw1](http://www.hp.com/support/sjproN4600fnw1)
- N6600 fnw1 mallit: [www.hp.com/support/sjflowN6600fnw1](http://www.hp.com/support/sjflowN6600fnw1)

## Skannerin käynnistäminen uudelleen (N4600 fnw1- ja N6600 fnw1 mallit)

Voit käynnistää skannerin uudelleen seuraavasti:

- 1. Sulje HP Scan -ohjelmisto, jos se on auki.
- 2. Valitse ohjauspaneelin aloitusnäytön Settings (Asetukset) -kuvake, valitse Reset (Nollaa) ja valitse sitten kohta Reset (Nollaa).
- 3. Odota 30 sekuntia. Skanneri palauttaa asetukset.

## Ohjauspaneelin valojen ja kuvioiden tulkitseminen (2600 f1- ja 3600 f1-mallit)

Jos skanneri vaatii käyttäjän toimenpiteitä, ohjauspaneelin virheen merkkivalo joko vilkkuu tai palaa.

Seuraavassa taulukossa kuvataan ratkaisuja, jotka perustuvat virhevalon vilkkumisen mahdollisiin syihin.

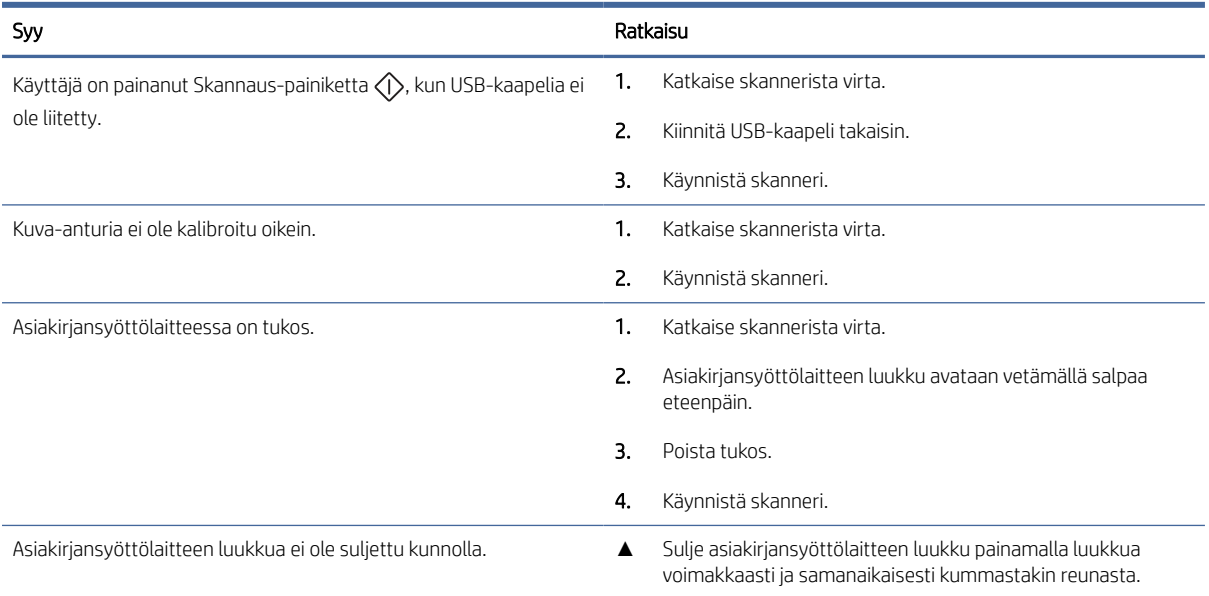

#### Taulukko 4-1 Syy ja ratkaisu

## <span id="page-53-0"></span>Skannerin asennusongelmat

Tarkista seuraavat skannerin asennusongelmien ratkaisemista koskevat tiedot.

## Johtojen tarkistaminen

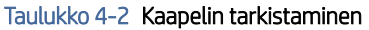

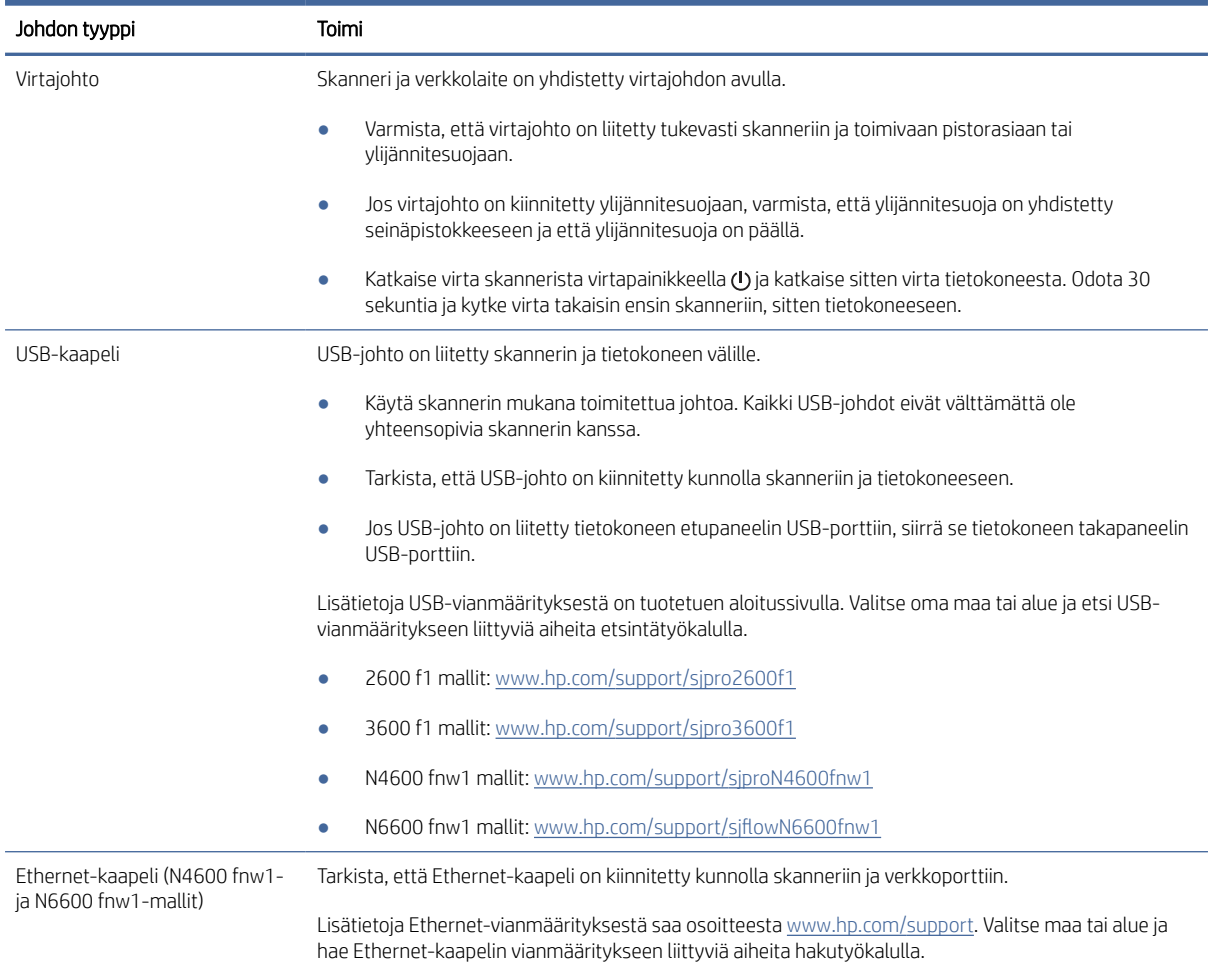

## HP ScanJet -ohjainten ja -työkalujen poistaminen ja asentaminen uudelleen (Windows)

Jos skannerin johtojen ja kaapelien liitäntöjen tarkistaminen ei ratkaissut ongelmaa, ongelma saattaa johtua epätäydellisestä asennuksesta. Kokeile HP ScanJet -ohjainten ja -työkalujen poistamista ja asentamista uudelleen.

- 1. Katkaise virta skannerista painamalla virtapainiketta U ja irrota sitten USB-johto ja virtajohto skannerista.
- 2. Avaa tietokoneessa ohjauspaneeli ja poista seuraavien sovellusten asennukset Ohjelmat ja toiminnot -työkalulla:
	- HP ScanJet Basic Device Software
- <span id="page-54-0"></span>● HP ScanJet ISIS -ohjain
- HP Scan -ohjelmisto
- HP ScanJet -laajennus
- 3. Käynnistä tietokone uudelleen.
- 4. Asenna HP ScanJet -ohjaimet ja -työkalut uudelleen.
	- Sammuta skanneri, odota 30 sekuntia ja käynnistä skanneri uudelleen. Tarvittavien ohjelmien ja ohjainten tulisi asentua automaattisesti.
	- Jos ohjaimet ja työkalut eivät asennu automaattisesti, asenna ne manuaalisesti.
- 5. Kytke USB-kaapeli ja virtajohto takaisin skanneriin. Kytke sitten virta skanneriin virtapainikkeella  $\omega$ .

## Virtaongelmat

Tarkista seuraavat virtahäiriöiden ratkaisemista koskevat tiedot.

## Skannerin virransaannin tarkistaminen

Skanneri ja verkkolaite on yhdistetty virtajohdon avulla.

- Tarkista, että virtajohto on tiukasti kiinni skannerissa ja pistorasiassa.
- Jos virtajohto on kiinnitetty ylijännitesuojaan, varmista, että ylijännitesuoja on yhdistetty seinäpistokkeeseen ja että ylijännitesuoja on päällä.
- Tarkista, että skanneri saa virtaa.
	- Tarkista, että ohjauspaneelin virran merkkivalo palaa.
	- Jos virran merkkivalo ei pala, varmista virran kulku pistorasiassa tai ylijännitesuojassa, johon verkkolaite on kytketty.
	- Jos virran merkkivalo ei pala, vaikka pistorasia tai ylijännitesuoja toimii normaalisti, vika voi olla verkkolaitteessa. Saat apua tuotetuen aloitussivulta:
		- 2600 f1 mallit: [www.hp.com/support/sjpro2600f1](http://www.hp.com/support/sjpro2600f1)
		- 3600 f1 mallit: [www.hp.com/support/sjpro3600f1](http://www.hp.com/support/sjpro3600f1)
		- N4600 fnw1 mallit: [www.hp.com/support/sjproN4600fnw1](http://www.hp.com/support/sjproN4600fnw1)
		- N6600 fnw1 mallit: [www.hp.com/support/sjflowN6600fnw1](http://www.hp.com/support/sjflowN6600fnw1)

### Skanneri ei käynnisty

Jos skanneri ei käynnisty virtapainiketta (!) painamalla, tarkista seuraavat asiat:

- Skannerin virtajohto on irrotettu virtalähteestä. Tarkista, että verkkolaitetta ei ole irrotettu skannerista tai virtalähteestä.
- Verkkolaite ei mahdollisesti toimi.
	- Tarkista, että ohjauspaneelin virran merkkivalo palaa.
- <span id="page-55-0"></span>– Jos virran merkkivalo ei pala, varmista virran kulku pistorasiassa tai ylijännitesuojassa, johon verkkolaite on kytketty.
- Jos virran merkkivalo ei pala, vaikka pistorasia tai ylijännitesuoja toimii normaalisti, vika voi olla verkkolaitteessa. Saat apua tuotetuen aloitussivulta:
	- 2600 f1 mallit: [www.hp.com/support/sjpro2600f1](http://www.hp.com/support/sjpro2600f1)
	- 3600 f1 mallit: [www.hp.com/support/sjpro3600f1](http://www.hp.com/support/sjpro3600f1)
	- N4600 fnw1 mallit: [www.hp.com/support/sjproN4600fnw1](http://www.hp.com/support/sjproN4600fnw1)
	- N6600 fnw1 mallit: [www.hp.com/support/sjflowN6600fnw1](http://www.hp.com/support/sjflowN6600fnw1)

### Skannerin toiminta on keskeytynyt tai sen virta on katkennut

Jos skanneri keskeyttää skannaamisen, toimi seuraavien ohjeiden mukaan. Kokeile jokaisen vaiheen jälkeen, toimiiko skanneri. Jos ongelma ei ratkea, siirry seuraavaan kohtaan.

1. Kaapelin kiinnitys voi olla löystynyt. Varmista, että sekä USB-kaapeli että verkkolaite on kiinnitetty asianmukaisesti.

Käytä skannerin mukana toimitettua johtoa. Kaikki USB-johdot eivät välttämättä ole yhteensopivia skannerin kanssa.

- 2. Tarkista, että skanneri saa virtaa.
	- a. Tarkista, että ohjauspaneelin virran merkkivalo palaa.
	- b. Jos virran merkkivalo ei pala, varmista virran kulku pistorasiassa tai ylijännitesuojassa, johon verkkolaite on kytketty.
	- c. Jos pistorasia tai ylijännitesuoja saa virtaa, mutta virran merkkivalo ei vieläkään pala, irrota virtajohto virtalähteestä, odota 30 sekuntia ja kytke se uudelleen.
	- d. Jos ongelma ei korjaannu, virtalähde voi olla viallinen. Saat apua tuotetuen aloitussivulta:
	- 2600 f1 mallit: [www.hp.com/support/sjpro2600f1](http://www.hp.com/support/sjpro2600f1)
	- 3600 f1 mallit: [www.hp.com/support/sjpro3600f1](http://www.hp.com/support/sjpro3600f1)
	- N4600 fnw1 mallit: [www.hp.com/support/sjproN4600fnw1](http://www.hp.com/support/sjproN4600fnw1)
	- N6600 fnw1 mallit: www.hp.com/support/siflowN6600fnw1
- 3. Käynnistä tietokone uudelleen.
- 4. Windows: Avaa tietokoneessa ohjauspaneeli ja poista seuraavien sovellusten asennukset Ohjelmat ja toiminnot -työkalulla:
	- HP ScanJet Basic Device -ohjelmisto
	- HP ScanJet ISIS -ohjain
	- HP ScanJet -laajennus
	- HP Scan

5. Kytke USB-kaapeli ja virtalähde takaisin skanneriin. Kytke sitten virta skanneriin painamalla virtapainiketta  $\bigcup$ . Asenna HP ScanJet -ohjelmisto ja -ohjaimet uudelleen.

### <span id="page-56-0"></span>Skannerista katkeaa jatkuvasti virta

Jos skannerin virta katkeaa jatkuvasti, kokeile seuraavia toimia käyttöjärjestelmän mukaan.

Skanneri siirtyy oletuksena lepotilaan, kun laite on ollut käyttämättömänä 15 minuuttia. Virran säästämiseksi skannerista katkaistaan automaattisesti virta, kun laite on ollut käyttämättömänä kaksi tuntia.

Windows: Oletusasetuksia voi muuttaa näin:

- 1. Käynnistä HP Scanner Tools Utility.
- 2. Napsauta Settings (Asetukset) -välilehteä ja valitse sopiva lepotila ja sopivat automaattisen virrankatkaisun asetukset.
	- Määritä toimettomuusaika, jonka jälkeen skanneri siirtyy lepotilaan, valitsemalla avattavasta Put the scanner to sleep after (Aseta skanneri lepotilaan tämän ajan kuluttua) -luettelosta 15 minutes (15 minuuttia) tai 1 hour (1 tunti).
	- Määritä aika, jonka kuluttua skannerista katkaistaan automaattisesti virta, jos se on ollut käyttämättömänä. Valitse avattavasta Turn off the scanner after (Katkaise skannerista virta tämän ajan kuluttua) -luettelosta sopiva arvo (1 hour, [1 tunti] 2 hours [2 tuntia], 4 hours [4 tuntia] tai 8 hours [8 tuntia]).
- 3. Valitse Käytä.

macOS: Käytä HP Utility -ohjelmaa muuttaaksesi näitä oletusarvoja.

## Paperitukokset

Tarkista seuraavat paperitukosten poistamista koskevat tiedot.

HUOMAUTUS: Kosteiden tai märkien sivujen skannaaminen voi aiheuttaa paperitukoksia. Varmista, että skanneriin syötettävät sivut ovat täysin kuivia (eli muste on kuivaa ja arkeissa ei ole märkiä aineita, kuten liimaa tai korjauslakkaa).

## Tukosten poistaminen asiakirjansyöttölaitteesta

Poista paperitukos seuraavasti:

- 1. Poista kaikki sivut syöttö- ja tulostelokerosta.
- 2. Sulje tulostelokero ja jatke.

<span id="page-57-0"></span>3. Asiakirjansyöttölaitteen luukku avataan vetämällä salpaa eteenpäin.

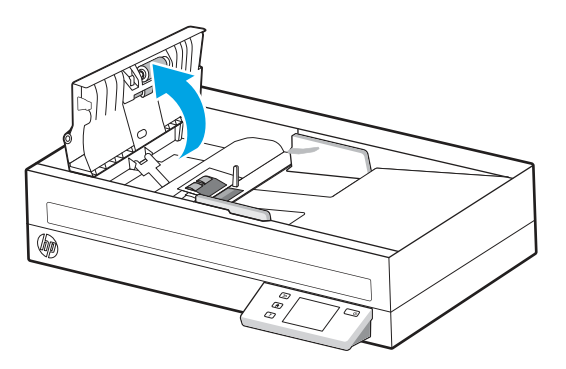

- 4. Poista skannattavat alkuperäiskappaleet tai muut esteet paperiradalta.
- 5. Poista näkyvät roskat (kuten paperinpalat, niitit tai liittimet) paperiradalta.
- 6. Tarkasta asiakirjansyöttölaitteen telat ja poista mahdollinen lika.
- 7. Sulje asiakirjansyöttölaitteen luukku.
- 8. Avaa tulostelokero ja tarkista, onko paperiradalla paperia. Jos paperiradalla on vielä paperia, vedä paperi varovasti ulos.
- 9. Aseta kaikki alkuperäiskappaleet takaisin syöttölokeroon ja skannaa uudelleen.

### Skanneriin asetettu sivu jumiutuu toistuvasti

Tarkista seuraavat asiat ongelman ratkaisemiseksi:

- Sivu ei ole mahdollisesti mitoiltaan ja ominaisuuksiltaan sopiva skannattavaksi.
- Paperin pinnassa voi olla niittejä, tarralappuja tai muuta häiriön aiheuttavaa materiaalia, joka täytyy poistaa.
- Varmista, että paperinohjaimet ovat kiinni skannattavien kohteiden reunoissa.

## Paperinsyötön ongelmat

Tarkista seuraavat paperinsyötön ongelmien ratkaisemista koskevat tiedot.

## Paperitukoksia, syöttölaite syöttää sivut vinossa tai väärin tai useita sivuja kerrallaan

Tarkista seuraavat ongelman ratkaisemista koskevat tiedot.

- Kosteiden tai märkien sivujen skannaaminen voi aiheuttaa paperitukoksia. Varmista, että skanneriin syötettävät sivut ovat täysin kuivia (muste on kuivaa ja arkeissa ei ole märkiä aineita kuten liimaa tai korjauslakkaa).
- Varmista, että kaikki rullat ovat paikoillaan ja että rullaluukku ja asiakirjansyöttölaitteen luukku ovat kiinni.
- Jos sivut näyttävät kulkevan vinossa skannerin paperiradalla, tarkista ohjelmistosta, skannautuuko kuva vinosti.
- Sivuja ei ole ehkä sijoitettu oikein. Suorista sivut ja keskitä paperipino paperinohjainten avulla.
- <span id="page-58-0"></span>Paperinohjainten täytyy olla kiinni skannattavien kohteiden reunoissa. Muuten ne eivät toimi oikein. Varmista, että pino on suorassa ja että ohjaimet ovat kiinni pinon reunoissa.
- Syöttö- tai tulostelokerossa saattaa olla liikaa sivuja. Aseta syöttölokeroon vain sallittu määrä sivuja ja poista sivuja tarvittaessa tulostelokerosta.
- Puhdista skannerin paperirata (puhdistus voi vähentää syöttövirheitä). Jos syöttövirheitä esiintyy vieläkin, puhdista rullat. Jos syöttövirheitä esiintyy vieläkin, vaihda rullat.

#### Paperinsyöttö ei onnistu skannerista

Jos paperinsyöttö ei onnistu skannerista, kokeile seuraavia asioita:

Aseta sivut uudelleen syöttölokeroon ja varmista, että ne koskettavat rullia.

Asiakirjansyöttölaitteen luukkua ei ole välttämättä suljettu kunnolla. Avaa luukku ja sulje se uudelleen painamalla se kummaltakin puolelta tiukasti kiinni.

Skannerin laitteistossa voi esiintyä häiriöitä. Testaa skanneri seuraavasti:

- 1. Varmista, että virtajohto on liitetty tukevasti skanneriin ja toimivaan pistorasiaan tai ylijännitesuojaan. Tarkista, palaako ohjauspaneelissa oleva virran merkkivalo. Palava valo on merkki siitä, että verkkolaite toimii.
- 2. Jos virtajohto on kiinnitetty ylijännitesuojaan, varmista, että ylijännitesuoja on yhdistetty pistorasiaan ja että ylijännitesuoja on päällä.
- 3. Sammuta skanneri painamalla virtapainiketta (), irrota verkkolaite skannerista ja sammuta skanneriin yhdistetty tietokone. Odota 30 sekuntia, kytke verkkolaite uudelleen skanneriin ja käynnistä skanneri painamalla virtapainiketta (t). Käynnistä lopuksi tietokone.
- 4. Kokeile skannausta uudelleen.

## Kuvien laatuongelmat

Tarkista seuraavat kuvien laatuongelmien ratkaisemista koskevat tiedot.

#### Skannatut kuvat eivät ole suorassa

Tarkista seuraavat asiat ongelman ratkaisemiseksi.

- Varmista, että paperinohjaimet on asetettu skannerin keskelle ja että niiden leveys on määritetty skannattavan kohteen mukaan. Varmista, että paperinohjaimet ovat kiinni skannattavien kohteiden reunoissa.
- Windows: Voit suoristaa lähdeasiakirjan sivumittoihin nähden vääristyneen sisällön Straighten Content (Suorista sisältö) -toiminnolla. Suorista Koon tunnistus -toiminnolla sivun kuvat, jotka ovat menneet vinoon skannauksen aikana.

#### Skannatussa kuvassa on raitoja tai naarmuja

Kokeile seuraavia tapoja ongelman ratkaisemiseksi:

- Tarkista, että alkuperäiskappaleet ovat puhtaita ja sileitä.
- Puhdista skannerinauhat. Lisätietoja on kohdassa [Skannausnauhojen puhdistaminen.](#page-46-0)

## <span id="page-59-0"></span>Skannattu kuva on epätarkka

Tarkista seuraavat asiat ongelman ratkaisemiseksi.

- Tarkista, onko skannerin paperiradalla skannausta häiritseviä esteitä. Varmista myös, että paperinohjaimet on asetettu asianmukaisesti. Yritä skannausta uudelleen.
- Tarkista, että asiakirja ei ole epätarkka.
- Asiakirjansyöttölaitteen sisällä oleviin skannausnauhoihin saattaa kertyä pölyä, joka heikentää skannauksen laatua. Pyyhi skannausnauhat puhtaaksi pehmeällä, nukkaamattomalla liinalla. Voit suihkuttaa liinaan mietoa lasinpuhdistusainetta.

### Skannattu kuva on kokonaan musta tai valkoinen

Tarkista seuraavat asiat ongelman ratkaisemiseksi.

- Kohde on mahdollisesti asetettu väärin syöttölokeroon. Varmista, että skannattava kohde on asetettu syöttölokeroon kuvapuoli alaspäin.
- Windows: Jos skannaat mustavalkokuvaa, varmista, ettei mustan tai valkoisen kynnysarvoa ole asetettu ääripäähän. Mustavalkoskannauksen kynnyksen asettaminen ääriarvoon tuottaa kuvan, joka on kokonaan valkoinen tai musta.
- macOS: Jos skannataan tekstikuvaa Image Capture -sovelluksen avulla, aseta Kuvan korjaus arvoon Manuaalinen ja käytä Kynnys liukuasteikkoa kynnyksen säätämiseksi.

## Skannattavan kuvan alareuna ei mahdu skannattuun kuvaan

Oletusarvoisesti skannausohjelmiston avulla voi skannata kohteita, jotka ovat korkeintaan 365 mm pitkiä.

Tarkista, että skannausohjelmasta valitsemasi (tai skannauspikavalintaan sisältyvä) sivukoko vastaa skannattavan asiakirjan pituutta.

### Skannatun kuvan suurentaminen ei onnistu

Ohjelmisto saattaa määrittää koko skannausalueen valotuksen yhden pienen alkuperäiskappaleen sijasta. Valitse ja vedä valinta-alueen kahvoista, kunnes näet skannattavan kuva-alueen.

## Skannerin toimintahäiriöt

Tarkista seuraavat skannerin toimintahäiriöiden ratkaisemista koskevat tiedot.

## Yhteysongelmat

Tarkista seuraavat yhteysongelmien ratkaisemista koskevat tiedot.

#### USB-kytkennän tarkistaminen

Tarkista USB-yhteys näiden ohjeiden mukaisesti.

<span id="page-60-0"></span>Tarkista skannerin fyysinen liitäntä.

- Käytä skannerin mukana toimitettua johtoa. Kaikki USB-johdot eivät välttämättä ole yhteensopivia skannerin kanssa.
- Tarkista, että USB-johto on kiinnitetty kunnolla skanneriin ja tietokoneeseen. USB-johdon atrainsymboli on alaspäin, kun johto on kiinnitetty skanneriin oikein.

Jos ongelma ei poistu edellä kuvattujen tarkistusten suorittamisen jälkeen, kokeile seuraavia toimia:

- 1. Tee jokin seuraavista toimista sen mukaan, miten skanneri on liitetty tietokoneeseen:
	- Jos USB-johto on kiinnitetty USB-porttiin tai kannettavan tietokoneen telakointiasemaan, irrota USBjohto USB-portista tai telakointiasemasta ja kiinnitä USB-johto sitten tietokoneen takapaneelin USBporttiin.
	- Jos USB-johto on kiinnitetty suoraan tietokoneeseen, siirrä se tietokoneen takapaneelin USB-porttiin.
	- Poista kaikki USB-laitteet tietokoneesta hiirtä ja näppäimistöä lukuun ottamatta.
- 2. Sammuta skanneri painamalla virtapainiketta  $\upsilon$ , odota 30 sekuntia ja käynnistä skanneri uudelleen.
- 3. Käynnistä tietokone uudelleen.
- 4. Kun tietokone on käynnistynyt uudelleen, yritä käyttää skanneria.
	- Jos skanneri toimii, liitä mahdolliset muut USB-laitteet takaisin yksi kerrallaan. Kokeile skanneria jokaisen laitteen liittämisen jälkeen. Irrota USB-laitteet, jotka estävät skannerin toiminnan.
	- Windows: Jos skanneri ei toimi, poista HP ScanJet -ohjaimet ja -ohjelmisto ja asenna ne uudelleen.

#### Tarkista Ethernet-liitäntä (N4600 fnw1- ja N6600 fnw1-mallit)

Tarkista Ethernet-yhteys näiden ohjeiden mukaisesti.

- 1. Varmista, että Ethernet-kaapeli on liitetty tukevasti laitteeseen sekä reitittimeen, Ethernet-liitäntään tai Ethernet-kytkimeen.
- 2. Jos Ethernet-kaapeli on liitetty verkkoreitittimeen tai Ethernet-kytkimeen, yritä liittää se eri porttiin reitittimessä tai kytkimessä.
- 3. Sammuta skanneri painamalla virtapainiketta  $\upsilon$ , odota 30 sekuntia ja käynnistä skanneri uudelleen.

#### Langattoman yhteyden tarkistaminen (N4600 fnw1- ja N6600 fnw1-mallit)

Tarkista langaton yhteys seuraavien ohjeiden mukaan.

- Varmista, että verkkokaapelia ei ole liitetty.
- Varmista, että skanneriin ja langattomaan reitittimeen on kytketty virta ja että ne saavat virtaa. Varmista myös, että skannerin langaton radio on käytössä.
- Varmista, että SSID on oikea. Jos et ole varma, onko SSID oikea, suorita langaton asennus uudelleen.
- Varmista, että suojaustiedot ovat oikein suojatuissa verkoissa. Jos suojaustiedot ovat virheellisiä, suorita langaton asennus uudelleen.
- Jos langaton verkko toimii, yritä käyttää muita tietokoneita langattomassa verkossa. Jos verkossa on Internet-yhteys, yritä muodostaa yhteys Internetiin langattomassa verkossa.
- <span id="page-61-0"></span>● Varmista, että skannerissa ja langattomassa tukiasemassa (WPA-suojausta käyttävissä verkoissa) käytetään samaa salausmenetelmää (AES tai TKIP).
- Varmista, että skanneri on langattoman verkon kantaman sisäpuolella. Useimmissa verkoissa skanneri voi olla enintään 30 m (100 jalkaa) päässä langattomasta tukiasemasta (langaton reititin).
- Varmista, että langattoman signaalin tiellä ei ole esteitä. Poista suuret metalliesineet skannerin ja tukiaseman väliltä. Varmista, että skannerin ja langattoman tukiaseman välissä ei ole pylväitä, seiniä tai metallia tai betonia sisältäviä tukipylväitä.
- Varmista, että skanneri on kaukana sähkölaitteista, jotka saattavat häiritä langatonta signaalia. Monet laitteet voivat häiritä langatonta signaalia. Tällaisia laitteita ovat esimerkiksi moottorit, langattomat puhelimet, valvontakamerat, muut langattomat verkot ja jotkin Bluetooth-laitteet.
- Varmista, että skannausohjain on asennettu tietokoneeseen.
- Varmista, että tietokone ja skanneri ovat yhteydessä samaan langattomaan verkkoon.
- Varmista macOS-käyttöjärjestelmässä, että langaton reititin tukee Bonjouria.

### Painikkeet eivät toimi oikein

Jos painikkeet eivät toimi oikein, toimi seuraavasti.

- 1. Kaapelin kiinnitys voi olla löystynyt. Varmista, että USB-kaapeli ja verkkolaite on kiinnitetty kunnolla.
- 2. Sammuta skanneri, odota 30 sekuntia ja käynnistä skanneri uudelleen.
- 3. Käynnistä tietokone uudelleen.
- 4. Jos ongelma jatkuu yhä, vika saattaa olla ohjauspaneelissa. Ota yhteys HP:n asiakastukeen:
	- 2600 f1 mallit: [www.hp.com/support/sjpro2600f1](http://www.hp.com/support/sjpro2600f1)
	- 3600 f1 mallit: [www.hp.com/support/sjpro3600f1](http://www.hp.com/support/sjpro3600f1)
	- N4600 fnw1 mallit: [www.hp.com/support/sjproN4600fnw1](http://www.hp.com/support/sjproN4600fnw1)
	- N6600 fnw1 mallit: [www.hp.com/support/sjflowN6600fnw1](http://www.hp.com/support/sjflowN6600fnw1)

## Nestekidenäytön ongelmat (N4600 fnw1- ja N6600 fnw1-mallit)

Ratkaise nestekidenäytön ongelmat tutustumalla seuraaviin tietoihin.

#### LCD-näytössä on ongelmia

Seuraavat oireet ovat merkki siitä, että vika on skannerin ohjauspaneelissa.

- Nestekidenäytön ongelmat: Näyttö on tyhjä, tai osa näytön sisällöstä puuttuu.
- Merkkivalojen ongelmat: Merkkivalot eivät toimi tai ne palavat väärässä tilassa.

[Jos skannerissa esiintyy mitään näistä ongelmista, ota yhteyttä HP:n tekniseen tukeen osoitteessa www.hp.com/](http://www.hp.com/support/) support.

#### Skannerin painikkeet eivät toimi odotetusti

Seuraavat oireet ovat merkki siitä, että vika on skannerin ohjauspaneelissa.

- <span id="page-62-0"></span>● Painikkeiden ongelmat: Painikkeet eivät tottele tai painiketta painettaessa tapahtuu väärä toiminto. Saat esimerkiksi yksipuolisen skannauksen, kun määrität Oletus/-kaksipuolinen-vaihtopainikkeen  $\Box$  valitsemalla kaksipuolisen skannauksen.
- Merkkivalojen ongelmat: Merkkivalot eivät toimi tai ne palavat väärässä tilassa.

Jos skannerissa esiintyy mitään näistä ongelmista, ota yhteyttä HP-tukeen osoitteessa [www.hp.com/support.](http://www.hp.com/support/)

## Kosketuspaneelin näyttöongelmat (N4600 fnw1- ja N6600 fnw1-mallit)

Seuraavat oireet ovat merkki siitä, että vika on skannerin kosketuspaneelissa.

- Kosketuspaneelin ongelmat: Näyttö on tyhjä, tai osa näytön sisällöstä puuttuu.
- Painikkeiden ongelmat: Painikkeet eivät vastaa painalluksiin tai painiketta painettaessa tapahtuu väärä toiminto (laite esimerkiksi skannaa yksipuolisesti, vaikka Oletus/kaksipuolinen skannaus-vaihtopainiketta painetaan kaksipuolisen skannauksen määrittämistä varten).

Jos skannerissa esiintyy mitään näistä ongelmista, ota yhteyttä HP-tukeen osoitteessa [www.hp.com/support.](http://www.hp.com/support/)

### Skannaamisen suorituskykyongelmat

Tarkista seuraavat skannaamisen suorituskykyongelmien ratkaisemista koskevat tiedot.

#### Skanneri ei aloita skannausta heti

Varmista, että asiakirjansyöttölaitteen luukku on suljettu ja että skanneriin on kytketty virta.

#### Skanneri skannaa erittäin hitaasti

Kun skannauksen tarkoituksena on muokata tekstiä, optinen merkintunnistusominaisuus (OCR) hidastaa skannausta. Tämä on normaalia. Odota, että kohde on skannattu.

**FY** HUOMAUTUS: Windows: Parhaat OCR-tulokset saadaan, kun skannerin pakkaus asetetaan pienimmälle mahdolliselle pakkaustasolle tai se poistetaan käytöstä.

Jos skannauksessa käytetään tarpeettoman suurta tarkkuutta, skannausaika pitenee ja luotu tiedosto on tavallista suurempi ilman lisähyötyä. Jos skannauksessa käytetään suurta tarkkuutta, tarkkuuden voi asettaa alemmalle tasolle skannausnopeuden lisäämiseksi.

#### Skanneri skannaa vain kaksipuolisen asiakirjan toisen puolen

Varmista, että valitsemasi skannauspikavalinta sisältää kaksipuolisen skannauksen.

#### Skannattuja sivuja puuttuu skannauskohteesta

Toisiinsa takertuneet sivut skannataan yhtenä kappaleena. Varmista, että skannattavat sivut eivät ole takertuneet toisiinsa.

#### Skannatut sivut ovat epäjärjestyksessä skannauskohteessa

Jos skannatut sivut ovat epäjärjestyksessä skannauskohteessa, tarkista seuraavat asiat.

● Varmista, että alkuperäiskappaleen sivujärjestys on oikea, ennen kuin asetat sivut skannattava puoli alaspäin syöttölokeroon.

- <span id="page-63-0"></span>● Varmista, että kohteeseen ei ole kiinnitetty niittejä, paperiliittimiä tai muita materiaaleja (kuten tarralappuja), jotka voivat aiheuttaa ongelmia sivujen syöttöön.
- Varmista, etteivät sivut ole juuttuneet toisiinsa.

#### Skannatut tiedostot ovat liian suuria

Jos skannaustiedostot ovat liian suuria, tarkista seuraavat asiat.

- Useimmat skannausohjelmistot antavat valita pienemmän tiedostokoon, kun tulostustiedoston tyyppi määritetään. Lisätietoja on käyttämäsi skannausohjelmiston käytönaikaisessa ohjeessa.
- Tarkista skannauksen tarkkuusasetus (lisätietoja on käyttämäsi skannausohjelmiston käytönaikaisessa ohjeessa):
	- 200 dpi riittää asiakirjojen tallentamiseen kuvina.
	- Useimpien kirjasinten tapauksessa 300 dpi:n erotuskyvyllä voit skannata tekstiasiakirjoja käyttämällä optista merkintunnistusta (OCR).
	- Jos tekstissä on aasialaisia tai pienikokoisia kirjasimia, kannattaa valita suuri tarkkuus.
- HUOMAUTUS: Tietyissä tilanteissa mustapisteistä taustaa skannattaessa kuvan tallentaminen .tifmuodossa voi pienentää kuvaa.

Jos skannauksessa käytetään tarpeettoman suurta tarkkuutta, skannaus on hitaampaa ja luotu tiedosto on tavallista suurempi ilman lisähyötyä.

- Väriskannaus luo suurempia tiedostoja kuin mustavalkoinen skannaus.
- Jos skannaat monta sivua kerralla, kokeile skannata pienempi määrä sivuja kerralla, jolloin tiedostoja syntyy enemmän, mutta ne ovat pienempiä.

## Ongelmat tekstintunnistuksessa (OCR) (Windows)

Skanneri käyttää optista merkintunnistusohjelmaa (OCR) ja muuntaa sivun tekstin sellaiseen muotoon, että sitä voidaan muokata tietokoneessa.

- Jos tekstin voi skannata mutta sitä ei voi muokata, tee ennen skannaamista seuraavat valinnat:
	- Valitse skannauspikavalinta, joka tukee OCR-toimintoa. Seuraavat skannauspikavalinnat tukevat OCRtoimintoa:
		- PDF-tallennus
		- Lähettäminen sähköpostitse PDF-muodossa
		- Tallentaminen muokattavana tekstinä (OCR)
		- Lähettäminen pilveen
		- Päivittäinen skannaaminen
	- Valitse avattavassa Tiedostotyyppi-valikossa jokin seuraavista OCR-pohjaisista tulostetiedostotyypeistä:
		- Teksti (.txt)
		- Rich Text -muoto (.rtf)
		- Word (.doc, .docx)
- <span id="page-64-0"></span>○ Excel (.xls, .xlsx)
- CSV (.csv)
- XML (.xml)
- Hakukelpoinen PDF (.pdf)
- $\circ$  PDF/A (.pdf)
- $\tilde{P}^*$  HUOMAUTUS: Jos OCR-pohjainen tulostetiedostotyyppi ei ole valittuna, laite skannaa asiakirjan kuvaksi ja tekstiä ei voi muokata.
	- Tarkista alkuperäiset asiakirjat
		- Ohjelma ei ehkä tunnista tiivisvälistä tekstiä. Jos esimerkiksi ohjelman muuntamassa tekstissä on puuttuvia tai yhdistyneitä merkkejä, "rn" saattaa tunnistua "m"-kirjaimena.
		- Ohjelmiston tarkkuus riippuu kuvanlaadusta, tekstin koosta ja alkuperäisen asiakirjan rakenteesta sekä itse skannauksen laadusta. Varmista, että alkuperäisen asiakirjan kuvanlaatu on hyvä.
		- Etualan kuvat saattavat sekoittua liikaa värillisiin taustoihin.
	- Jos skannerinauhat ovat likaisia, skannattu tiedosto ei ole niin selkeä kuin se voisi olla. Varmista, että skannerinauhat ovat puhtaita.

## Sähköpostiongelmat (N4600 fnw1- ja N6600 fnw1-mallit)

Voit ratkaista sähköpostiongelmat kokeilemalla seuraavia ohjeita.

#### SMTP-yhdyskäytävän osoitteen vahvistaminen

Vahvista, että SMTP-yhdyskäytävän osoite on oikea, avaamalla Sulautettu verkkopalvelin. Vahvista myös, että käytössä oleva sähköpostiosoite on kelvollinen.

#### LDAP-yhdyskäytävän osoitteen tarkistaminen (Windows)

Tarkista LDAP-yhdyskäytävä Windowsissa seuraavalla tavalla.

- 1. Avaa Resurssienhallinta. Kirjoita osoiteriville LDAP:// ja LDAP-yhdyskäytävän osoite. Kirjoita esimerkiksi LDAP://12.12.12.12, jossa "12.12.12.12" on LDAP-yhdyskäytävän osoite.
- 2. Paina Enter-näppäintä. Jos LDAP-yhdyskäytävän osoite on kelvollinen, Etsi henkilö -valintaikkuna avautuu.
- 3. Jos LDAP-yhdyskäytävän osoite ei kelpaa, ota yhteys verkon järjestelmänvalvojaan.

# <span id="page-65-0"></span>5 Lisää vianmääritysohjeita

## Taulukko 5-1 lisää vianmääritysohjeita

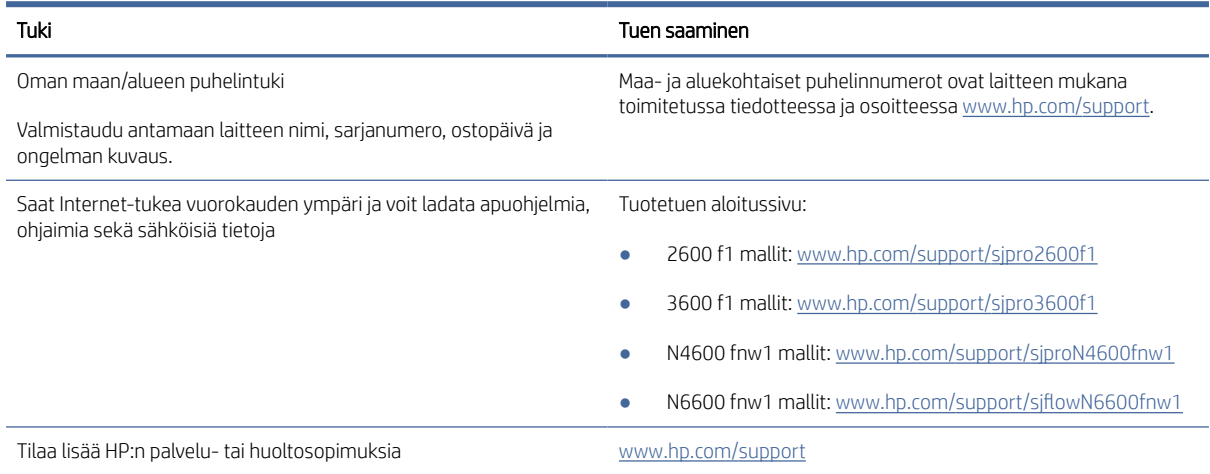

# <span id="page-66-0"></span>Hakemisto

#### A

asiakastuki verkko [46,](#page-51-0) [60](#page-65-0) automaattinen sivukoon havaitseminen [14,](#page-19-0) [31,](#page-36-0) [35](#page-40-0) Automaattinen värien havaitseminen [14,](#page-19-0) [31](#page-36-0)

#### E

epätarkat kuvat [46,](#page-51-0) [53,](#page-58-0) [54](#page-59-0)

#### H

herkästi hajoavat kohteet, skannaaminen [14,](#page-19-0) [39](#page-44-0) HP Scanner Tools Utility -apuohjelma käyttötarkoitukset [1,](#page-6-0) [10,](#page-15-0) [11](#page-16-0) HP TWAIN [1,](#page-6-0) [10,](#page-15-0) [11](#page-16-0) HP Utility [14,](#page-19-0) [37,](#page-42-0) [38](#page-43-0) HP Web Jetadmin [12](#page-17-0) HP-apuohjelma Macintoshtietokoneisiin Bonjour [14,](#page-19-0) [37,](#page-42-0) [38](#page-43-0) ominaisuudet [14,](#page-19-0) [37,](#page-42-0) [38](#page-43-0) HP-apuohjelma, Macintosh [14,](#page-19-0) [37,](#page-42-0) [38](#page-43-0) HP:n asiakastuki [46,](#page-51-0) [60](#page-65-0) HP:n paperiradan puhdistusliina [40](#page-45-0) huolto paperiradan puhdistaminen [40](#page-45-0) telojen puhdistaminen [40](#page-45-0)

### I

ISIS [1,](#page-6-0) [10,](#page-15-0) [11](#page-16-0)

#### J

Jetadmin, HP Web [12](#page-17-0) juovat vianmääritys [46,](#page-51-0) [53](#page-58-0) järjestelmän vähimmäisvaatimukset [8](#page-13-0) järjestelmävaatimukset vähimmäistaso [8](#page-13-0)

#### K

kaapelit vianmääritys [46,](#page-51-0) [48](#page-53-0)

Kaksipuolisen skannauksen painike [4](#page-9-0) kaksipuoliset skannaukset vianmääritys [46,](#page-51-0) [54,](#page-59-0) [57](#page-62-0) katkenneet kuvat vianmääritys [46,](#page-51-0) [53,](#page-58-0) [54](#page-59-0) kosketuspaneelin ongelmat [57](#page-62-0) kuvat vinossa [46,](#page-51-0) [53](#page-58-0) käyttöjärjestelmä tuettu [1,](#page-6-0)7 käyttöjärjestelmät tuettu [1,](#page-6-0) [7](#page-12-0) käyttöjärjestelmät, tuetut [8](#page-13-0)

#### L

laajennettu HP Scan skannaussovellus tietoja [1,](#page-6-0) [10](#page-15-0) laatan vaihtaminen [42](#page-47-0) langattoman yhteyden ongelmat [55](#page-60-0) Lepotila [1,](#page-6-0) [12](#page-17-0) lokerot kapasiteetti [1,](#page-6-0) [7](#page-12-0) sisällytetty [1,](#page-6-0) [7](#page-12-0)

#### M

Macintosh HP Utility [14,](#page-19-0) [37,](#page-42-0) [38](#page-43-0) macOS-ohjelmisto [1,](#page-6-0) [11](#page-16-0) Merkkivalo virhe [46,](#page-51-0) [47](#page-52-0) monisyötön tunnistus [14,](#page-19-0) [31,](#page-36-0) [33](#page-38-0) muisti sisällytetty [1,](#page-6-0)7 mustat skannaukset vianmääritys [46,](#page-51-0) [53,](#page-58-0) [54](#page-59-0)

#### N

nopeus vianmääritys [46,](#page-51-0) [54,](#page-59-0) [57](#page-62-0) nopeus, vianmääritys [14,](#page-19-0) [39](#page-44-0) näyttöongelmat [56](#page-61-0) näytön ongelmat [56,](#page-61-0) [57](#page-62-0)

#### O

ohjaimet paperikoot [14,](#page-19-0) [24,](#page-29-0) [26](#page-31-0)

ohjauspaneeli [1](#page-6-0) *Katso* ohjauspaneeli paikantaminen [1,](#page-6-0) [2](#page-7-0) painikkeet [4](#page-9-0) ohjelman poistaminen ja asentaminen uudelleen [46,](#page-51-0) [48,](#page-53-0) [49](#page-54-0) ohielmisto asennuksen poistaminen ja asentaminen uudelleen [46,](#page-51-0) [48,](#page-53-0) [49](#page-54-0) asennuksen vianmääritys [46,](#page-51-0) [48](#page-53-0) HP Utility [14,](#page-19-0) [37,](#page-42-0) [38](#page-43-0) Mac [1,](#page-6-0) [11](#page-16-0) Windows [1,](#page-6-0) [10](#page-15-0) ohjelmiston asentaminen vianmääritys [46,](#page-51-0) [48](#page-53-0) ominaisuudet automaattinen värien havaitseminen [14,](#page-19-0) [31](#page-36-0) monisyötön tunnistus [14,](#page-19-0) [31,](#page-36-0) [33](#page-38-0) pitkän sivun tuki [14,](#page-19-0) [31,](#page-36-0) [33](#page-38-0) sivukoon havaitseminen [14,](#page-19-0) [31,](#page-36-0) [35](#page-40-0) skannatun kuvan rajaaminen tai laajentaminen valittuun sivukokoon [14,](#page-19-0) [31](#page-36-0) skannauspikavalinnat [31](#page-36-0) ylipitkän sivun tuki [14,](#page-19-0) [31,](#page-36-0) [33](#page-38-0) ongelmat näytön kanssa [56](#page-61-0) online-tuki [46,](#page-51-0) [60](#page-65-0)

#### P

painikkeet Kaksipuolinen skannaaminen [4](#page-9-0) Peruuta [1,](#page-6-0) [4](#page-9-0) Skannaus [1](#page-6-0) skannerin kosketuspaneeli [5](#page-10-0) skannerin ohjauspaneeli [1,](#page-6-0) [4](#page-9-0) Teho [1,](#page-6-0) [4](#page-9-0) Yksipuolinen skannaaminen [4](#page-9-0) paperi syöttö ei toimi [46,](#page-51-0) [52](#page-57-0) syöttöhäiriöt [46,](#page-51-0) [52](#page-57-0) tuetut koot [14,](#page-19-0) [24,](#page-29-0) [26](#page-31-0) tukokset [46,](#page-51-0) [51,](#page-56-0) [52](#page-57-0) vianmääritys [46,](#page-51-0) [52](#page-57-0) paperinohjaimet, sijainti [1,](#page-6-0) [2](#page-7-0)

paperirata puhdistaminen [40](#page-45-0) syöttöongelmat [46,](#page-51-0) [51](#page-56-0) Peruuta-painike [1,](#page-6-0) [4](#page-9-0) pilvi, skannaaminen [14,](#page-19-0) [31](#page-36-0) pitkän sivun tuki [14,](#page-19-0) [31,](#page-36-0) [33](#page-38-0) puhdistaminen paperirata [40](#page-45-0) rullat [40](#page-45-0) puhdistusliina [40](#page-45-0) puuttuvat sivut, vianmääritys [46,](#page-51-0) [54,](#page-59-0) [57](#page-62-0)

#### R

rullasarja vaihtaminen [40](#page-45-0) rullat puhdistaminen [40](#page-45-0) vaihtaminen [40](#page-45-0) rullien vaihtaminen [40](#page-45-0)

### S

sivua minuutissa [1,](#page-6-0)7 sivukoon havaitseminen [14,](#page-19-0) [31,](#page-36-0) [35](#page-40-0) Sivustot HP Web Jetadmin, lataaminen [12](#page-17-0) sivut epäjärjestyksessä [46,](#page-51-0) [54,](#page-59-0) [57](#page-62-0) skannaaminen pilveen [14,](#page-19-0) [31](#page-36-0) skannatun kuvan automaattinen rajaaminen tai laajentaminen valittuun sivukokoon [14,](#page-19-0) [31](#page-36-0) skannatun kuvan rajaaminen tai laajentaminen valittuun sivukokoon [14,](#page-19-0) [31](#page-36-0) skannaus alkuperäiset [14,](#page-19-0) [24](#page-29-0) hauraat kohteet [14,](#page-19-0) [39](#page-44-0) kortit [14,](#page-19-0) [24](#page-29-0) syöttöongelmat [46,](#page-51-0) [51](#page-56-0) tiedostot ovat liian suuria [46,](#page-51-0) [54,](#page-59-0) [57,](#page-62-0) [58](#page-63-0) Skannaus [29](#page-34-0) Skannaus SharePointiin käyttöönotto [14](#page-19-0) Skannaus sähköpostiin määritys [14](#page-19-0) Skannaus USB-asemaan käyttöönotto [14,](#page-19-0) [19](#page-24-0) Skannaus verkkokansioon alkuasetukset [14,](#page-19-0) [17](#page-22-0) Skannaus-painike [1](#page-6-0) skannausohjelmisto Mac [1,](#page-6-0) [11](#page-16-0)

Windows [1,](#page-6-0) [10](#page-15-0) skannauspikavalinnat [31](#page-36-0) skanneri kosketuspaneeli [5](#page-10-0) ohjauspaneeli [1](#page-6-0) skannerin käynnistäminen vianmääritys [46,](#page-51-0)49 syöttö- ja tulostelokerot paikantaminen [1](#page-6-0) syöttöhäiriöt vianmääritys [46,](#page-51-0) [52](#page-57-0) syöttölokero asiakirjojen lisääminen [14,](#page-19-0) [24](#page-29-0) korttipaperin lisääminen [14,](#page-19-0) [24](#page-29-0) lisäysvinkkejä [14,](#page-19-0) [24](#page-29-0) paikantaminen [2](#page-7-0) syöttöongelmat [46,](#page-51-0) [51](#page-56-0) Syöttötelamoduulin vaihtaminen [44](#page-49-0) sähkölaitetiedot [1,](#page-6-0) [7,](#page-12-0) [9](#page-14-0)

#### T

tarvikkeet tila, tarkasteleminen HPapuohjelmalla (Mac) [14,](#page-19-0) [37,](#page-42-0) [38](#page-43-0) tilaus [40,](#page-45-0) [45](#page-50-0) tekninen tuki verkko [46,](#page-51-0) [60](#page-65-0) tekniset tiedot sähkö ja äänet [1,](#page-6-0) [7,](#page-12-0) [9](#page-14-0) telasarja vaihtaminen [42,](#page-47-0) [44](#page-49-0) telat puhdistaminen [40](#page-45-0) vaihtaminen [42,](#page-47-0) [44](#page-49-0) telojen vaihtaminen [42](#page-47-0) tila HP-apuohjelma, Macintosh [14,](#page-19-0) [37,](#page-42-0) [38](#page-43-0) tilaus rullien varaosapakkaus [40](#page-45-0) tarvikkeet [40,](#page-45-0) [45](#page-50-0) telojen varaosapakkaus [42,](#page-47-0) [44](#page-49-0) tuetut käyttöjärjestelmät [8](#page-13-0) tuki verkko [46,](#page-51-0) [60](#page-65-0) tukokset vianmääritys [46,](#page-51-0) [51,](#page-56-0) [52](#page-57-0) tulostelokero paikantaminen [1,](#page-6-0) [2](#page-7-0) tulostusmateriaali syöttö ei toimi [46,](#page-51-0) [52](#page-57-0) syöttöhäiriöt [46,](#page-51-0) [52](#page-57-0) tukokset [46,](#page-51-0) [51,](#page-56-0) [52](#page-57-0)

vianmääritys [46,](#page-51-0) [52](#page-57-0) tuote automaattinen virrankatkaisu [1,](#page-6-0) [12](#page-17-0) Lepotila [1,](#page-6-0) [12](#page-17-0) tuotetiedot [1](#page-6-0) TWAIN [1,](#page-6-0) [10,](#page-15-0) [11](#page-16-0)

### U

USB-kaapeli vianmääritys [46,](#page-51-0) [48](#page-53-0) useita sivuja syöttyy kerralla [46,](#page-51-0) [52](#page-57-0)

#### $\overline{U}$

valkoiset skannaukset vianmääritys [46,](#page-51-0) [53,](#page-58-0) [54](#page-59-0) varaosat tilaus [44](#page-49-0) Varaosat tilaus [40,](#page-45-0) [42](#page-47-0) verkkosivustot asiakastuki [46,](#page-51-0) [60](#page-65-0) tarvikkeiden tilaaminen [40,](#page-45-0) [45](#page-50-0) vaihto-osat [40,](#page-45-0) [42](#page-47-0) verkot HP Web Jetadmin [12](#page-17-0) tuettu [1,](#page-6-0) [7](#page-12-0) vianmääritys asentaminen [46,](#page-51-0) [48](#page-53-0) epätarkat kuvat [46,](#page-51-0) [53,](#page-58-0) [54](#page-59-0) hauraat kohteet [14,](#page-19-0) [39](#page-44-0) hauraiden kohteiden skannaaminen [14,](#page-19-0) [39](#page-44-0) juovat [46,](#page-51-0) [53](#page-58-0) kaapelit [46,](#page-51-0) [48](#page-53-0) kaksipuoliset skannaukset [46,](#page-51-0) [54,](#page-59-0) [57](#page-62-0) katkenneet kuvat [46,](#page-51-0) [53,](#page-58-0) [54](#page-59-0) kosketuspaneeli [57](#page-62-0) lakkaa toimimasta [46,](#page-51-0) [49](#page-54-0) langaton yhteys [55](#page-60-0) LCD [56](#page-61-0) mustat skannaukset [46,](#page-51-0) [53,](#page-58-0) [54](#page-59-0) nopeus [14,](#page-19-0) [39,](#page-44-0) [46,](#page-51-0) [54,](#page-59-0) [57](#page-62-0) näyttö [56,](#page-61-0) [57](#page-62-0) ohjelman poistaminen ja asentaminen uudelleen [46,](#page-51-0) [48,](#page-53-0) [49](#page-54-0) painikkeet [56,](#page-61-0) [57](#page-62-0) paperia ei syötetä [46,](#page-51-0) [52](#page-57-0) perusvinkkejä [46](#page-51-0) sivuja puuttuu [46,](#page-51-0) [54,](#page-59-0) [57](#page-62-0) sivujärjestys [46,](#page-51-0) [54,](#page-59-0) [57](#page-62-0)

suuret skannaustiedostot [46,](#page-51-0) [54,](#page-59-0) [57,](#page-62-0) [58](#page-63-0) syöttöhäiriöt [46,](#page-51-0) [52](#page-57-0) syöttöongelmat [46,](#page-51-0) [51](#page-56-0) tukokset [46,](#page-51-0) [51,](#page-56-0) [52](#page-57-0) valkoiset skannaukset [46,](#page-51-0) [53,](#page-58-0) [54](#page-59-0) vinot kuvat [46,](#page-51-0) [53](#page-58-0) virran tarkistaminen [46,](#page-51-0) [49](#page-54-0) virta [46,](#page-51-0) [49](#page-54-0) vinot kuvat [46,](#page-51-0) [53](#page-58-0) Virran merkkivalo [1,](#page-6-0) [4](#page-9-0) virranhallinta [46,](#page-51-0) [49](#page-54-0) virranhallinta-asetukset [46,](#page-51-0) [49](#page-54-0) virta kulutus [1,](#page-6-0) [7,](#page-12-0) [9](#page-14-0) virtalähde kaapelin vianmääritys [46,](#page-51-0) [48](#page-53-0) virtapainike [1](#page-6-0) Virtapainike [1,](#page-6-0) [4](#page-9-0) virtapainike, sijainti [1,](#page-6-0) [2](#page-7-0)

#### W

Windows-ohjelmisto [1,](#page-6-0) [10](#page-15-0)

## Y

Yksipuolisen skannauksen painike [4](#page-9-0) ylipitkän sivun tuki [14,](#page-19-0) [31,](#page-36-0) [33](#page-38-0)

#### Ä

äänitiedot [1,](#page-6-0) [7,](#page-12-0) [9](#page-14-0)